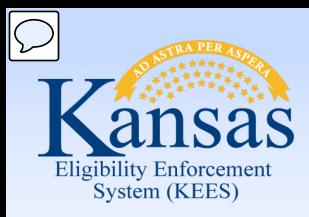

# **Medical Eligibility**

# Data Collection – Non-Financial Information

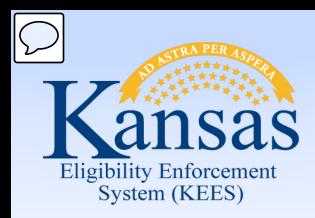

Objective: Learn the most relevant and common pages used.

You will learn to:

- Add Non-Financial case information
- View specific member information such as Individual Demographics, Household Status, and Medical Conditions
- Edit Non-Financial information of a case

Non-Financial pages are used to provide direction and ensure that all appropriate information is gathered from the applicant during the initial interview, redetermination, or review.

The Non-Financial pages are the foundation of a case. The information entered on these pages is used when running EDBC and is necessary to generate the correct benefit amount. Therefore, it is imperative all the information obtained from the consumer is entered accurately.

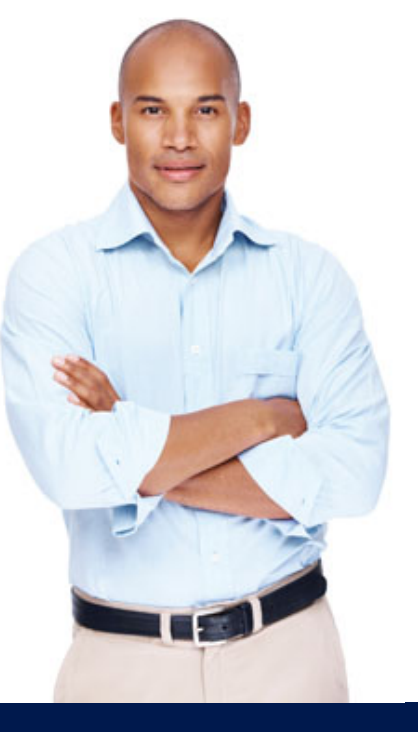

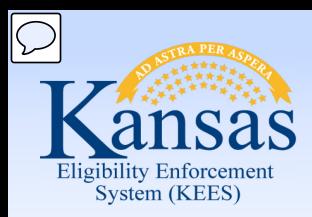

### Course Agenda **Medical Eligibility: Non-Financial Data Collection**

#### **Lesson 1. Contact**

- Lesson 2. Individual Demographics
- Lesson 3. Citizenship/Identity
- Lesson 4. Household Status
- Lesson 5. Relationship
- Lesson 6. Non-Citizenship
- Lesson 7. Pregnancy
- Lesson 8. Residency
- Lesson 9. Other Program Assistance
- Lesson 10. Non-Compliance
- Lesson 11. Customer Options
- Lesson 12. Employment
- Lesson 13. Living Arrangements
- Lesson 14. LTC Data (Long Term Care Data)
- Lesson 15. Noncustodial Parents
- Lesson 16. Medical Condition

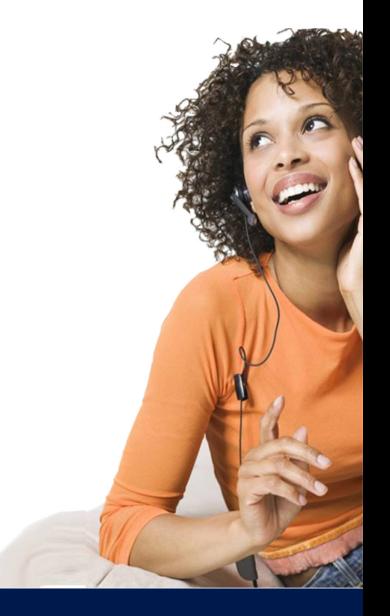

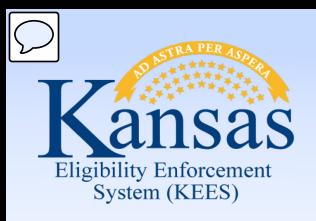

### Course Agenda **Medical Eligibility: Non-Financial Data Collection**

#### **Non Financial** ⊟

#### Contact

- **Root Questions**
- <sup>®</sup> Individual Demographics
- Citizenship/Identity
- <sup>®</sup> Household Status
- <sup>®</sup> Relationship
- <sup>®</sup> Non-Citizenship
- <sup>\*</sup> Pregnancy
- **\*** Residency
- <sup>®</sup> Other Prog. Assist.
- <sup>\*</sup> Non-Compliance
- Customer Options
- **Money Mngmt**
- **Time Limits**
- Purch. and Prep.
- School Attend.
- Employment
- Work Regist.
- **Living Arrgmt**
- <sup>\*</sup> LTC Data
- <sup>®</sup> Noncustodial Parents
- <sup>®</sup> Medical Condition

The following pages will not be utilized when processing medical applications or reviews:

- Root Questions
- Money Management
- Time Limits
- Purchase & Prepare
- School Attendance
- Work Registration

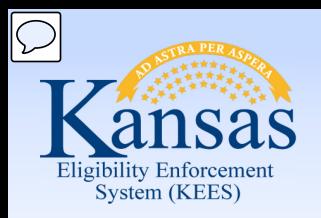

### Course Agenda **Medical Eligibility: Non-Financial Data Collection**

#### **Non Financial** Ξ **Contact**

- **Root Questions**
- <sup>\*</sup> Individual Demographics
- Citizenship/Identity
- **Household Status**
- Relationship
- Non-Citizenship
- Pregnancy
- Residency
- <sup>®</sup> Other Prog. Assist.
- Non-Compliance
- **Customer Options**
- **Money Mnamt**
- **Time Limits**
- Purch, and Prep.
- School Attend.
- Employment
- Work Regist.
- **Living Arrgmt**
- **LTC Data**
- **Noncustodial Parents**
- <sup>®</sup> Medical Condition

PPS frequently utilizes the following pages:

- **Contact**
- **Individual Demographics**
- **Citizenship/Identity**
- **Other Program Assistance**
- **Living Arrangement** (for placements in detention)
- **LTC Data** (for PRTF or HCBS services)

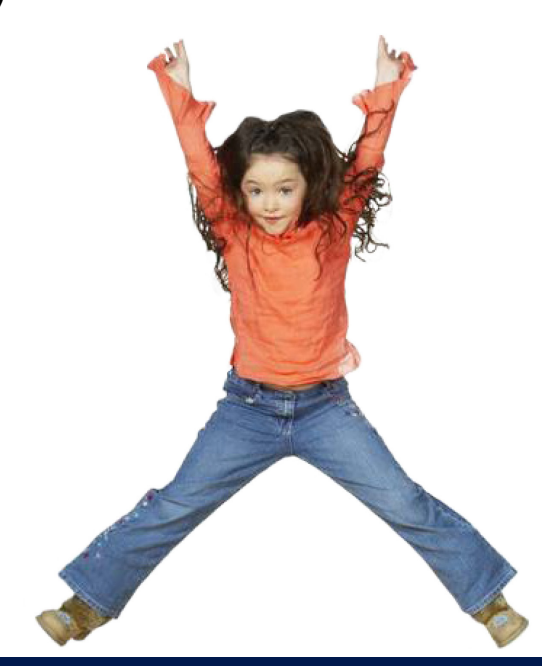

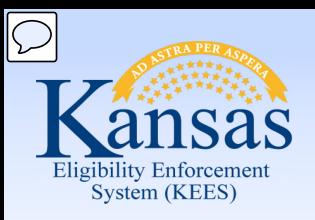

### **Medical Eligibility: Non-Financial Data Collection**  Lesson 1: Contact

#### **Non Financial** ⊟  $\circ$  Contact

#### \* Root Questions

- <sup>●</sup> Individual Demographics
- Citizenship/Identity
- <sup>\*</sup> Household Status
- \* Relationship
- \* Non-Citizenship
- \* Pregnancy
- \* Residency
- \* Other Prog. Assist.
- \* Non-Compliance
- Customer Options
- \* Money Mnamt
- <sup>\*</sup> Time Limits
- \* Purch, and Prep.
- \* School Attend.
- \* Employment
- \* Work Regist.
- <sup>\*</sup> Living Arrgmt
- *CLTC Data*
- <sup>\*</sup> Noncustodial Parents
- \* Medical Condition

Add of update address information for all current household members using the Contact hyperlink in the Task Navigation menu.

This includes mailing and physical addresses, as well as county of residence.

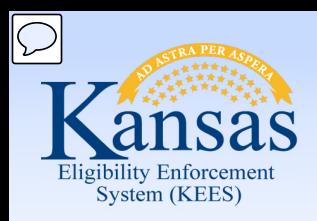

# **Medical Eligibility: Non-Financial Data Collection**  Lesson 1: Contact

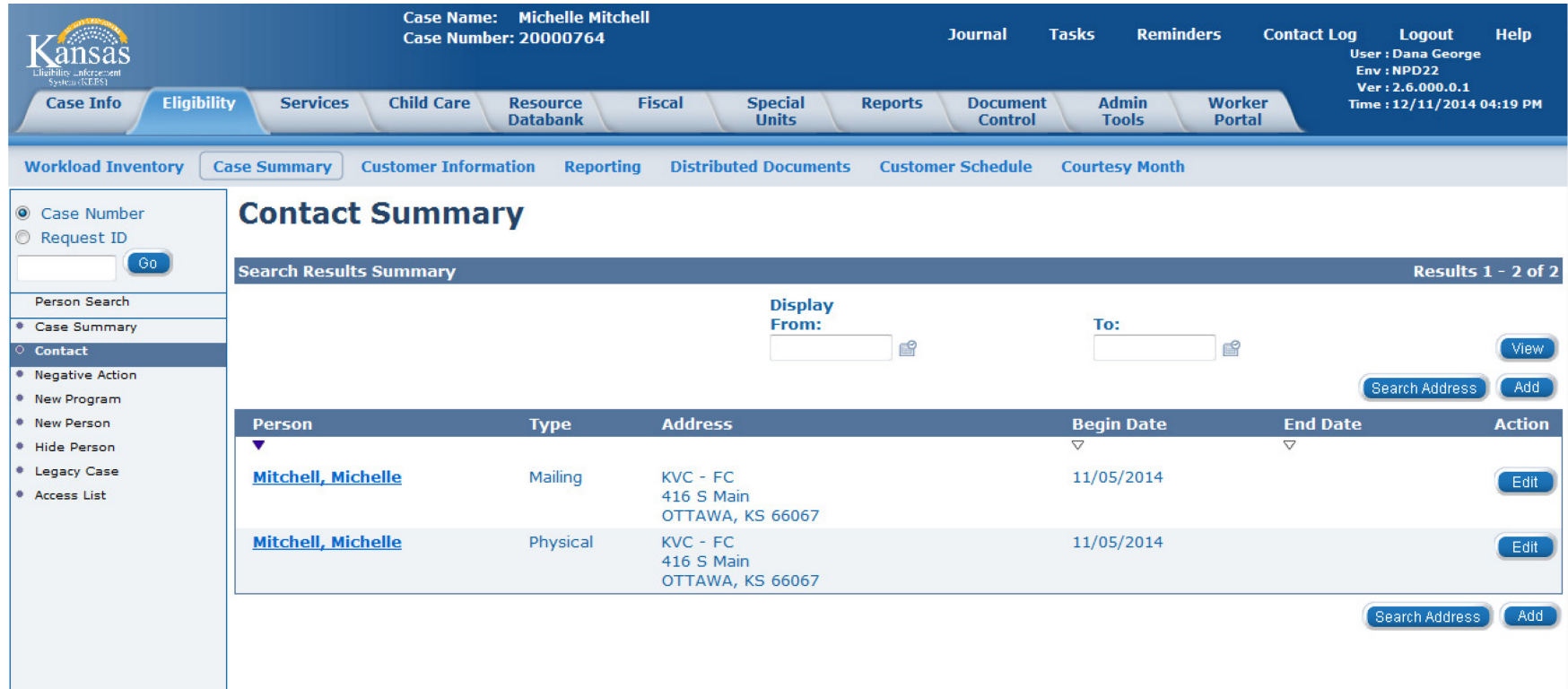

#### **PPS**

Enter the Contract Manager's office as the mailing and physical address for the child, not the actual placement address. This is to ensure confidentiality of the foster home placement

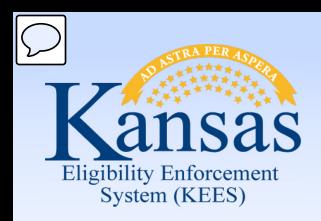

#### **PPS**

#### Addresses:

- KVC FC; 416 S. Main Suite 2 & 3; Ottawa, KS 66067
- St. Francis FC; 501 E. Elm; Salina, KS 67401

#### KDOC-JS and Tribal Cases

Enter the placement address of the youth.

- If a normalized address is found, the county will auto-populate
- If no normalized address is found, select the User-Entered address and enter the county of placement

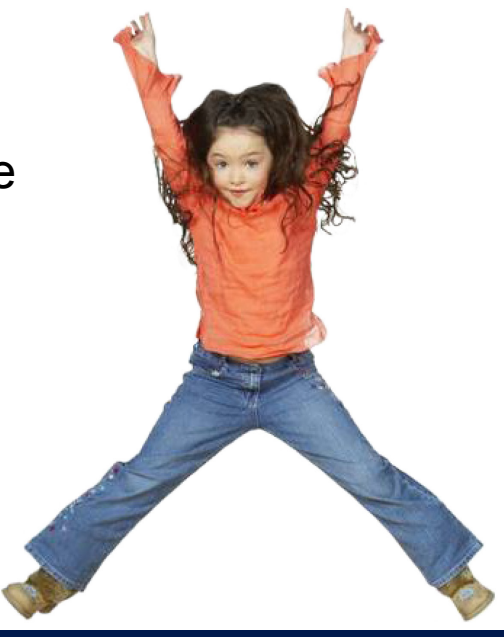

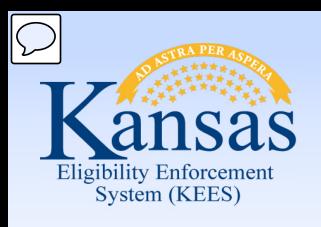

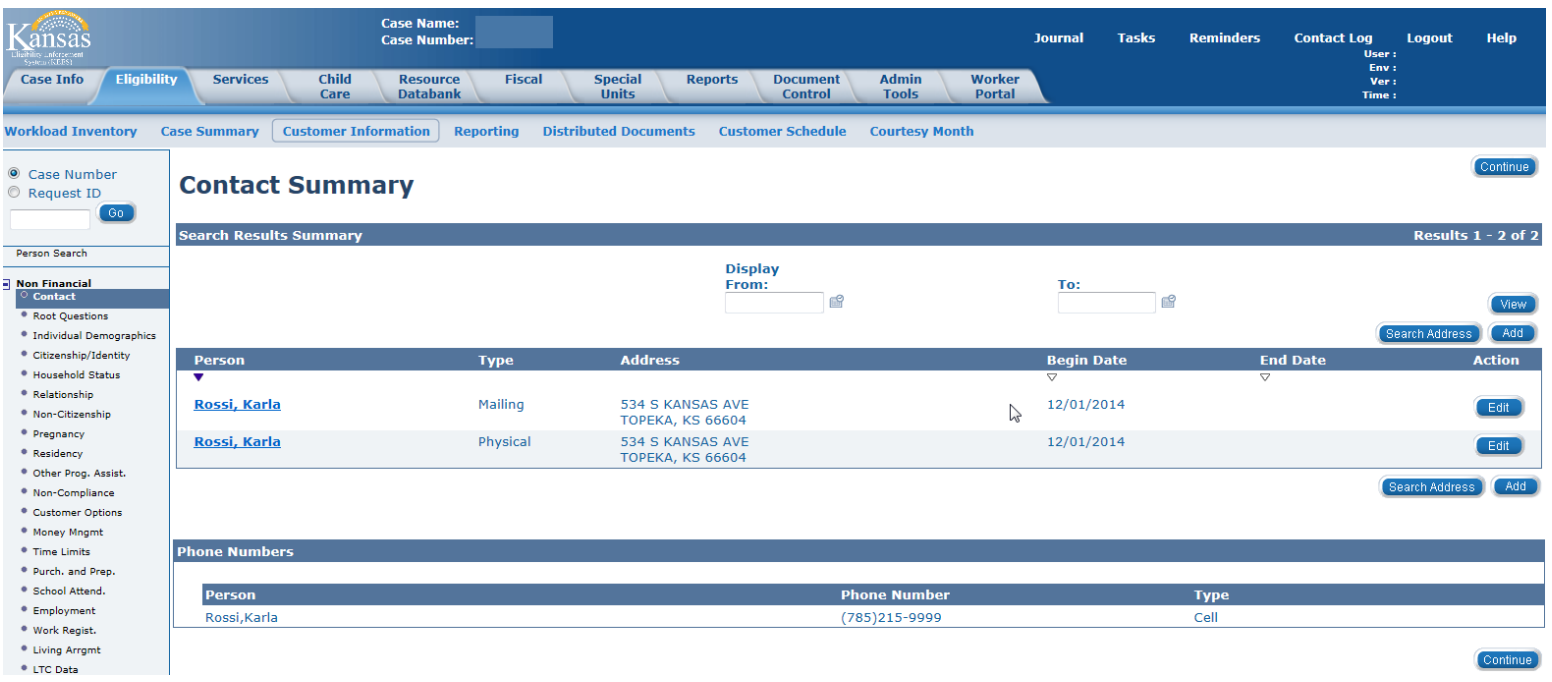

If you are *updating* an old address **Add** the new address record in order to keep historical address records.

**NOTE:** Editing an existing address will simply override the existing address. This should not be done if any correspondence has been sent to the consumer.

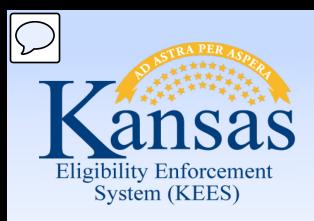

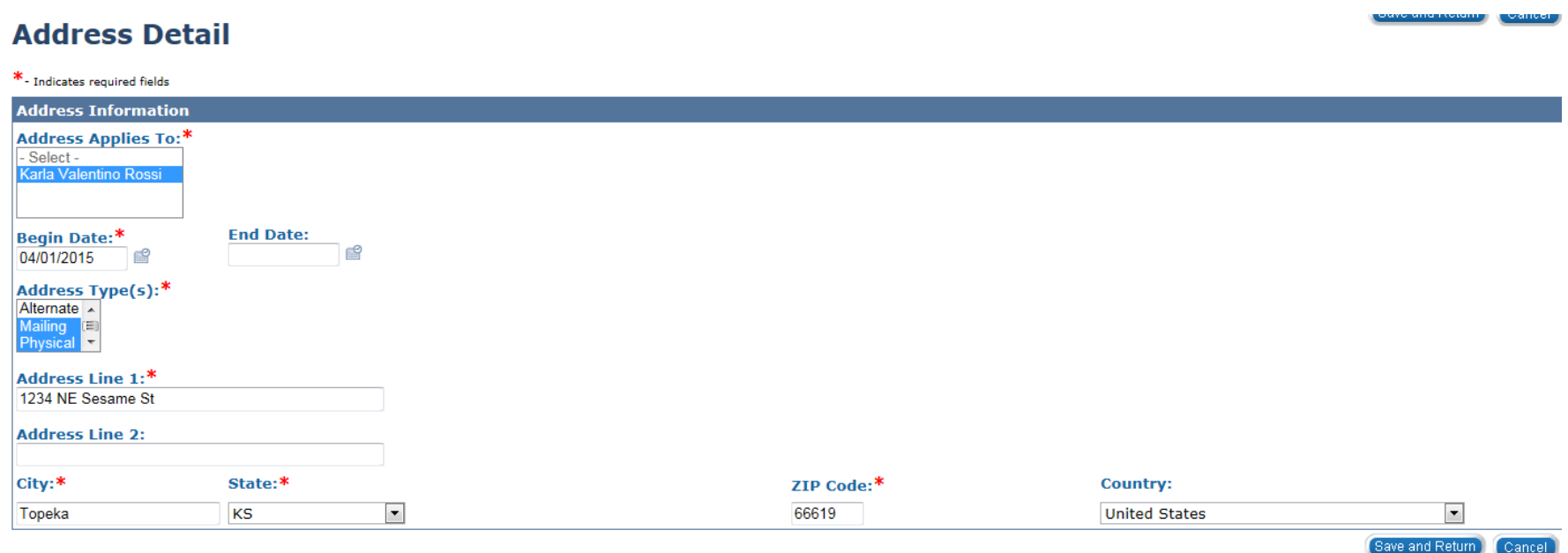

#### **Add**

Complete the mandatory fields and then click "**Save and Return**".

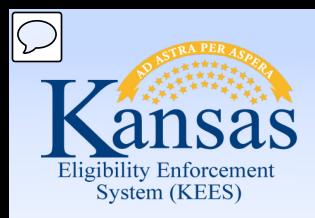

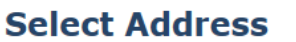

Select<sup>7</sup>

Below is the normalized address to your entry.

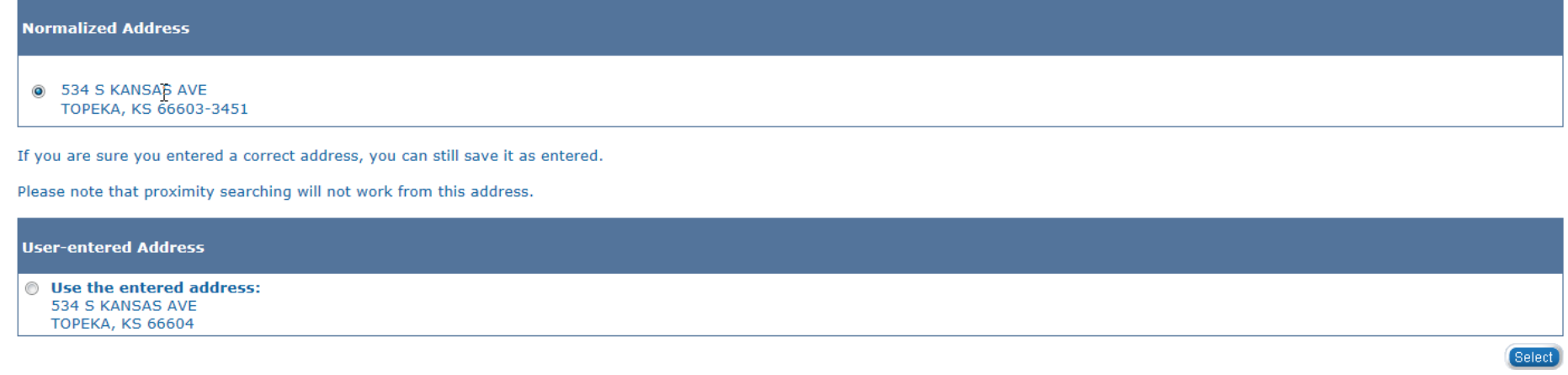

Select the radio button next to the option that best represents the consumer's address.

• The "Normalized Address" should include the "zip +4" to assist the postal service with accurate and timely delivery of sensitive agency correspondence.

Click "**Select**" to return to the "**Contact Summary**" page.

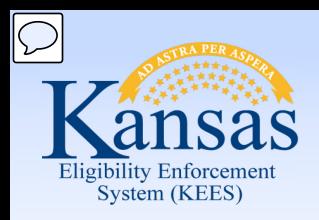

#### **Effective Dating Confirmation List**

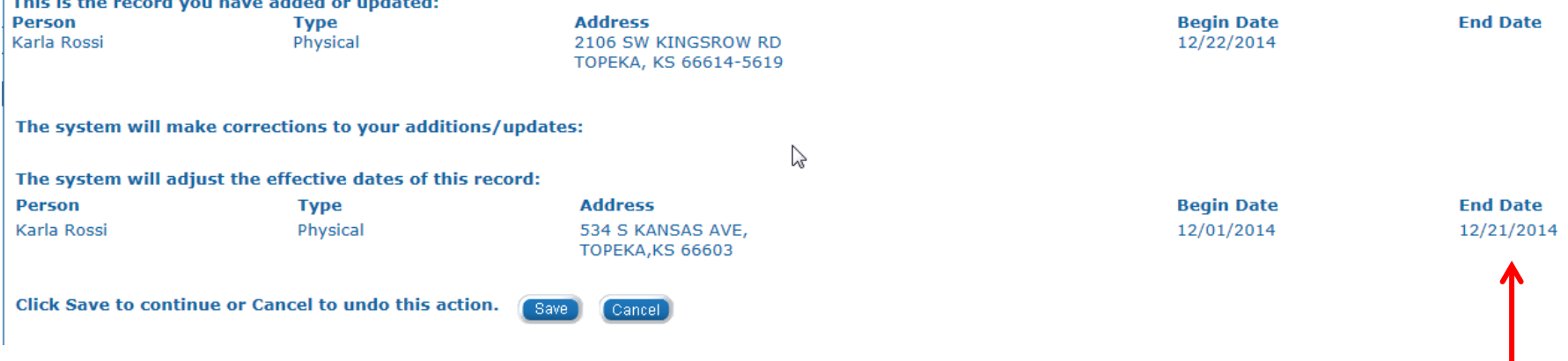

The Effective Dating Confirmation List page will appear when an address is being updated.

The previous address of record has an end date listed.

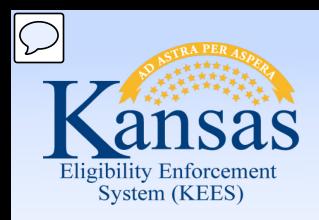

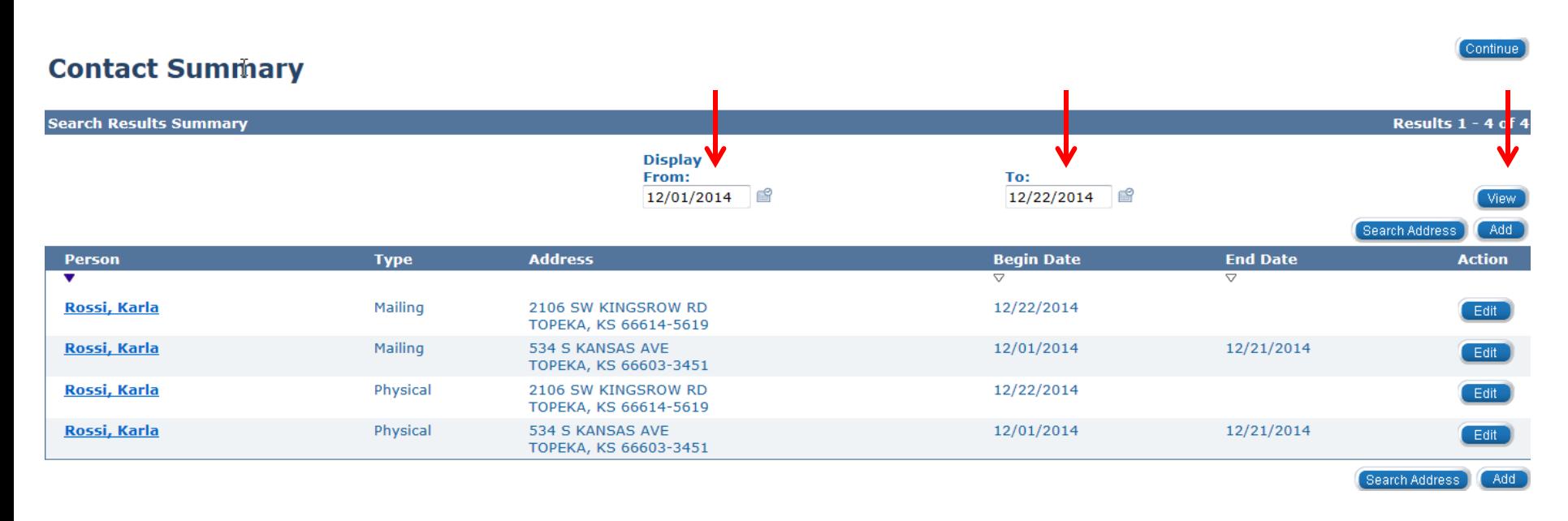

To see the address change history, enter dates in the **Display From** and **To** fields and select the **View** button.

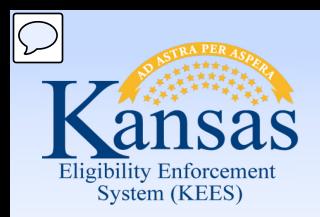

#### **Medical Eligibility: Non-Financial Data Collection**  Lesson 1: Contact > Summary

In this lesson you learned:

- The consumer name listed on the **Summary** or **List** page is a hyperlink that allows for view-only access
- The **Edit** button allows the worker to edit/update information
	- Edit should be used only to make same day corrections
- The **Add** button allows the worker to add new or updated information
- The **Continue** button takes the worker to the next page listed in the Task Menu Navigation list
- Some pages in the Task Menu Navigation list will not be utilized
- How to add a new address
- How to normalize an address
- How to end date an address
- How to multi-select address types
- The importance of maintaining address history
- How to view the address history

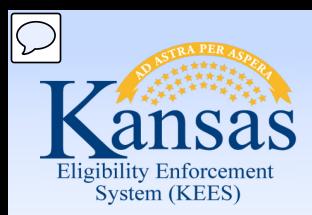

Course Agenda

Lesson 1. Contact

#### **Lesson 2. Individual Demographics**

- Lesson 3. Citizenship/Identity
- Lesson 4. Household Status
- Lesson 5. Relationship
- Lesson 6. Non-Citizenship
- Lesson 7. Pregnancy
- Lesson 8. Residency
- Lesson 9. Other Program Assistance
- Lesson 10. Non-Compliance
- Lesson 11. Customer Options
- Lesson 12. Employment
- Lesson 13. Living Arrangements
- Lesson 14. LTC Data (Long Term Care Data)
- Lesson 15. Noncustodial Parents
- Lesson 16. Medical Condition

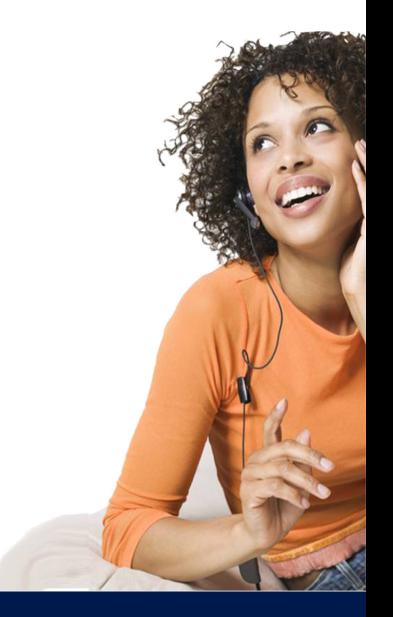

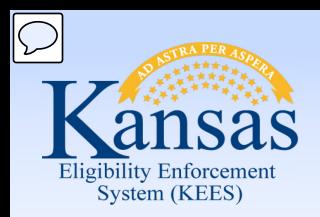

### Lesson 2: Individual Demographics **Medical Eligibility: Non-Financial Data Collection**

An **Individual Demographic** record is automatically created for each member associated with the case during the registration process.

Use this page to add or update information such as:

- Date of Birth
- Decease Date
- Social Security Number
- **Marital Status**
- Race/Ethnicity

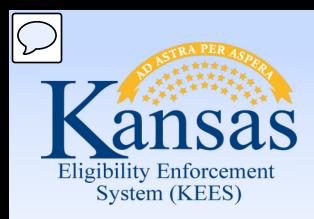

### Lesson 2: Individual Demographics **Medical Eligibility: Non-Financial Data Collection**

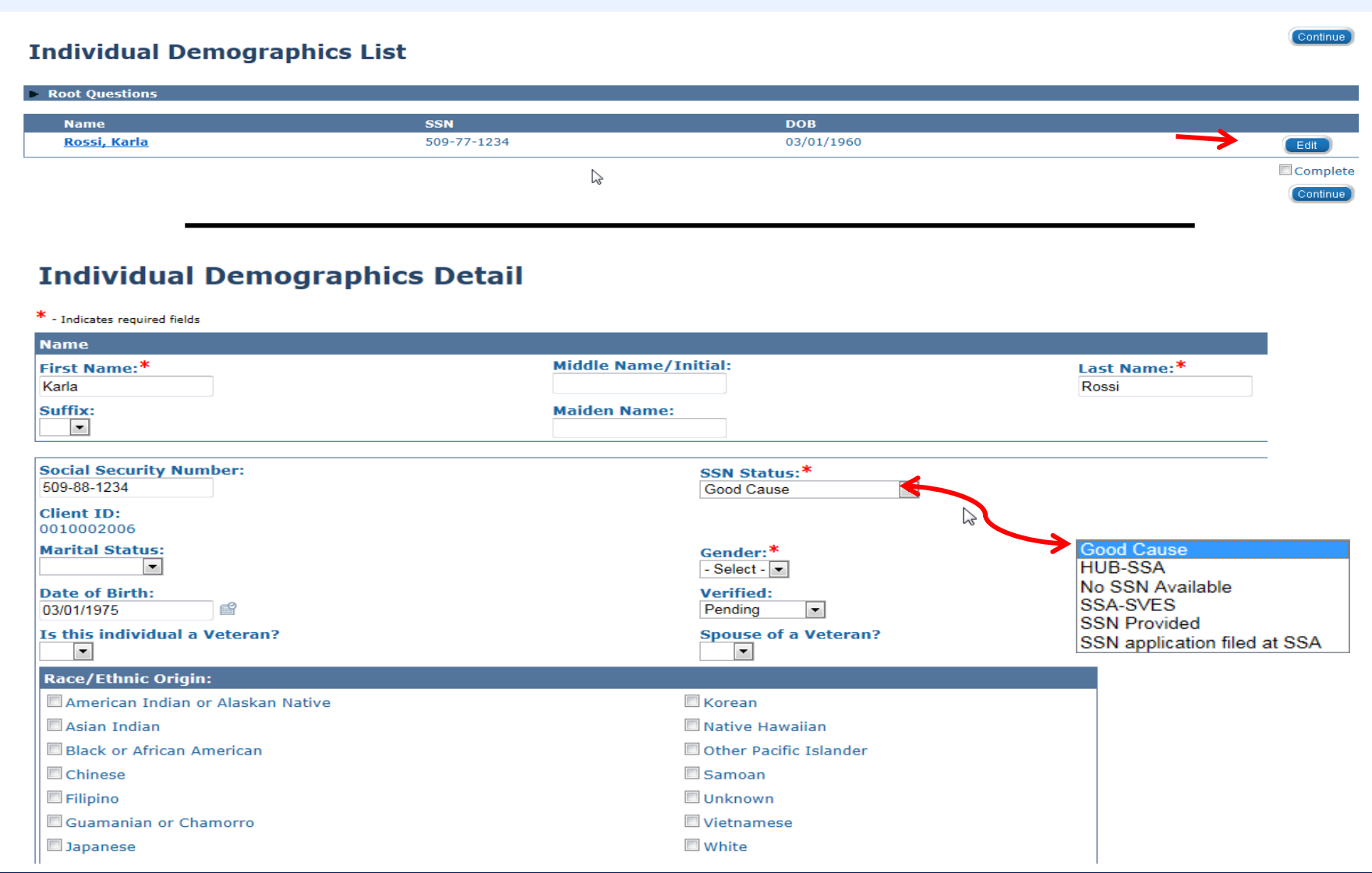

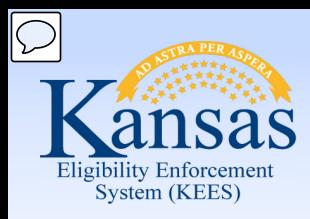

Lesson 2: Individual Demographics

#### **Individual Demographics Detail**

\* - Indicates required fields

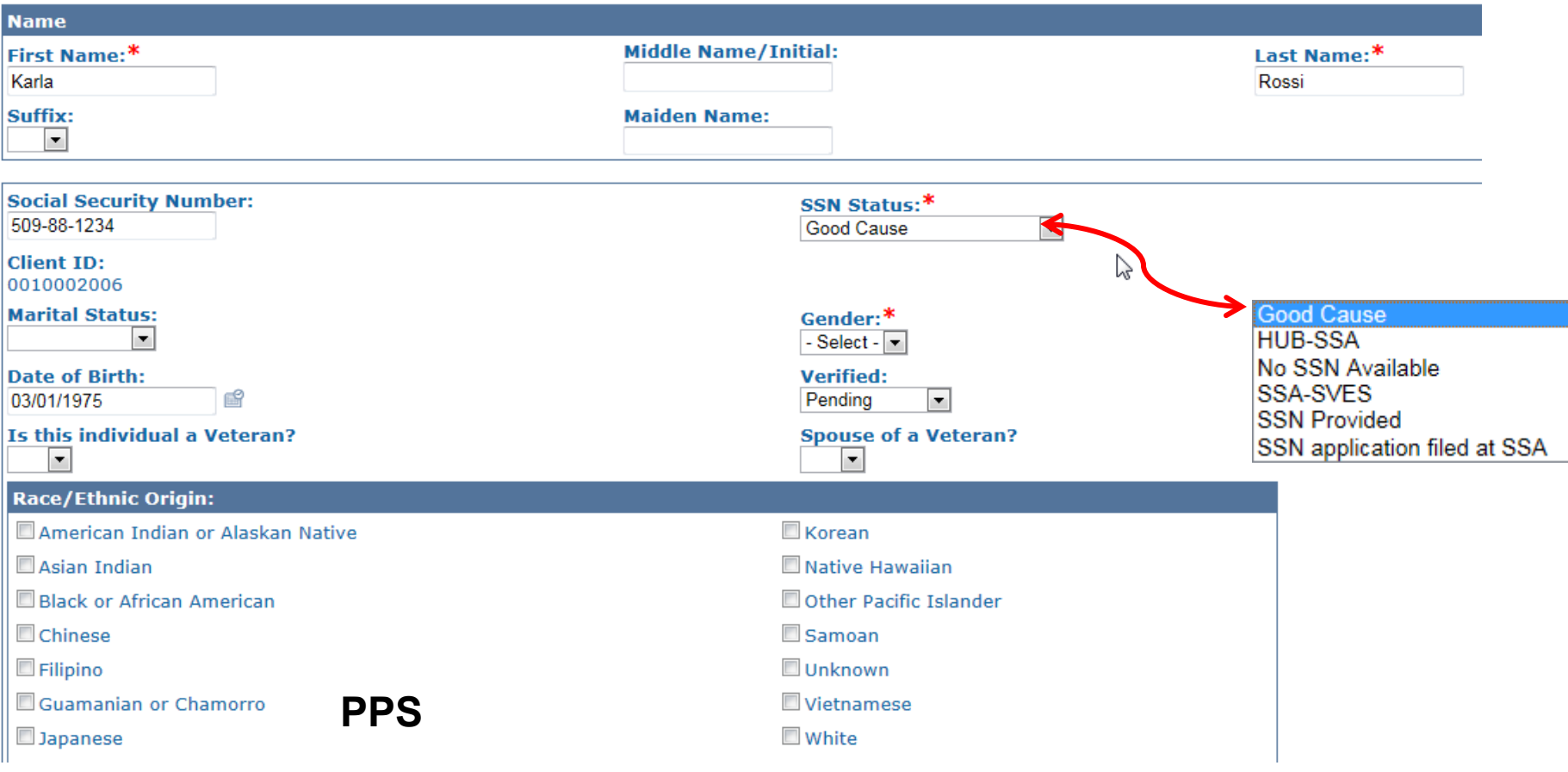

If SSN is not verified via the HUB or SVES – Use "Good Cause".

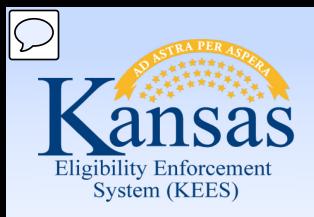

#### Lesson 2: Individual Demographics

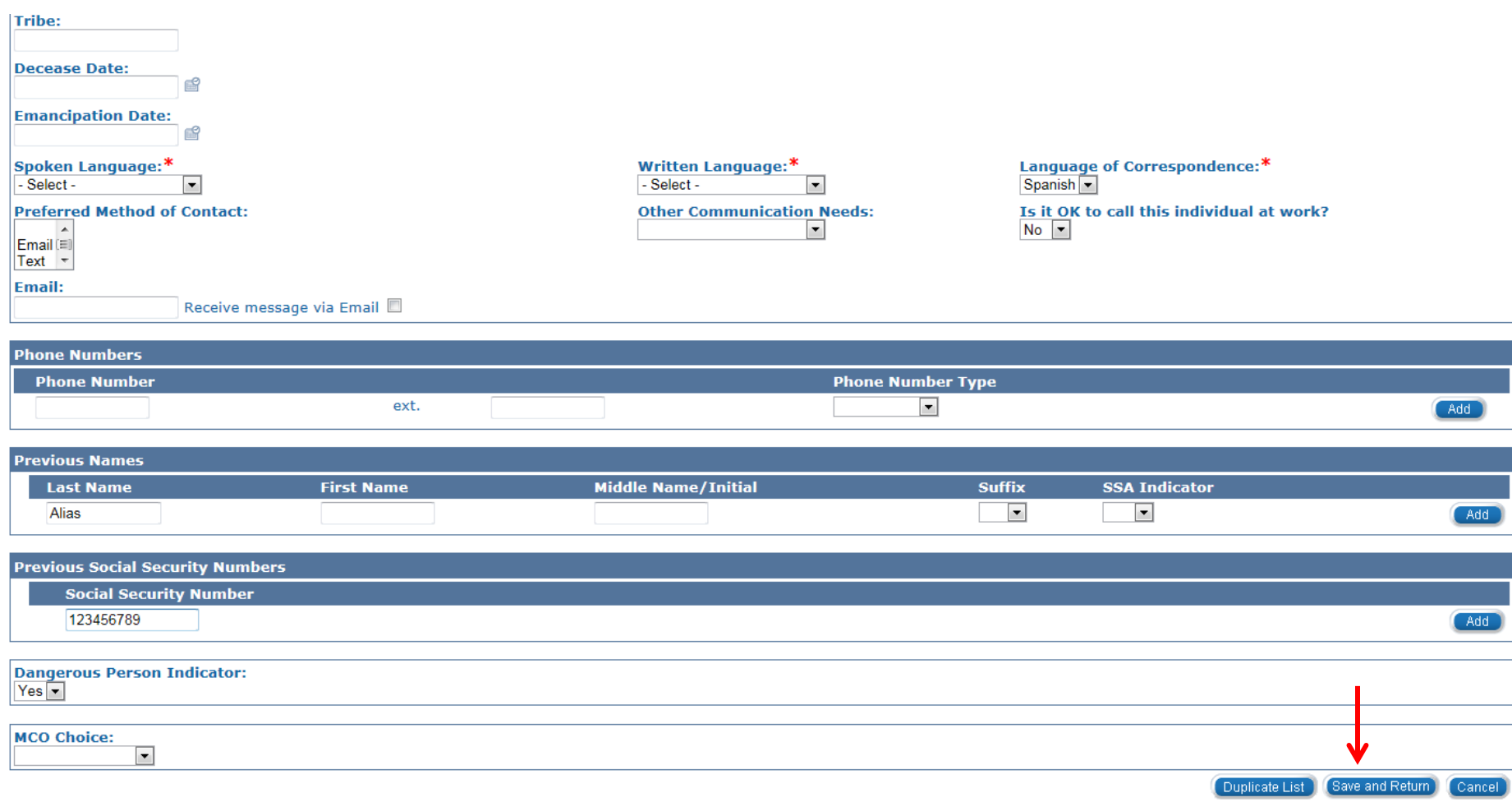

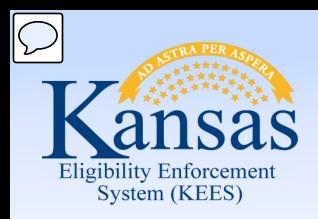

## **Medical Eligibility: Non-Financial Data Collection**  Lesson 2: Individual Demographics

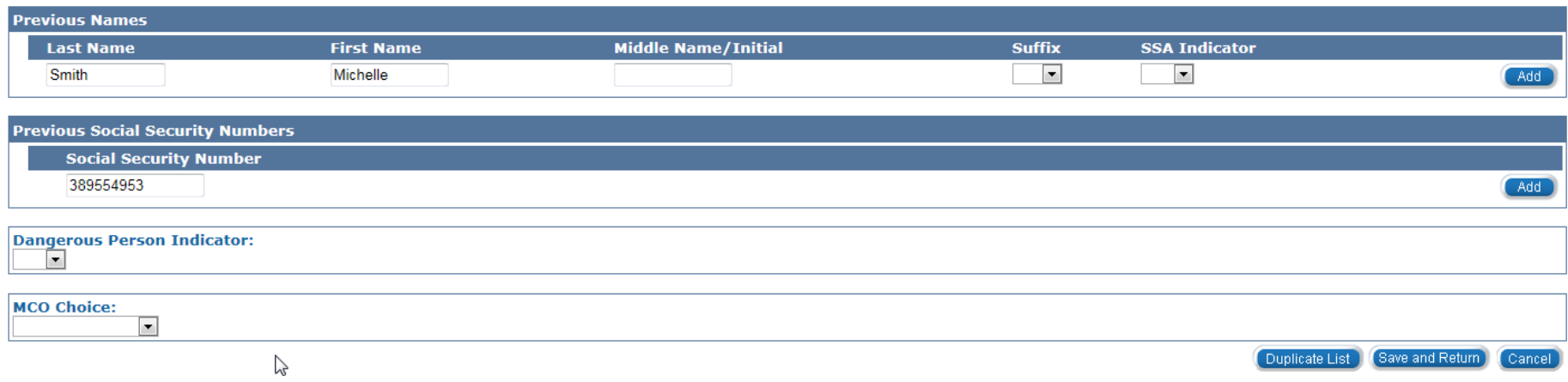

#### **PPS**

If a name change has occurred complete the Previous Names **Last Name**, **First Name**, and **Middle Name** fields. Then click **Add**.

If a change of Social Security Number has occurred complete the **Previous Social Security Number** field and click **Add**.

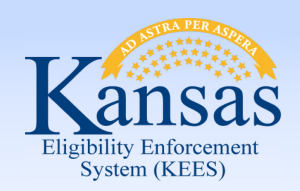

Lesson 2: Individual Demographics > Summary

In this lesson you learned:

- A record is automatically created for each member associated with the case during the registration process
- Additional information is required to run EDBC
- The **Dangerous Person** indicator appears as an asterisk next to the consumer's name on the **Case Summary** page
- **Individual Demographics** is where personal identifying information is found, such as **Marital Status**, **Date of Birth**, and **Decease Date**

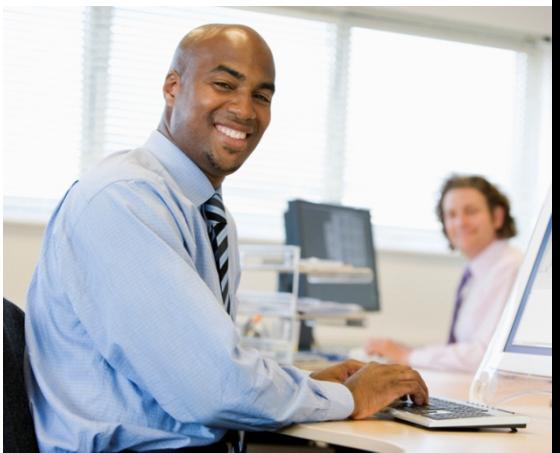

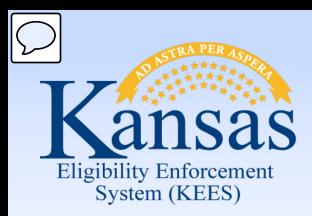

Course Agenda

- Lesson 1. Contact
- Lesson 2. Individual Demographics

#### **Lesson 3. Citizenship/Identity**

Lesson 4. Household Status

- Lesson 5. Relationship
- Lesson 6. Non-Citizenship

Lesson 7. Pregnancy

Lesson 8. Residency

Lesson 9. Other Program Assistance

Lesson 10. Non-Compliance

Lesson 11. Customer Options

Lesson 12. Employment

Lesson 13. Living Arrangements

Lesson 14. LTC Data (Long Term Care Data)

- Lesson 15. Noncustodial Parents
- Lesson 16. Medical Condition

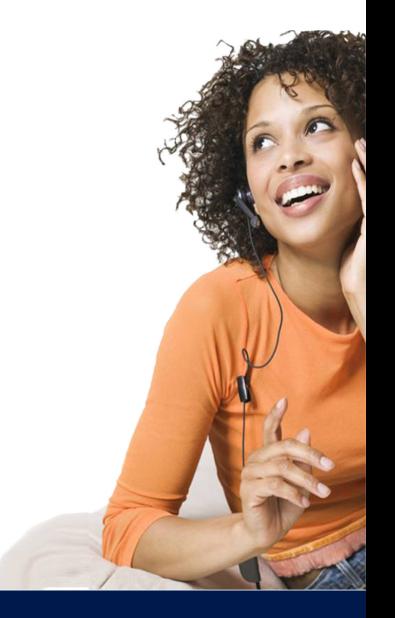

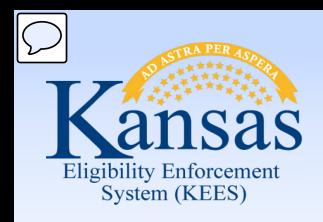

### **Medical Eligibility: Non-Financial Data Collection**  Lesson 3: Citizenship/Identity

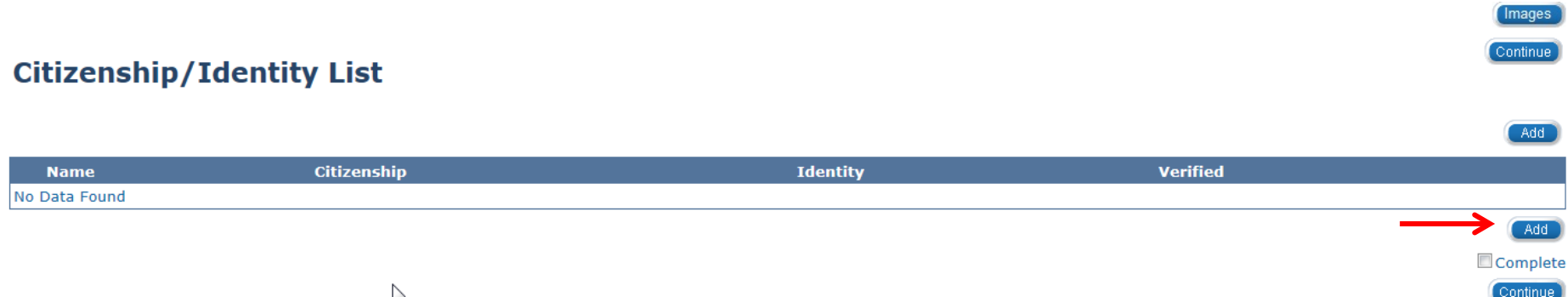

**Citizenship/Identity** is utilized to capture a person's citizenship record and identification.

If the consumer is not known or the case is new, the worker will select **Add**.

#### **Citizenship/Identity List**

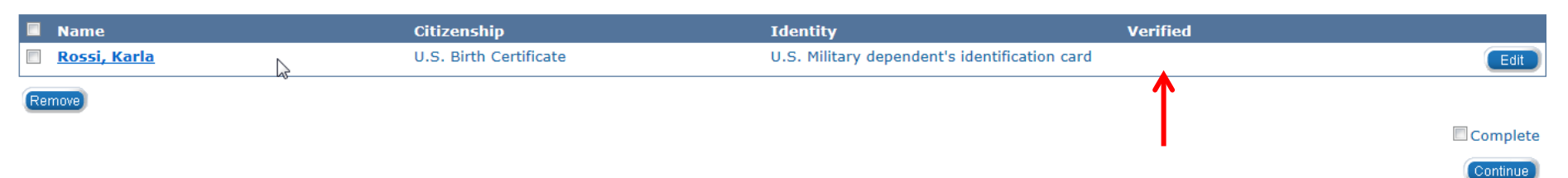

The **Verified** status will not be populated most of the time. To validate verification status click the consumer name hyperlink.

Continue

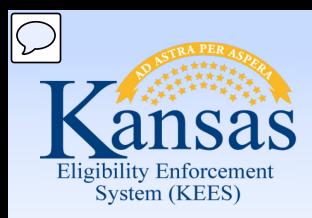

Lesson 3: Citizenship/Identity

#### **Citizenship/Identity Detail**

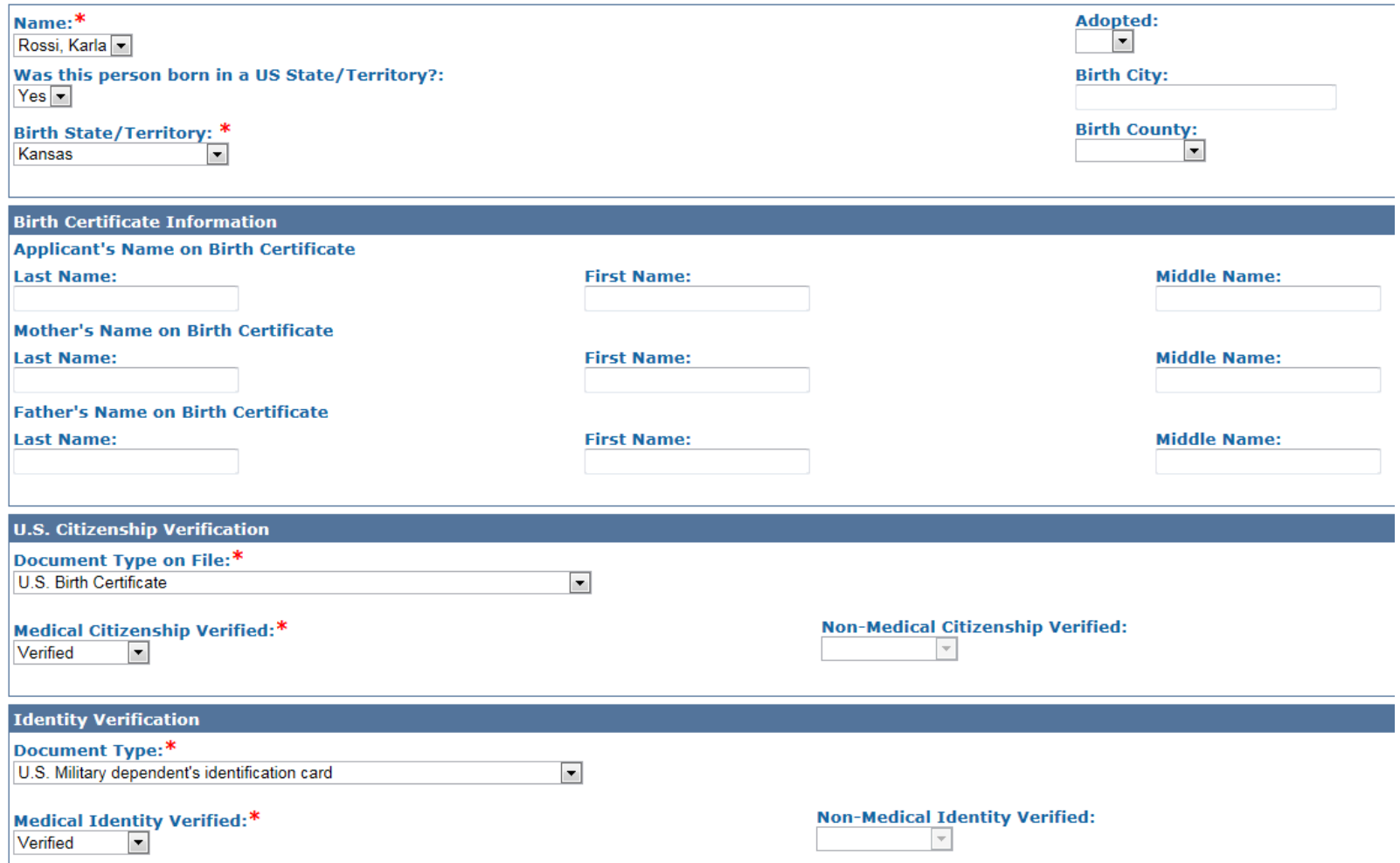

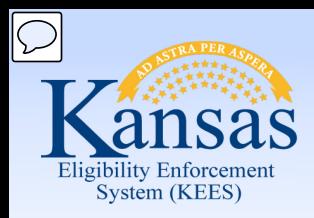

#### Lesson 3: Citizenship/Identity

#### **U.S. Citizenship Verification**

#### Document Type on File:\*

Admin Papers from a nursing/skilled care facility with U.S. place of birth American Indian Card (I-872) with the classification code 'KIC' Certificate of Citizenship (Form N-560 or N-561) Certificate of Naturalization (Form N-550 or N-570) Certification of Birth Abroad (Form FS-545) Certification of Report of Birth (DS-1350) Consular Report of Birth Abroad of a Citizen of the USA (FS-240) Evidence of U.S. Government civil service employment before 6/1/76 **Exempt From Verification Federal Data HUB** Federal/State census of U.S. citizenship/U.S. place of birth and age Final Adoption Decree showing the child's name and a U.S. place of birth Hospital record established at time of birth showing a U.S. place of birth Life, health or other insurance record showing a U.S. place of birth Medical record (not immunization) showing a U.S. place of birth Naturalized Citizen from Puerto Rico/US Virgin Islands/N. Marianna Islands Navaho Indian Affairs census record showing a U.S. place of birth Northern Mariana Identification Card (I-873) Official U.S. Military record showing a U.S. place of birth Reasonable Opportunity - Medical Seneca Indian tribal census record showing a U.S. place of birth Statement signed by the birth physician or midwife who was in attendance U.S. Birth Certificate U.S. Citizen I.D. Card (Form I-197 or I-179) U.S. Public Birth Record issued before age 5 U.S. Vital Statistics notification of birth showing a U.S. place of birth U.S. public birth record amended more than 5 years after person's birth United States Passport - issued without limitation

**Written Affidavits** 

#### **U.S. Citizenship Verification**

#### Document Type on File:\*

#### Medical Citizenship Verified:\*

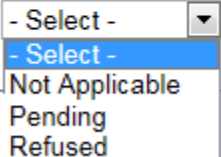

Verified

۰

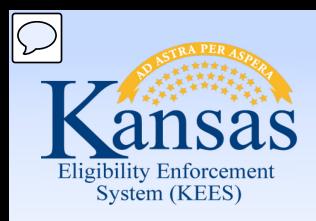

### Lesson 3: Citizenship/Identity **Medical Eligibility: Non-Financial Data Collection**

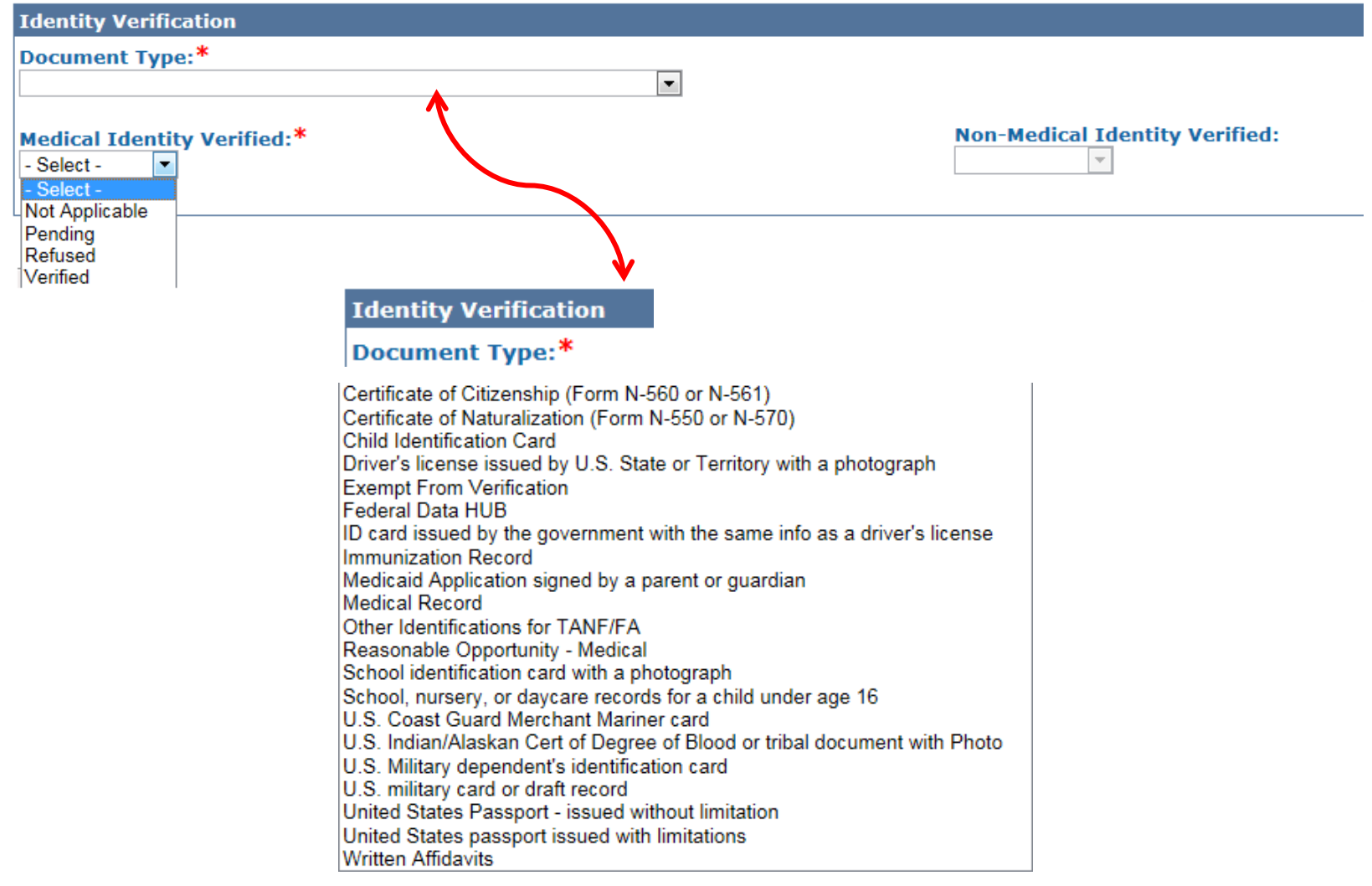

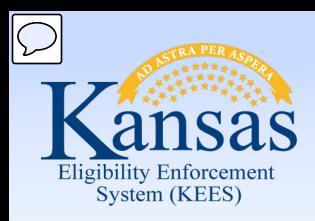

### **Medical Eligibility: Non-Financial Data Collection**  Lesson 3: Citizenship/Identity

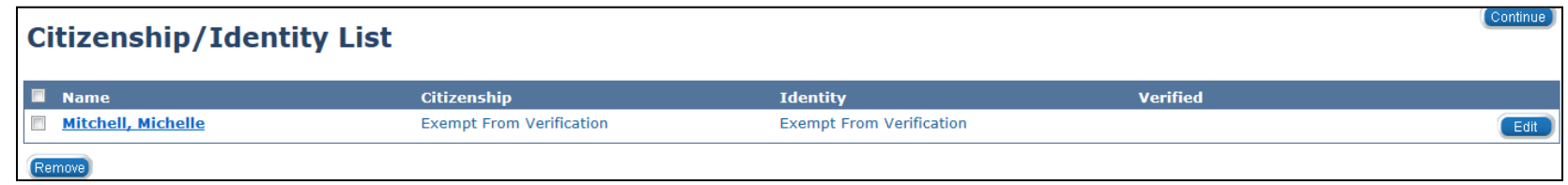

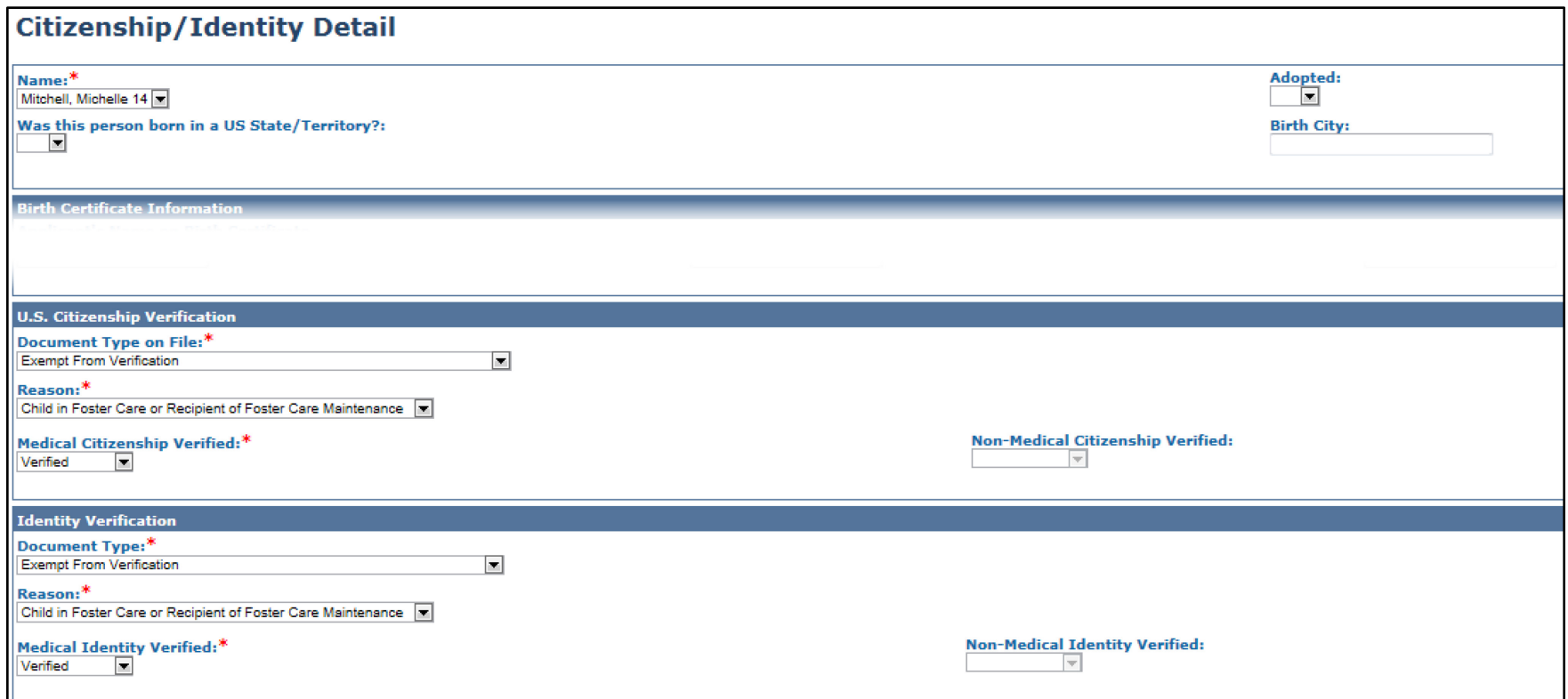

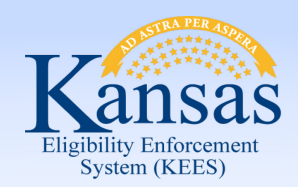

Lesson 3: Citizenship/Identity > Summary

In this lesson you learned:

- Citizenship/Identity Detail page is completed for all who are citizens and are applying for KanCare.
- Determines benefit entitlement back to the original date of aid or the date of verification provided.

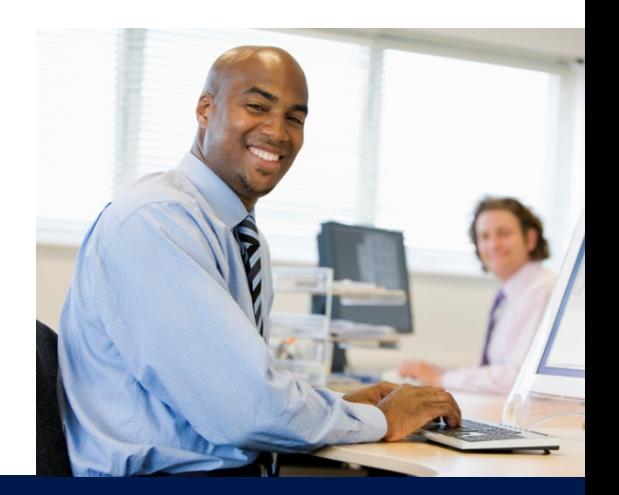

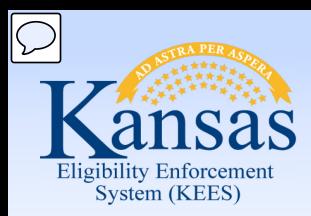

Course Agenda

- Lesson 1. Contact
- Lesson 2. Individual Demographics
- Lesson 3. Citizenship/Identity

#### **Lesson 4. Household Status**

- Lesson 5. Relationship
- Lesson 6. Non-Citizenship
- Lesson 7. Pregnancy
- Lesson 8. Residency
- Lesson 9. Other Program Assistance
- Lesson 10. Non-Compliance
- Lesson 11. Customer Options
- Lesson 12. Employment
- Lesson 13. Living Arrangements
- Lesson 14. LTC Data (Long Term Care Data)
- Lesson 15. Noncustodial Parents
- Lesson 16. Medical Condition

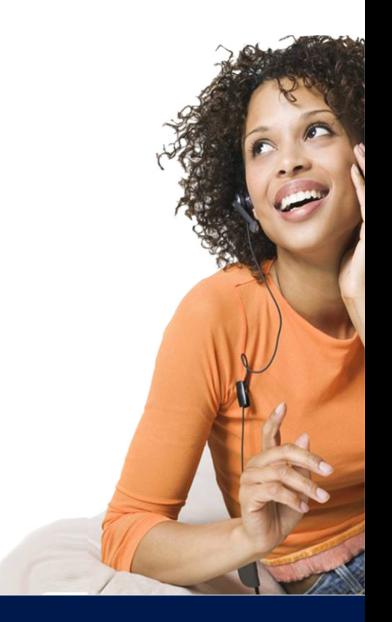

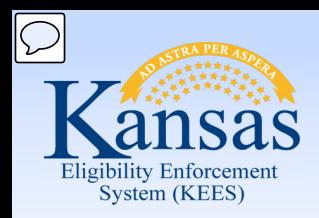

### Lesson 4: Household Status **Medical Eligibility: Non-Financial Data Collection**

Household status information is used to determine who lives in the home and who is permanently or temporarily out of the home. This is required for budgeting purposes.

If no record exists KEES will operate on the assumption that unless otherwise stated, everyone listed on the case is in the home.

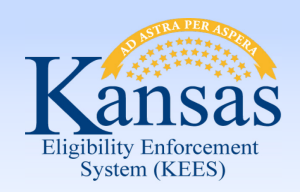

# Lesson 4: Household Status **Medical Eligibility: Non-Financial Data Collection**

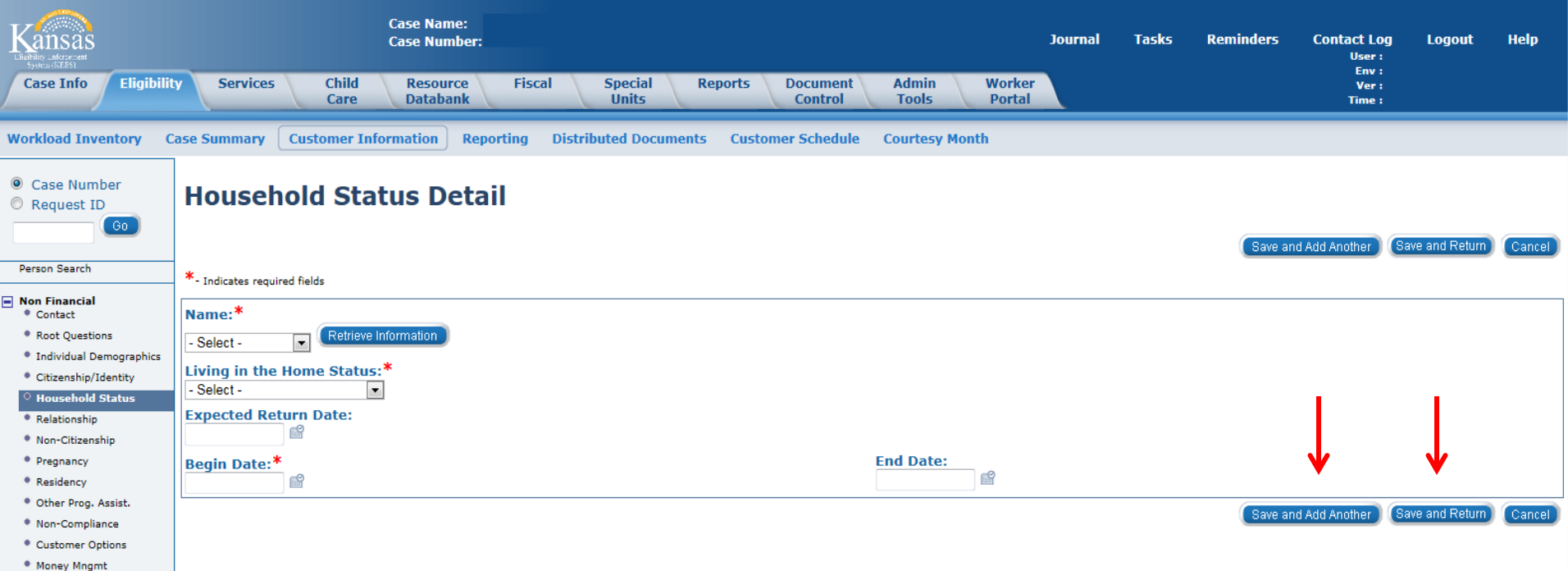

- <sup>\*</sup> Time Limits
- \* Purch, and Prep.
- <sup>\*</sup> School Attend.
- \* Employment
- \* Work Regist. <sup>\*</sup> Living Arrgmt
- *CLTC Data*
- \* Noncustodial Parents
- Medical Condition

*N* Presumptive Eligibility **+** Financial

Complete the required and appropriate fields, then select:

- **Save and Add Another** if adding more than one record
- **Save and Return** if adding only one record
- You may select **Cancel** if you opened this page inadvertently. Selecting **Cancel** will take the worker back to the **Household Status List** page without saving the record.

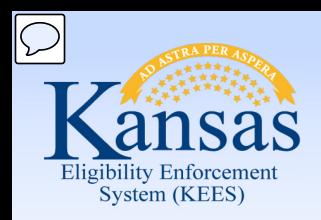

## Lesson 4: Household Status **Medical Eligibility: Non-Financial Data Collection**

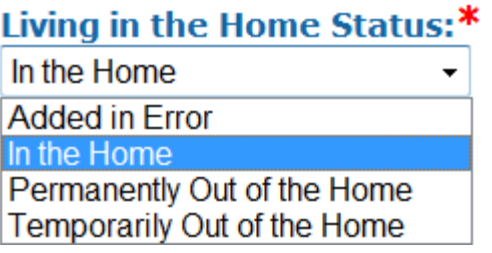

- **In the Home**  A person who lives in the home and who may or may not be aided (receiving assistance).
- **Permanently Out of the Home**  A person who was previously in the home but no longer living there.
- **Temporarily Out of the Home**  A person who is not living in the home at this time, but is expected to return. This could be a person who is placed in the hospital due to an accident or illness, or a child that is placed in foster care.

**Household status is entered for all household members on the case.**

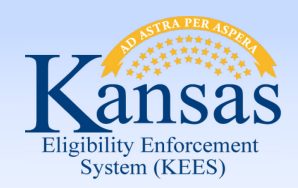

Lesson 4: Household Status > Summary

In this lesson you learned:

- **Household Status** is used to determine who lives in the home and who is permanently or temporarily out of the home.
- **Household Status** is used to determine eligibility.

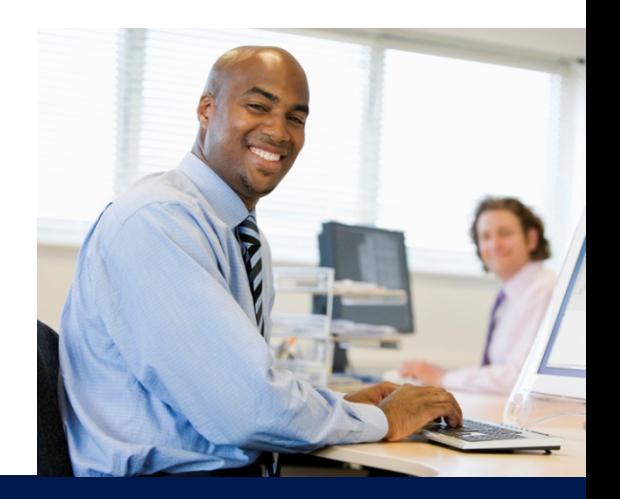

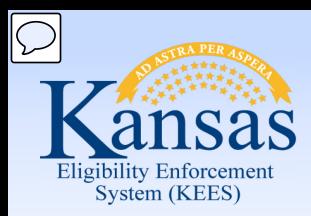

Course Agenda

- Lesson 1. Contact
- Lesson 2. Individual Demographics
- Lesson 3. Citizenship/Identity
- Lesson 4. Household Status

#### **Lesson 5. Relationship**

- Lesson 6. Non-Citizenship
- Lesson 7. Pregnancy
- Lesson 8. Residency
- Lesson 9. Other Program Assistance
- Lesson 10. Non-Compliance
- Lesson 11. Customer Options
- Lesson 12. Employment
- Lesson 13. Living Arrangements
- Lesson 14. LTC Data (Long Term Care Data)
- Lesson 15. Noncustodial Parents
- Lesson 16. Medical Condition

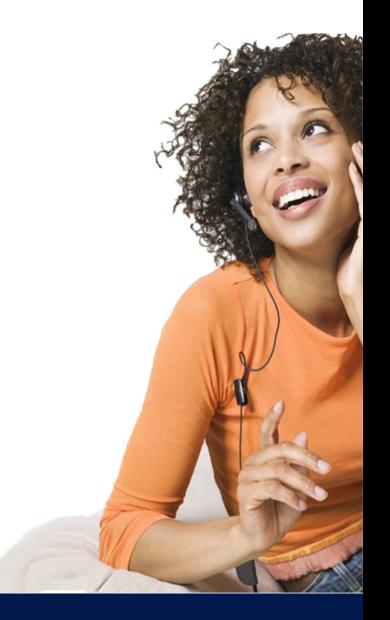

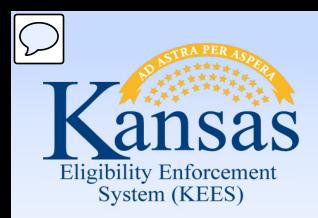

### Lesson 5. Relationship **Medical Eligibility: Non-Financial Data Collection**

All case persons need to have an entry on the **Relationship** page.

- Every member must have a Relationship established to the other case members
- Relationships need only be established one way
- Relationship may be used to help determine eligibility

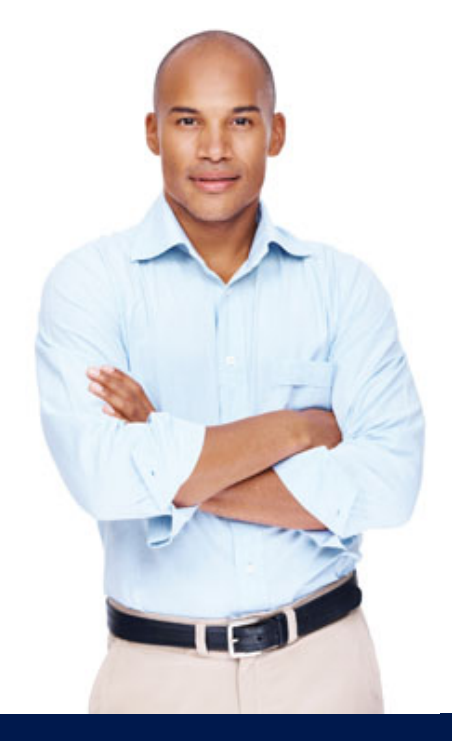

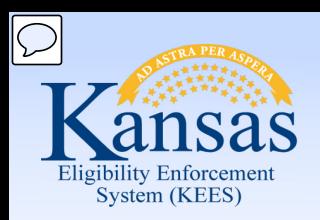

### Lesson 5. Relationship **Medical Eligibility: Non-Financial Data Collection**

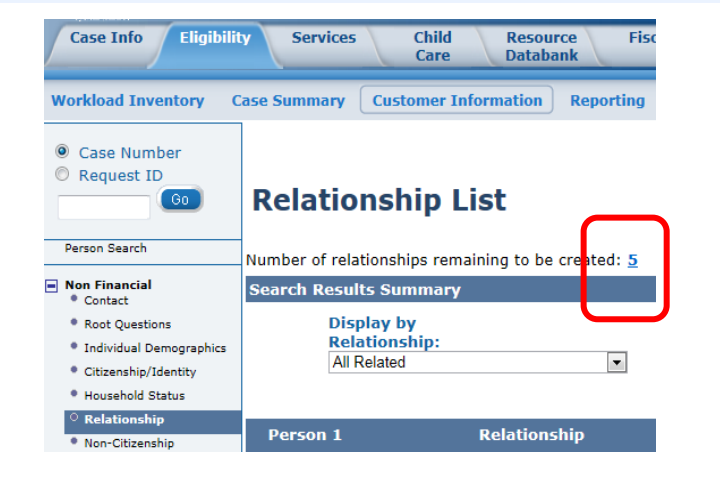

In order to correctly determine eligibility relationship information must exist for all persons associated with the case.

**Relationship List** 

Number of relationships remaining to be created: 0 Results  $1 - 3$  of 3 **Search Results Summary Display by Relationship:** From: To:  $\blacksquare$ B É **All Related** View Add Person 1 **Relationship End** Person 2 **Parental Begin Date Control Date**  $\overline{\nabla}$  $\overline{\mathbf{v}}$ ▽  $\gamma$ APatterson, AFrank Spouse BRamos, BLouella No 01/01/2009 Edit Parent CThomas, CMary No 01/01/2009 Edit BRamos, BLouella CThomas, CMary No 01/01/2009 Parent Edit Add

Continue
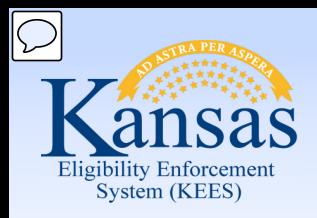

### Lesson 5. Relationship **Medical Eligibility: Non-Financial Data Collection**

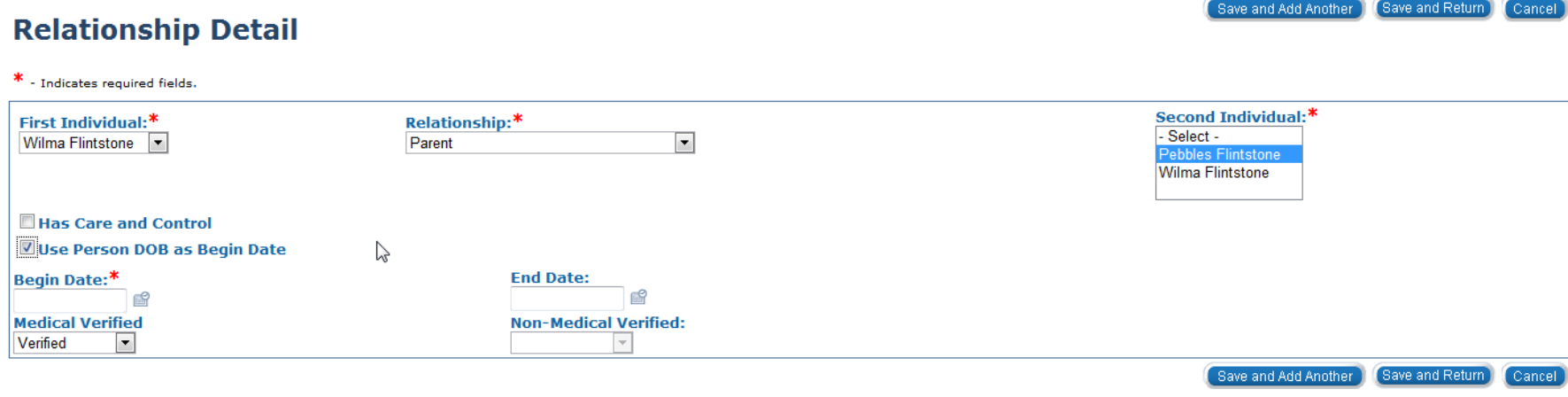

- Use the drop-down menus to select the **First Individual , Relationship** and **Second Individual**
- Complete the **Begin Date,** verify accuracy of the **Medical Verified** drop-down before continuing as well
- If the relationship being established is Parent/Child the "**Use Person DOB as Begin Date**" may be utilized

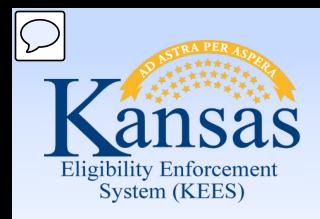

### Lesson 5. Relationship **Medical Eligibility: Non-Financial Data Collection**

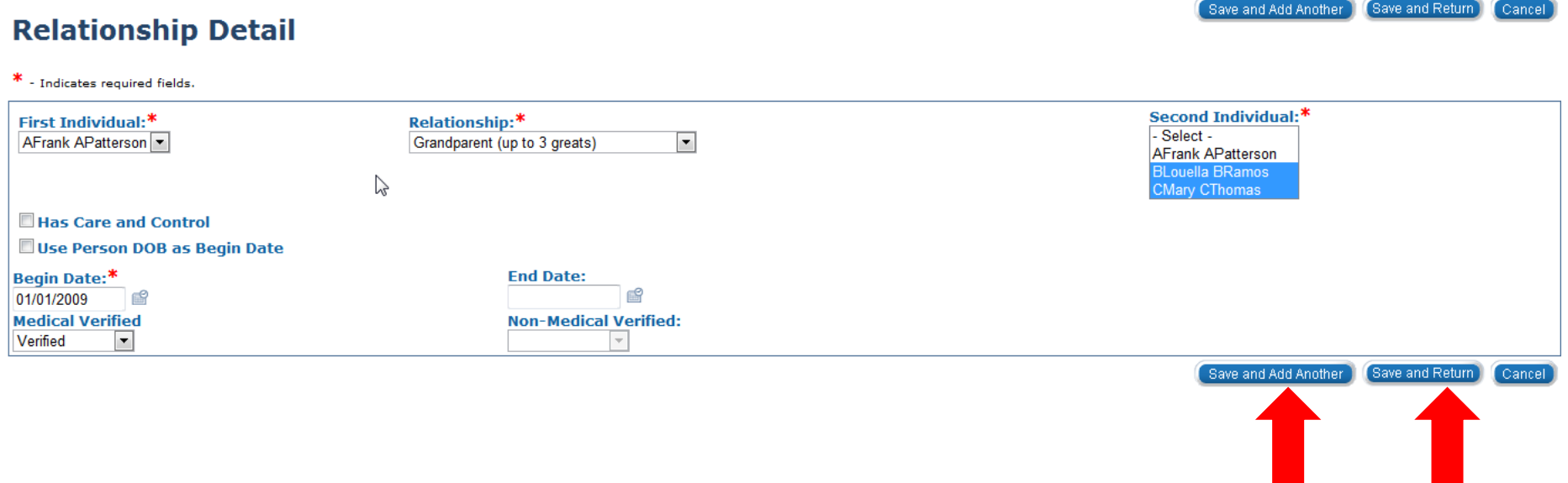

Start by selecting the individual with the most connections – like the mother or father of the case. In the example above we are able to select that AFrank is the grandparent to multiple people on the case.

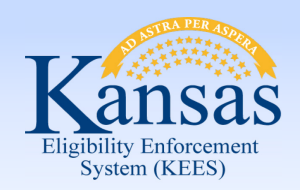

Lesson 5. Relationship > Summary

In this lesson you learned:

- Relationships are established between all persons in the household
- Relationship information must exist for all household members
- Relationships are important because benefits may be determined by household information

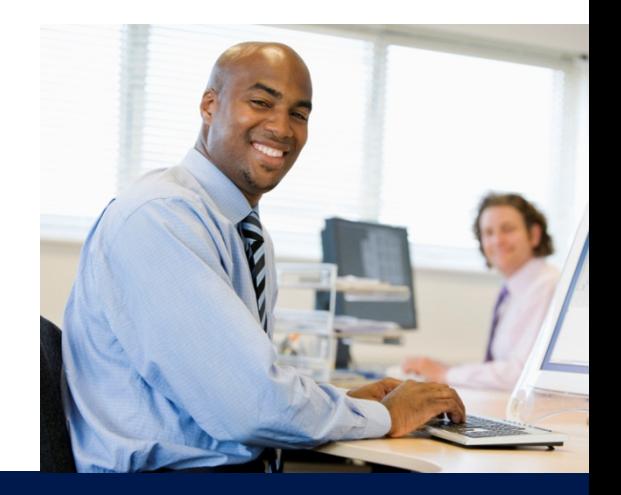

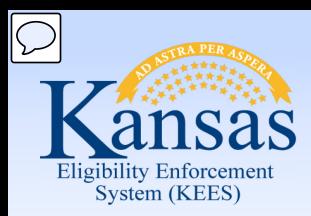

Course Agenda

- Lesson 1. Contact
- Lesson 2. Individual Demographics
- Lesson 3. Citizenship/Identity
- Lesson 4. Household Status
- Lesson 5. Relationship

### **Lesson 6. Non-Citizenship**

Lesson 7. Pregnancy

Lesson 8. Residency

Lesson 9. Other Program Assistance

Lesson 10. Non-Compliance

Lesson 11. Customer Options

Lesson 12. Employment

Lesson 13. Living Arrangements

Lesson 14. LTC Data (Long Term Care Data)

Lesson 15. Noncustodial Parents

Lesson 16. Medical Condition

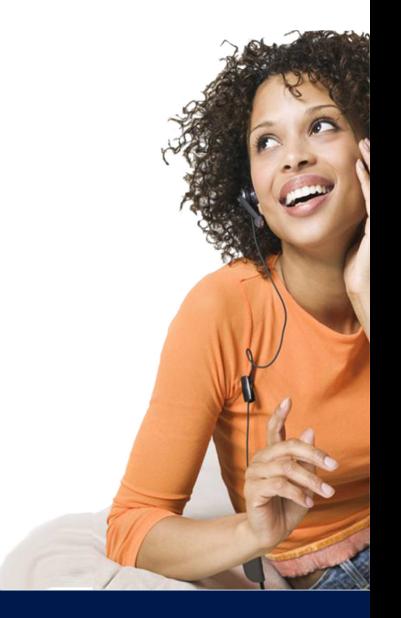

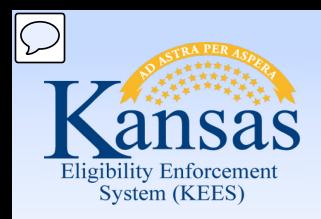

Users will use the **Non-Citizenship Status Detail** page to document non-citizens, including Refugee and SOBRA Emergency applicants.

Complete the **Non-Citizenship Status Detail** page if it has not been completed by an interface.

If the worker indicated on the **Individual Demographics Detail** page that an individual is not a U.S. Citizen, a noncitizenship record is required.

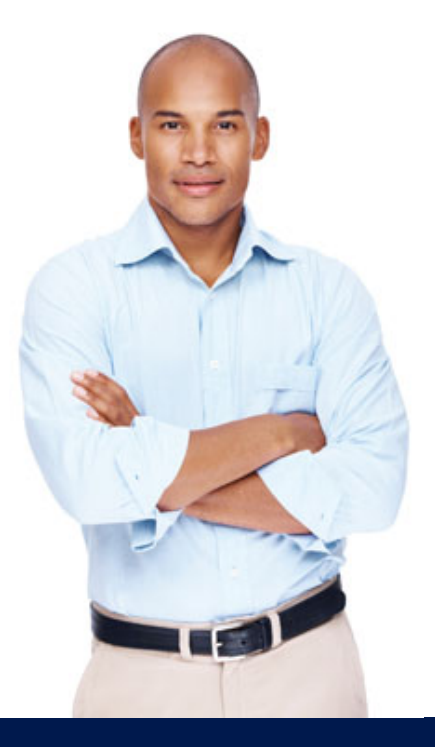

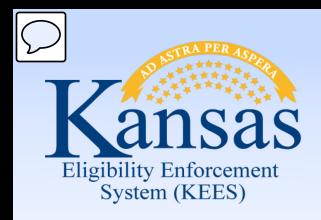

Lesson 6. Non-Citizenship

### **Non-Citizenship Status Detail**

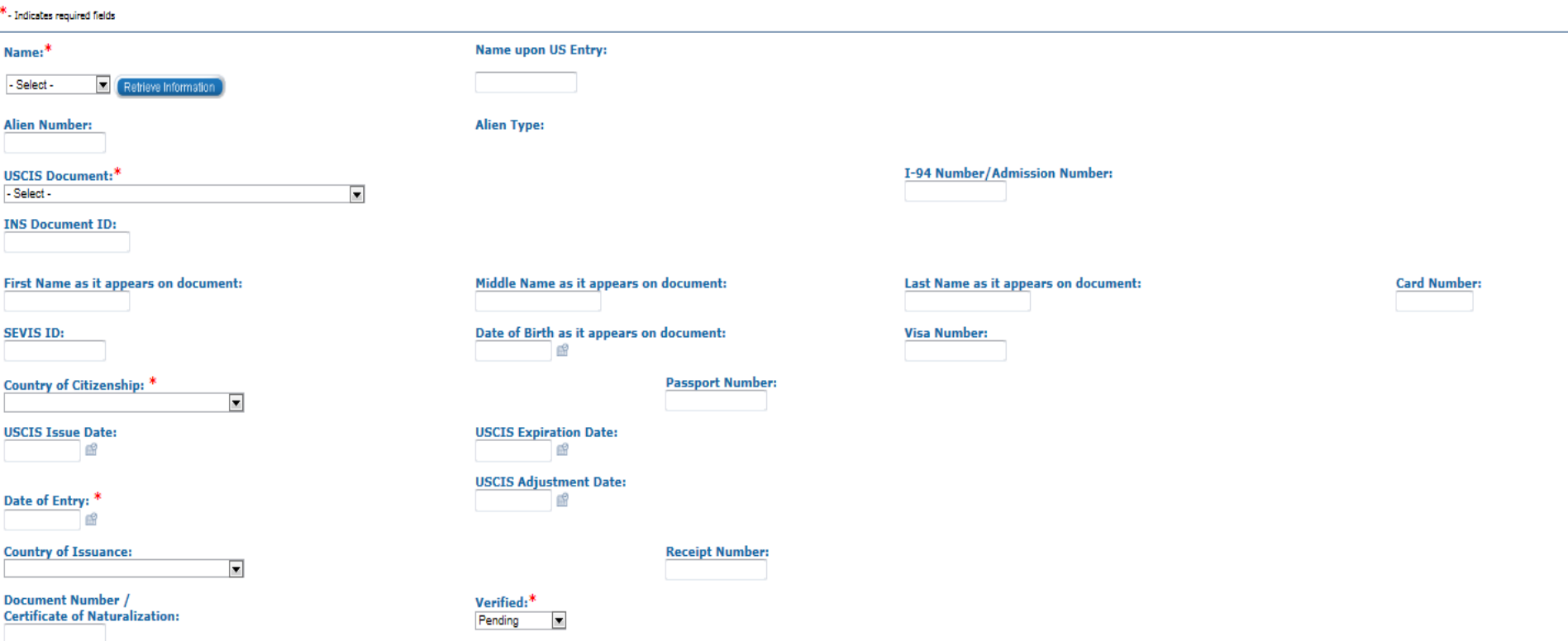

Users must adhere to policy for **Systematic Alien Verification for Entitlements** (SAVE) verifications.

The SAVE process does not apply to undocumented aliens.

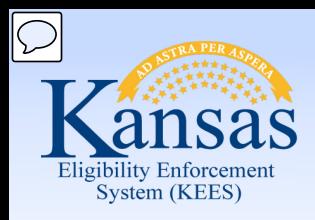

#### **USCIS Document:\***

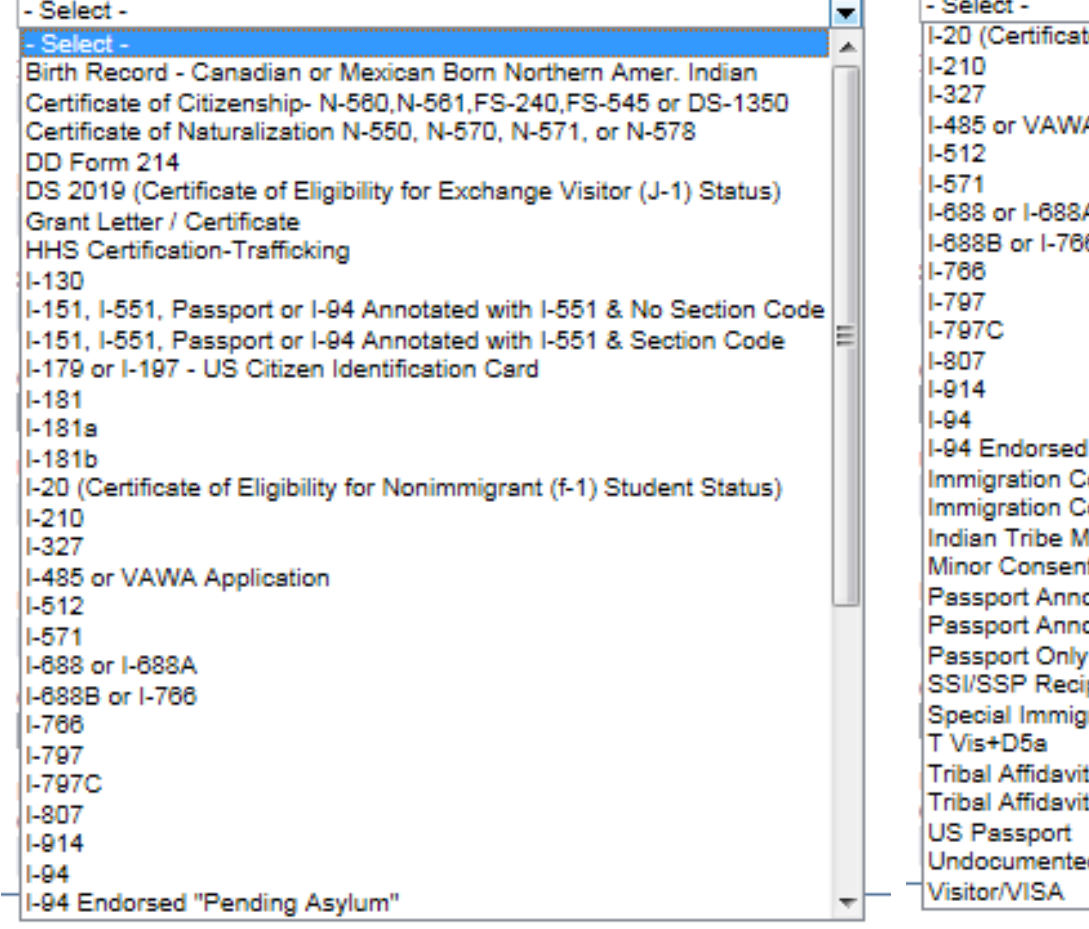

#### **USCIS Document:\***

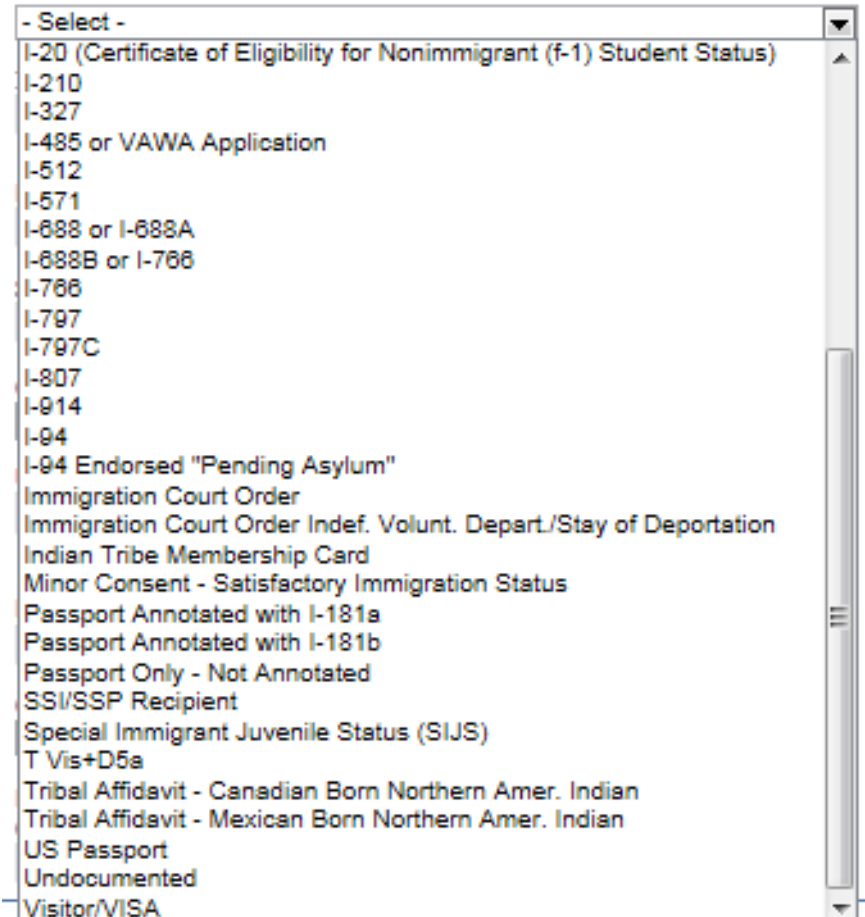

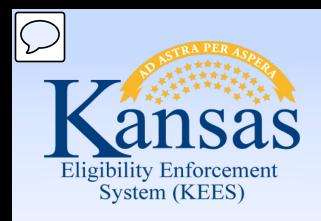

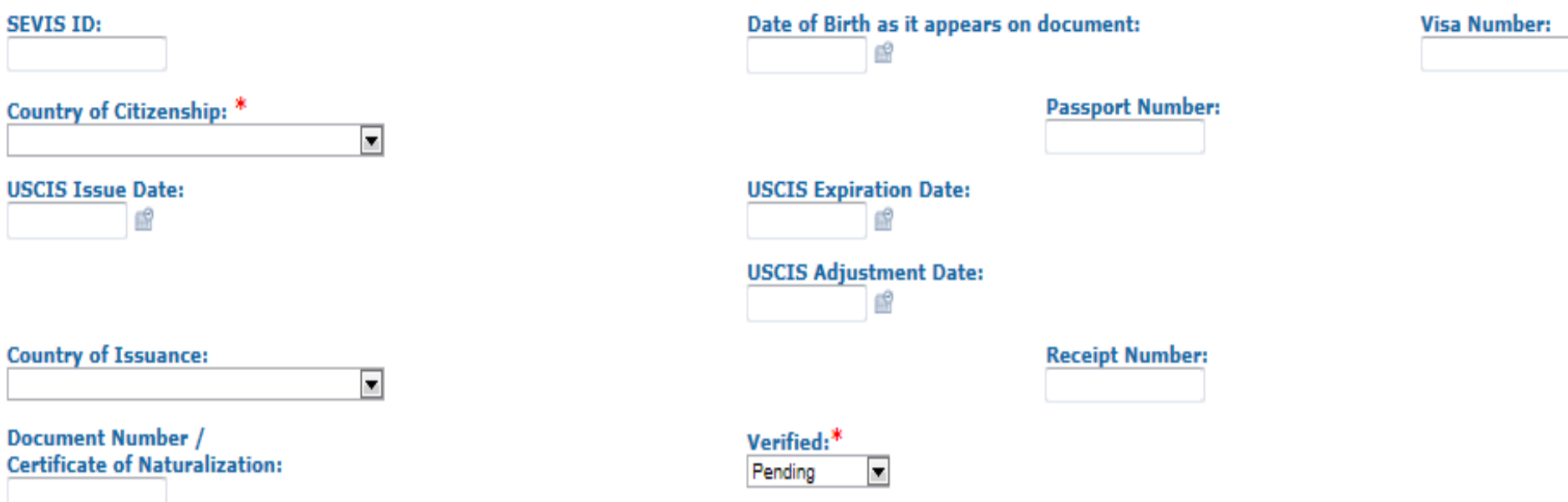

**Student & Exchange Visitor Information System** (SEVIS) ID is not required. This is a nationwide internet-based system the U.S. government uses to maintain accurate and current information on non-immigrant students, exchange visitors, and their dependents.

**Date of Entry** and the status of the verification are required on this page.

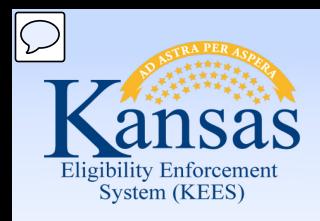

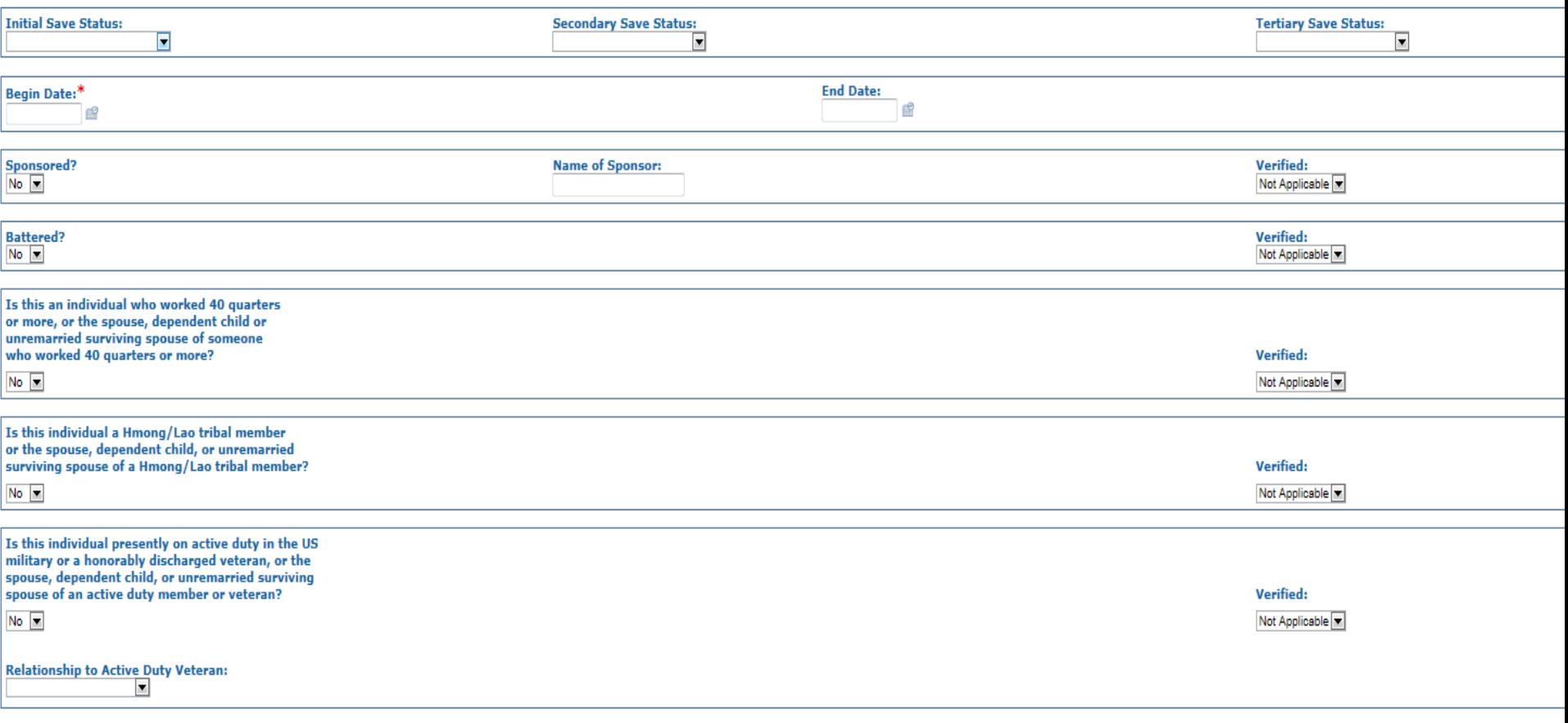

Save and Add Another | (Save and Return ) (Cancel )

#### The **Systematic Alien Verification of Entitlements** (SAVE) request is required.

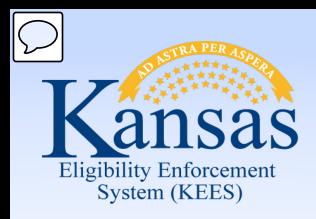

Lesson 6. Non-Citizenship

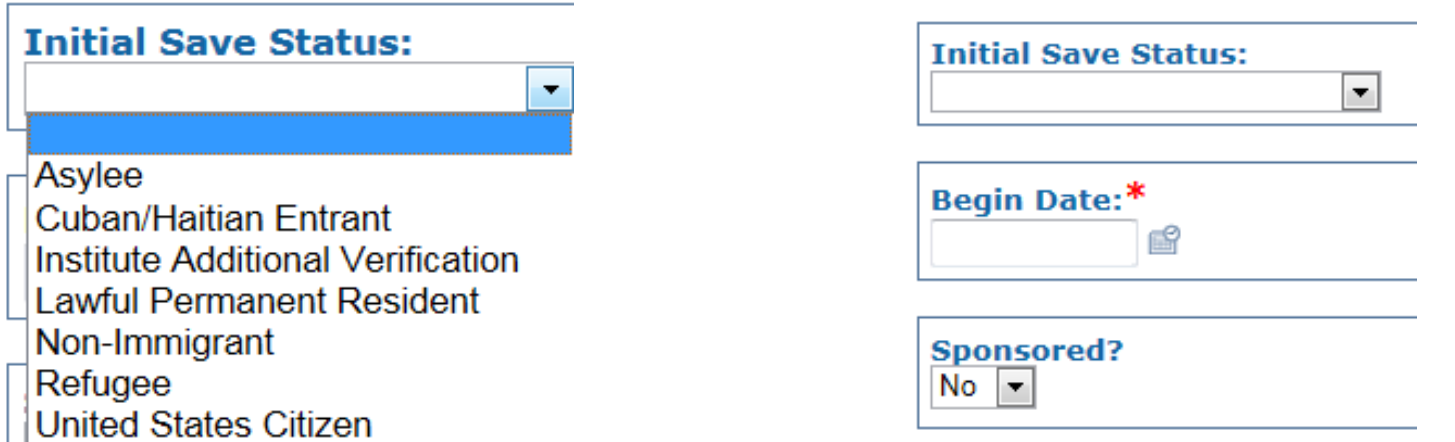

If the SAVE system indicates "Resubmit with Docs", the agency will need to submit a request for the form G-845 by mail or electronically. You will need to indicate the type of documentation and/or the immigration status that you requested through the SAVE program.

The **Begin Date** should be the date that the first request to the SAVE system was initiated.

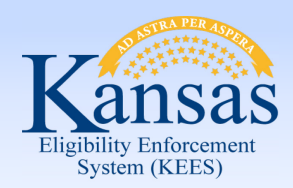

Lesson 6. Non-Citizenship > Summary

In this lesson you learned:

If non-citizenship is indicated on the **Individual Demographics Details** page a **Non-citizenship Status Detail** page must be completed.

The required fields.

- Name
- USCIS Document
- Section Code for the document entered
- Issue Date
- Date of Entry
- Verified
- Begin Date
- SAVE Verification is required

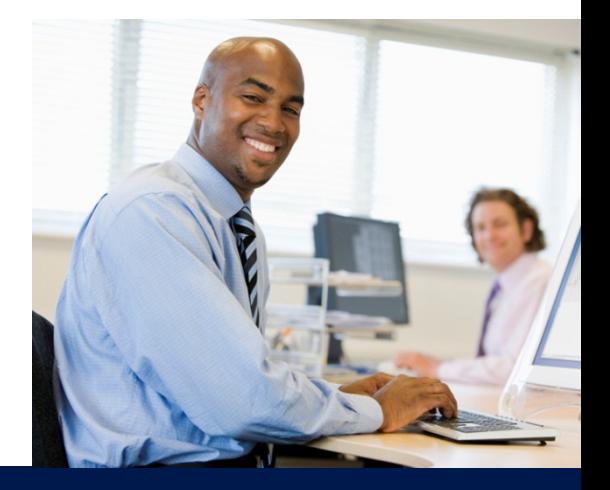

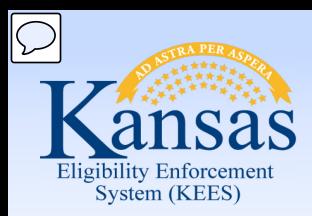

Course Agenda

- Lesson 1. Contact
- Lesson 2. Individual Demographics
- Lesson 3. Citizenship/Identity
- Lesson 4. Household Status
- Lesson 5. Relationship
- Lesson 6. Non-Citizenship
- **Lesson 7. Pregnancy**
- Lesson 8. Residency
- Lesson 9. Other Program Assistance
- Lesson 10. Non-Compliance
- Lesson 11. Customer Options
- Lesson 12. Employment
- Lesson 13. Living Arrangements
- Lesson 14. LTC Data (Long Term Care Data)
- Lesson 15. Noncustodial Parents
- Lesson 16. Medical Condition

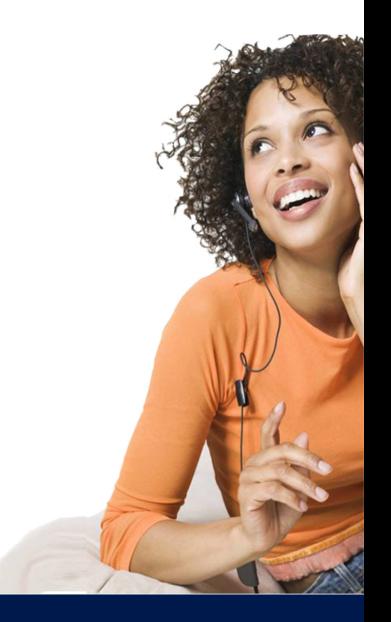

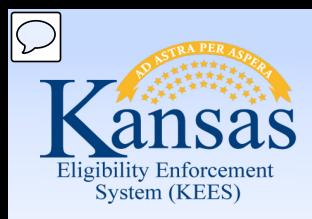

Lesson 7. Pregnancy

### **Pregnancy Detail**

\*- Indicates required fields

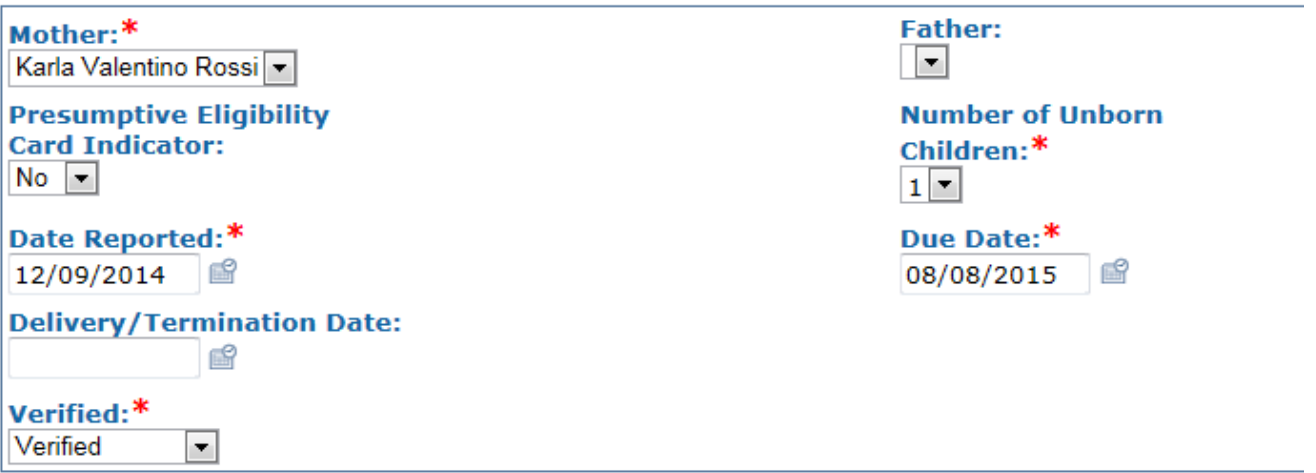

The **Pregnancy Detail** page is where you identify if an individual is pregnant or delivered/terminated the pregnancy. This page only needs to be completed when applicable. Pregnancies will be identified on the **Case Summary** page under **All People Associated with a Case**.

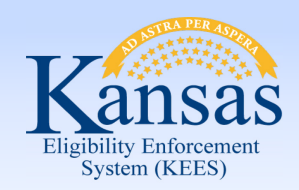

### Lesson 7. Pregnancy > Summary **Medical Eligibility: Non-Financial Data Collection**

In this lesson you learned:

- The **Pregnancy** page should be completed when it is reported that there is a pregnant woman on the case.
- When adding a newborn to the case, utilize the **Delivery/Termination Date** field.
- An existing pregnancy record has to be ended before a new one can be added.
- If the father is listed in the household, select the appropriate name from the drop-down option.

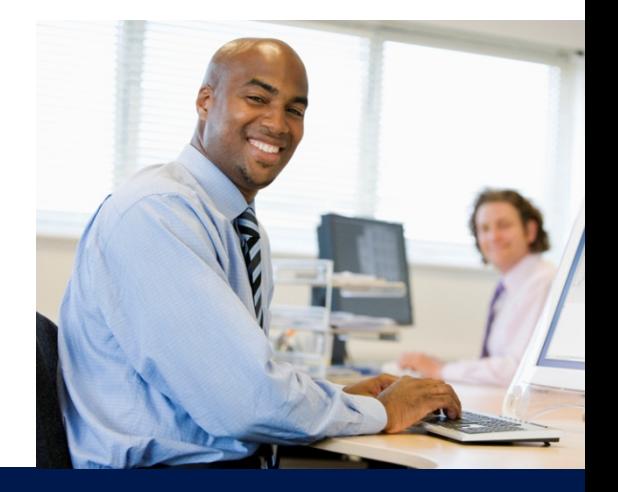

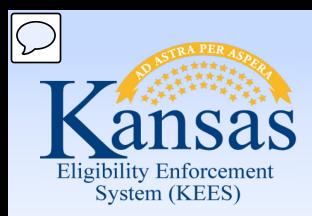

Course Agenda

- Lesson 1. Contact
- Lesson 2. Individual Demographics
- Lesson 3. Citizenship/Identity
- Lesson 4. Household Status
- Lesson 5. Relationship
- Lesson 6. Non-Citizenship
- Lesson 7. Pregnancy

### **Lesson 8. Residency**

Lesson 9. Other Program Assistance

- Lesson 10. Non-Compliance
- Lesson 11. Customer Options
- Lesson 12. Employment
- Lesson 13. Living Arrangements
- Lesson 14. LTC Data (Long Term Care Data)
- Lesson 15. Noncustodial Parents
- Lesson 16. Medical Condition

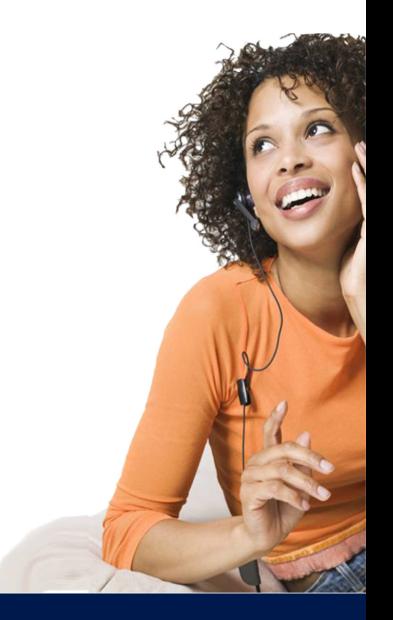

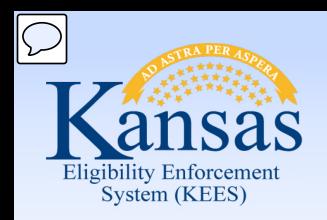

## Lesson 8: Residency **Medical Eligibility: Non-Financial Data Collection**

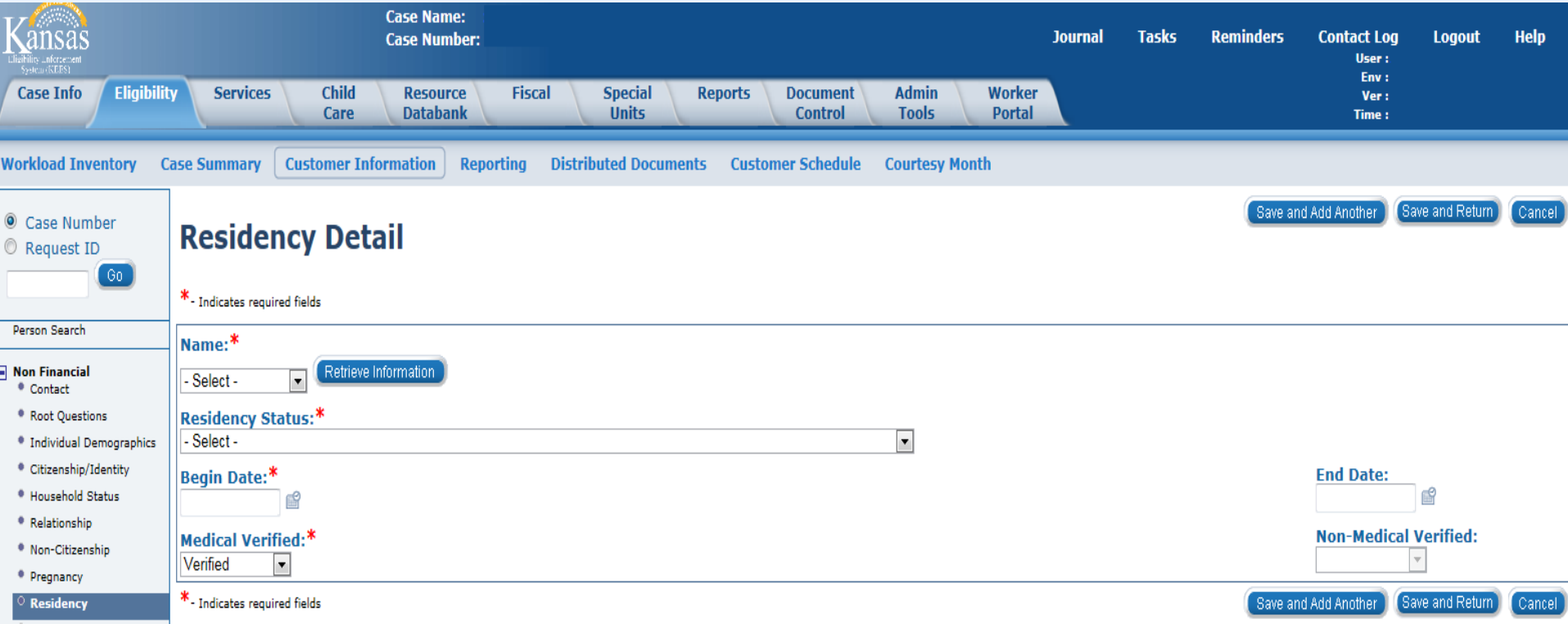

The **Residency Detail** page allows the user to enter a residency record for a person and captures the person's residency status.

This includes those individuals who are institutionalized or are migrant workers.

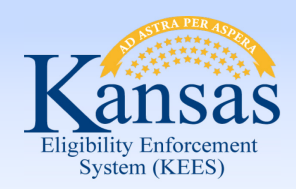

### Lesson 8: Residency **Medical Eligibility: Non-Financial Data Collection**

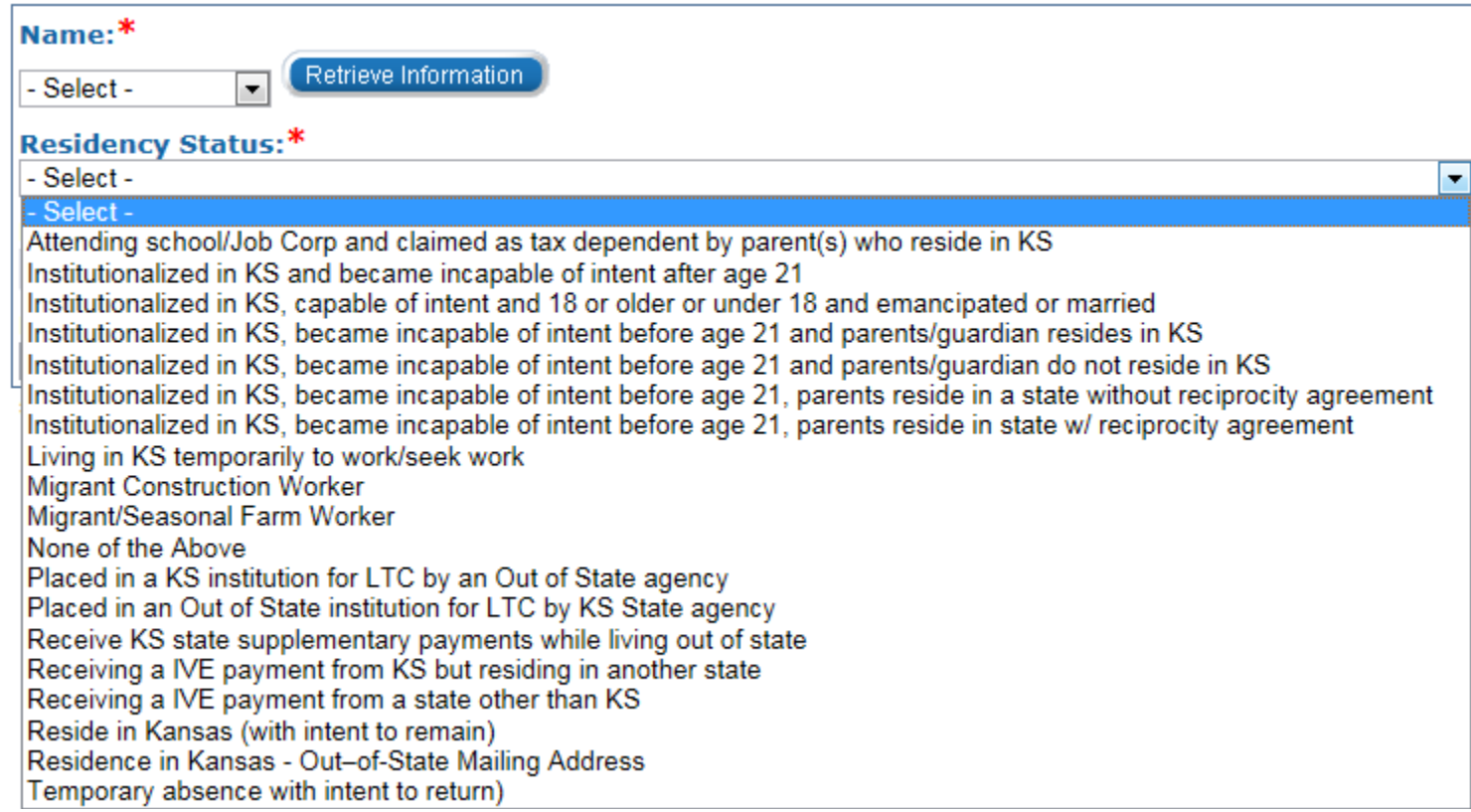

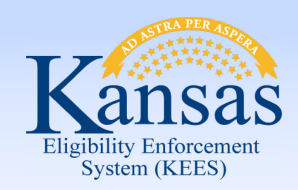

### Lesson 8: Residency > Summary **Medical Eligibility: Non-Financial Data Collection**

In this lesson you learned:

The **Residency Detail** page allows the user to enter a residency record for a person and captures the person's residency status including if the consumer is not living/residing in Kansas.

This page is required for EDBC to determine benefits.

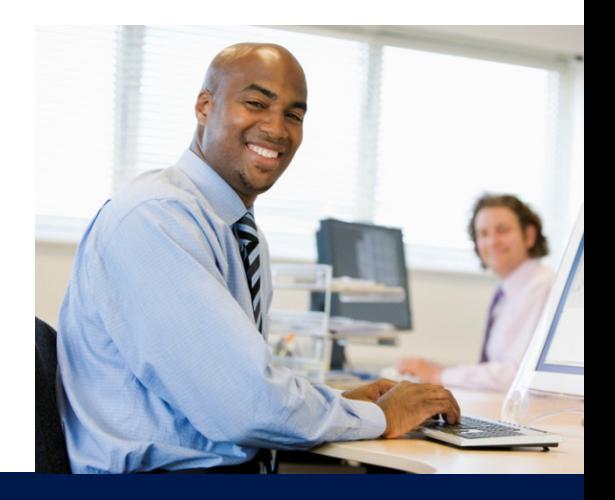

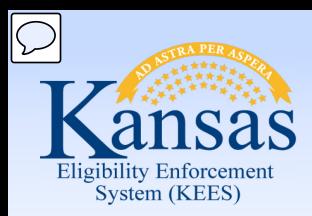

Course Agenda

- Lesson 1. Contact
- Lesson 2. Individual Demographics
- Lesson 3. Citizenship/Identity
- Lesson 4. Household Status
- Lesson 5. Relationship
- Lesson 6. Non-Citizenship
- Lesson 7. Pregnancy
- Lesson 8. Residency
- **Lesson 9. Other Program Assistance**
- Lesson 10. Non-Compliance
- Lesson 11. Customer Options
- Lesson 12. Employment
- Lesson 13. Living Arrangements
- Lesson 14. LTC Data (Long Term Care Data)
- Lesson 15. Noncustodial Parents
- Lesson 16. Medical Condition

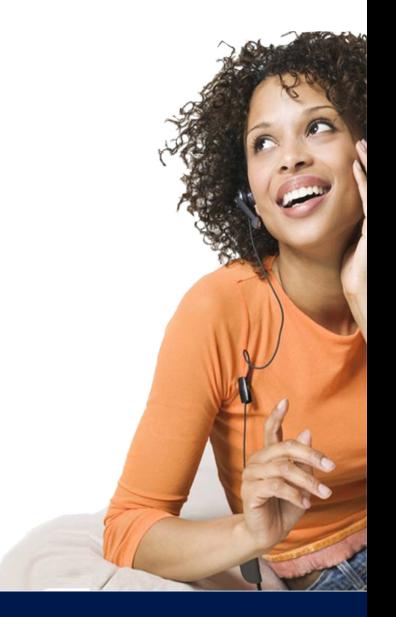

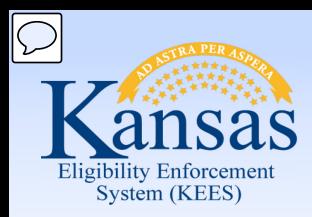

Lesson 9: Other Program Assistance

**Other Program Assistance** is used for adding or editing information needed for specific programs that do not have rules in KEES. This page is used for **MediKan**, **MediKan Reintegration**, **WORK**, and **SOBRA Emergency** eligibility information.

These programs need to be recorded in KEES for historical purposes. These programs may include:

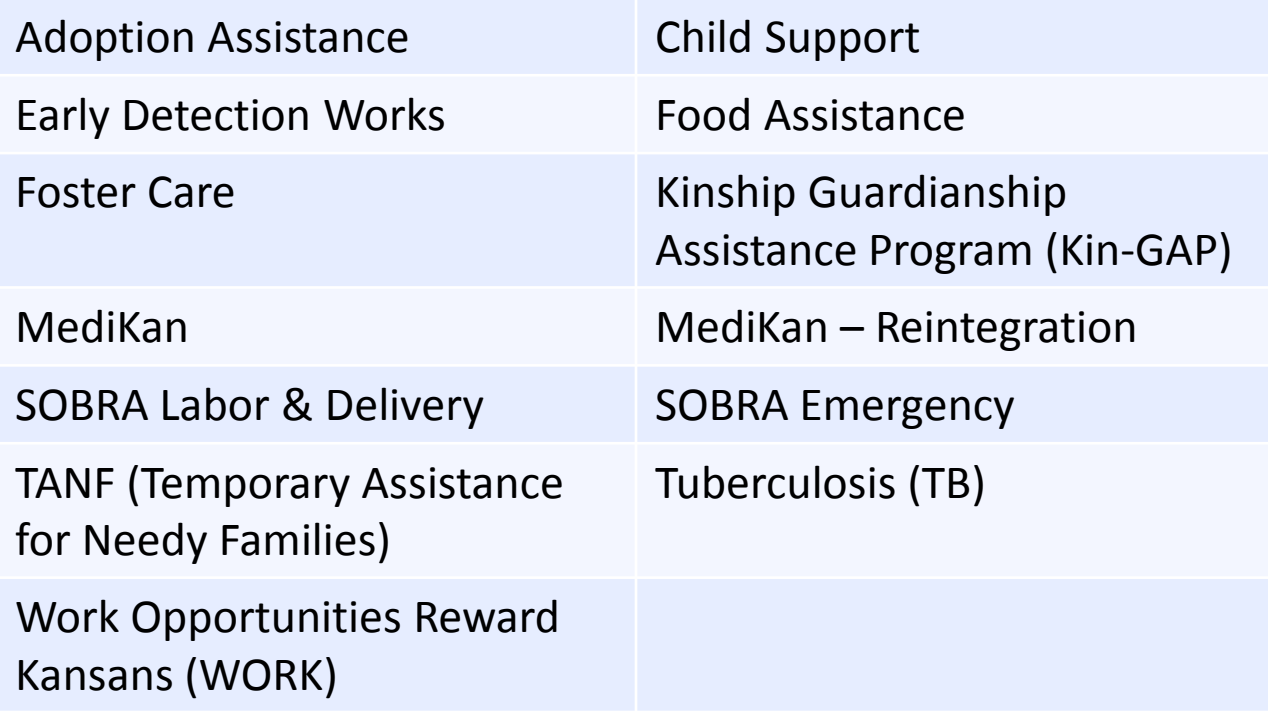

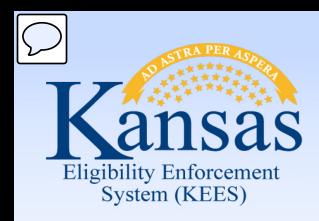

Lesson 9: Other Program Assistance

#### **Other Program Assistance Detail**

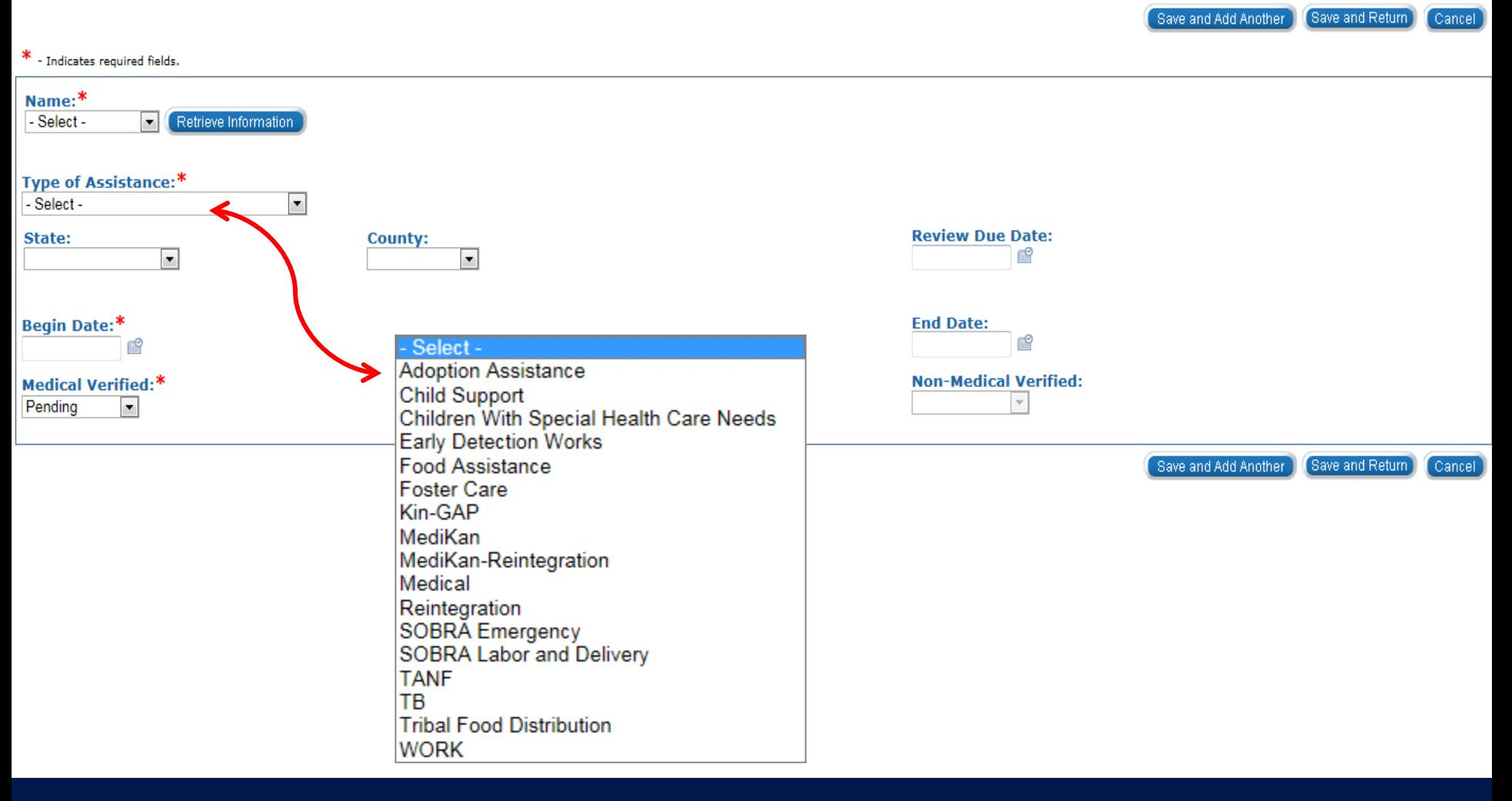

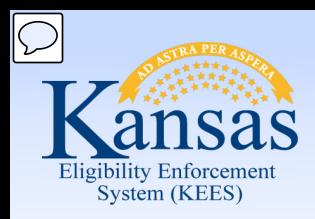

Lesson 9: Other Program Assistance

#### **Other Program Assistance Detail**

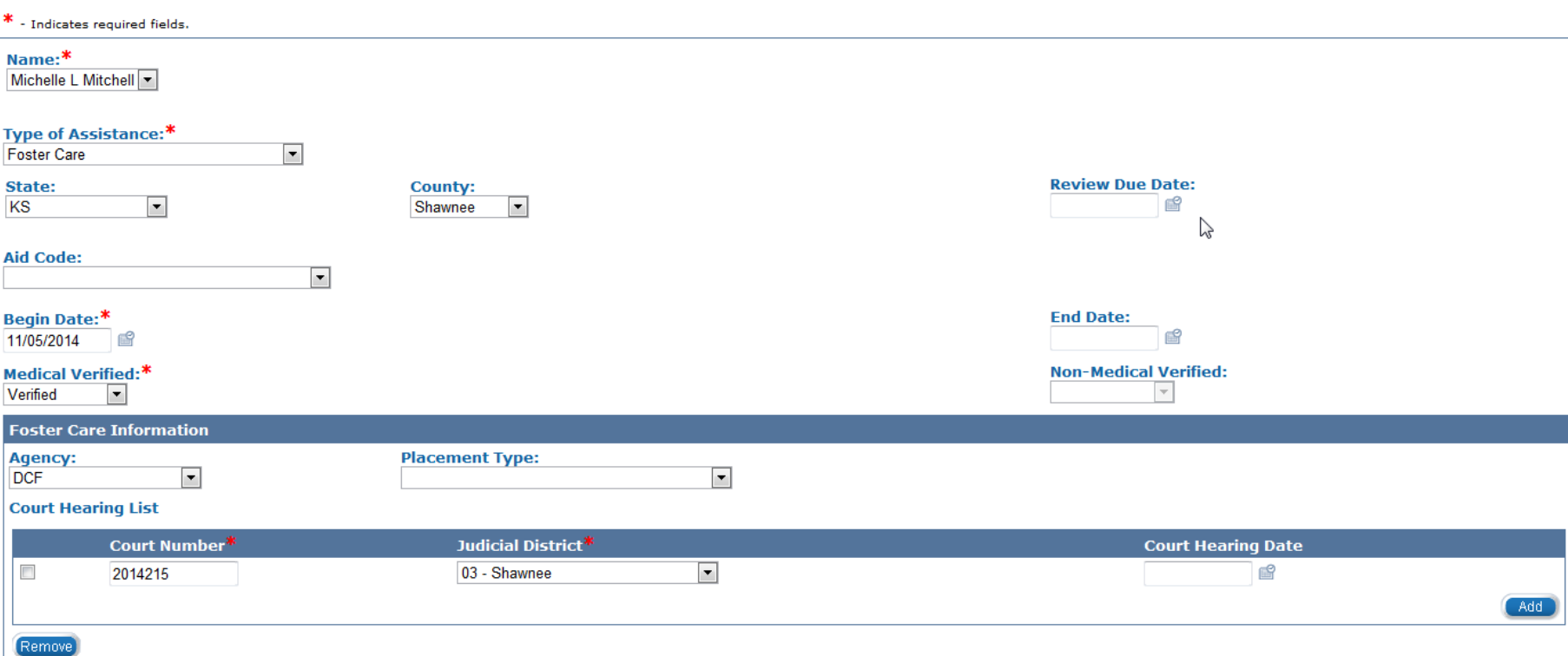

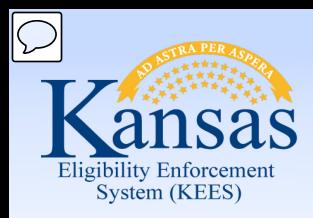

Lesson 9: Other Program Assistance

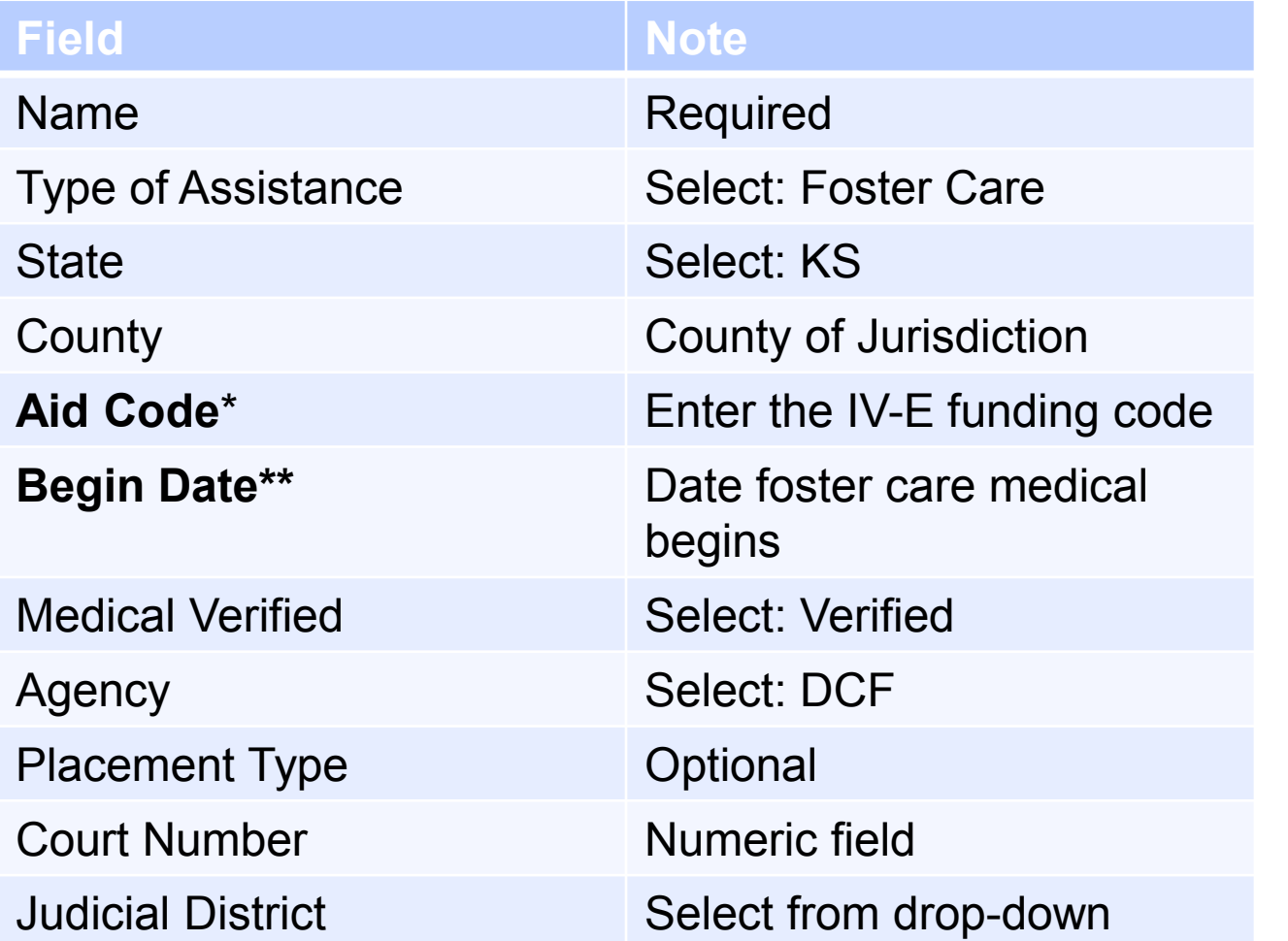

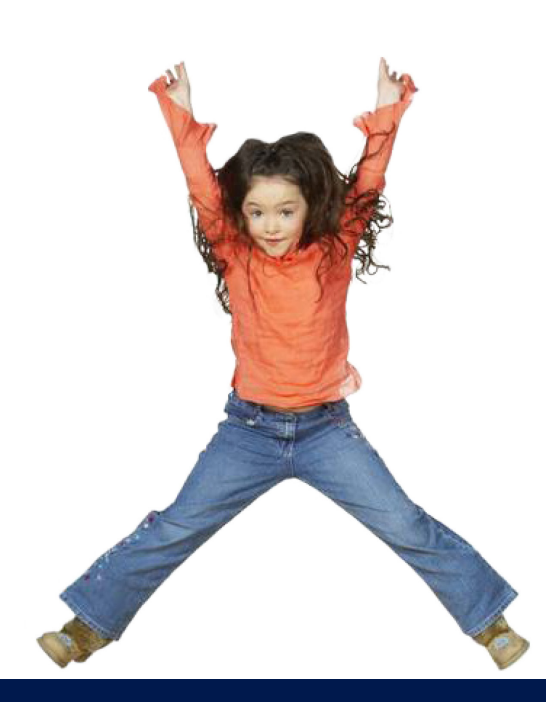

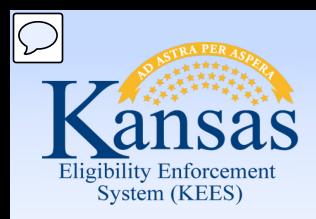

### Lesson 9: Other Program Assistance

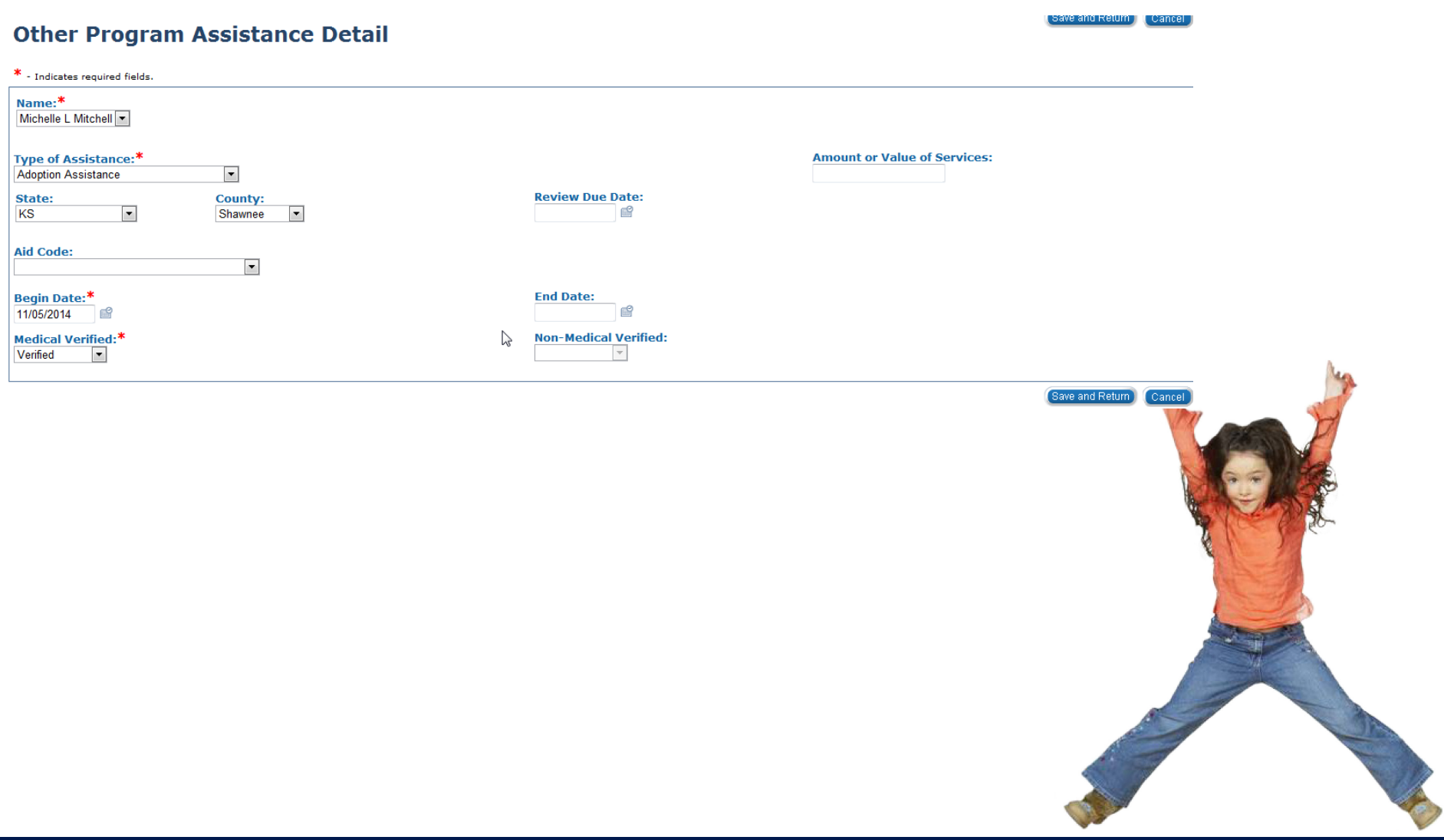

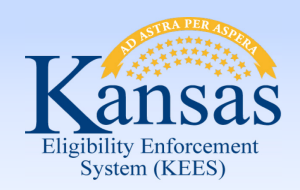

### Lesson 9: Other Program Assistance > Summary **Medical Eligibility: Non-Financial Data Collection**

In this lesson you learned:

- **Other Program Assistance** pages include information on assistance received by members of a case from other states and other programs that are issued outside of KEES.
- The **Type of Assistance** drop-down box is a dynamic field. The screen will change to enter additional information depending on the **Type of Assistance** chosen.

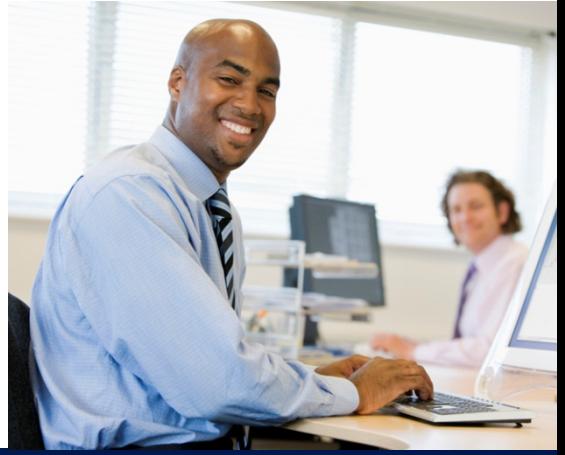

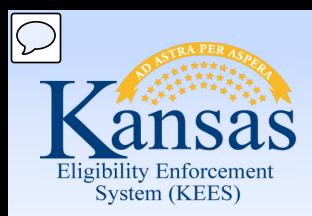

Course Agenda

- Lesson 1. Contact
- Lesson 2. Individual Demographics
- Lesson 3. Citizenship/Identity
- Lesson 4. Household Status
- Lesson 5. Relationship
- Lesson 6. Non-Citizenship
- Lesson 7. Pregnancy
- Lesson 8. Residency
- Lesson 9. Other Program Assistance

### **Lesson 10. Non-Compliance**

- Lesson 11. Customer Options
- Lesson 12. Employment
- Lesson 13. Living Arrangements
- Lesson 14. LTC Data (Long Term Care Data)
- Lesson 15. Noncustodial Parents
- Lesson 16. Medical Condition

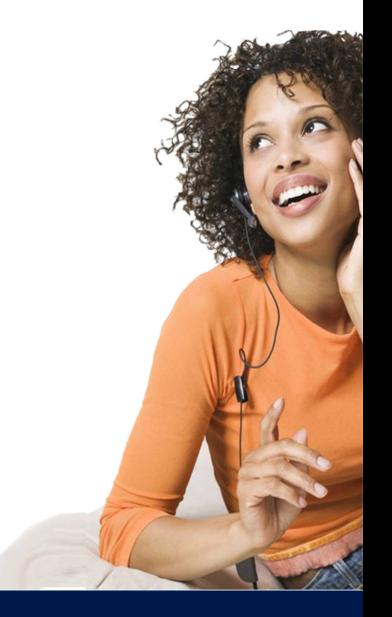

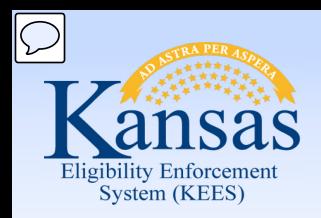

### Lesson 10. Non-Compliance **Medical Eligibility: Non-Financial Data Collection**

Non-Compliance is most frequently a failure to provide, failure to cooperate, failure to pursue potential resources, or a penalty record. This record is used by EDBC to deny or discontinue a consumer or a program. Rules use the noncompliance record when determining eligibility.

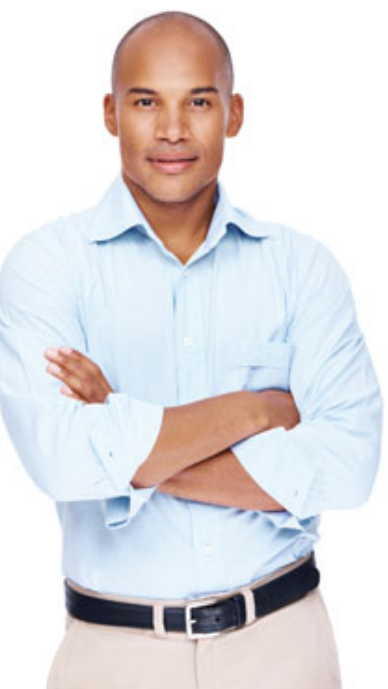

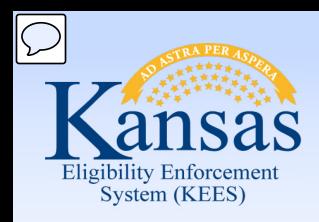

### Lesson 10. Non-Compliance **Medical Eligibility: Non-Financial Data Collection**

#### **Eligibility Non-Compliance Detail** Save and Add Another Save and Return Cancel Name:\* **Comments:**  $\boxed{\blacksquare}$ - Select -Retrieve Information Type:\* - Select -Reason:\* - Select -  $\vert \mathbf{v} \vert$ **Override End Date:** Begin Date:\* **End Date:** B 曾 - Select -\* - Indicates required fields Save and Add Another Save and Return Cancel Child Support FA - Fraud, Identity or Residence FA - Fraud, Permanently Disqualified **FA** - Transfer Property **Failure to Cooperate Failure to Provide Failure to Pursue Potential Resources Fraud FA** Fraud TANF and CC **Fugitive Felons Potential Employment Quality Control TANF AJS Trading FA for drugs Transfer of property Work Programs**

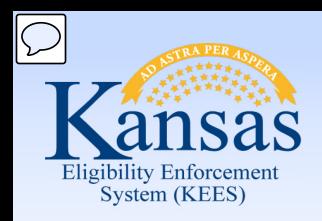

### Lesson 10. Non-Compliance > Summary **Medical Eligibility: Non-Financial Data Collection**

In this lesson you learned:

It is very important to remember to view and/or update this page when you are making any changes to a case.

The system does not alert you when a non-compliance record is established or not established.

*Always* **check this page when working on a case.** 

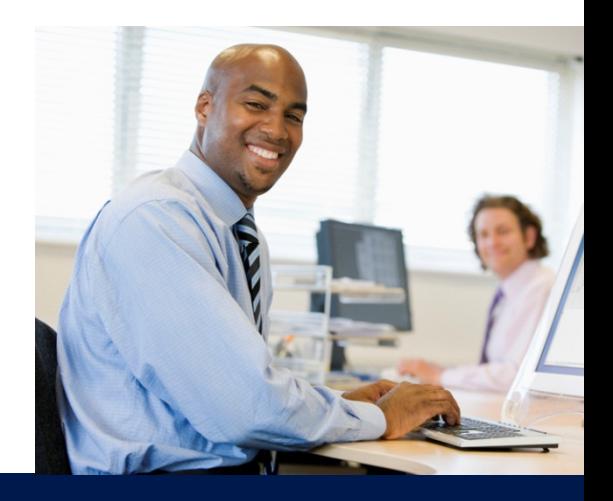

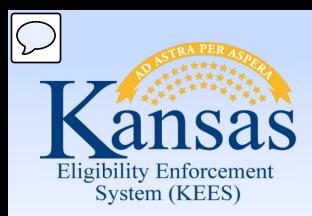

Course Agenda

- Lesson 1. Contact
- Lesson 2. Individual Demographics
- Lesson 3. Citizenship/Identity
- Lesson 4. Household Status
- Lesson 5. Relationship
- Lesson 6. Non-Citizenship
- Lesson 7. Pregnancy
- Lesson 8. Residency
- Lesson 9. Other Program Assistance
- Lesson 10. Non-Compliance
- **Lesson 11. Customer Options**
- Lesson 12. Employment
- Lesson 13. Living Arrangements
- Lesson 14. LTC Data (Long Term Care Data)
- Lesson 15. Noncustodial Parents
- Lesson 16. Medical Condition

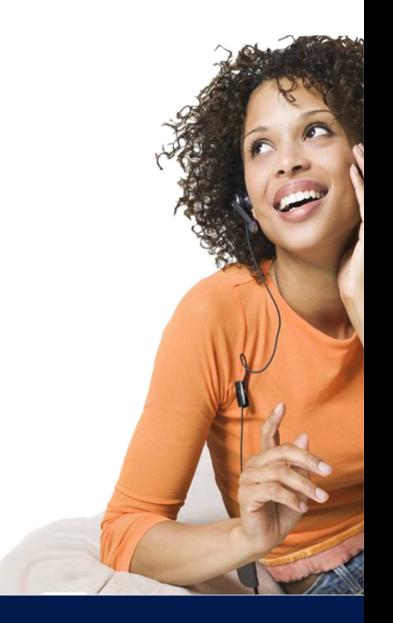

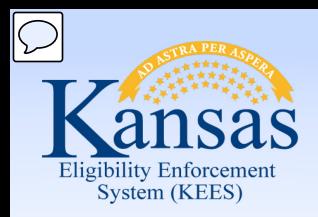

### Lesson 11. Customer Options **Medical Eligibility: Non-Financial Data Collection**

The **Customer Options Detail** page is used to indicate when a consumer has opted to be EXCLUDED FROM certain Medical eligibility tests or programs.

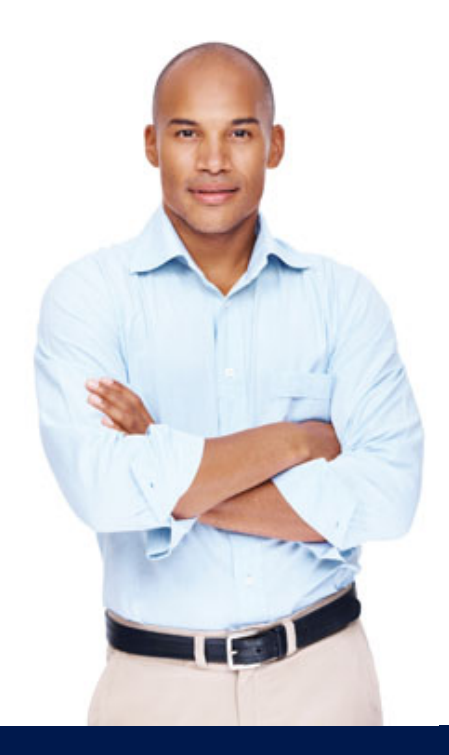

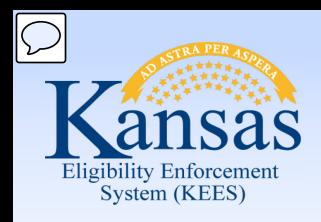

Lesson 11. Customer Options

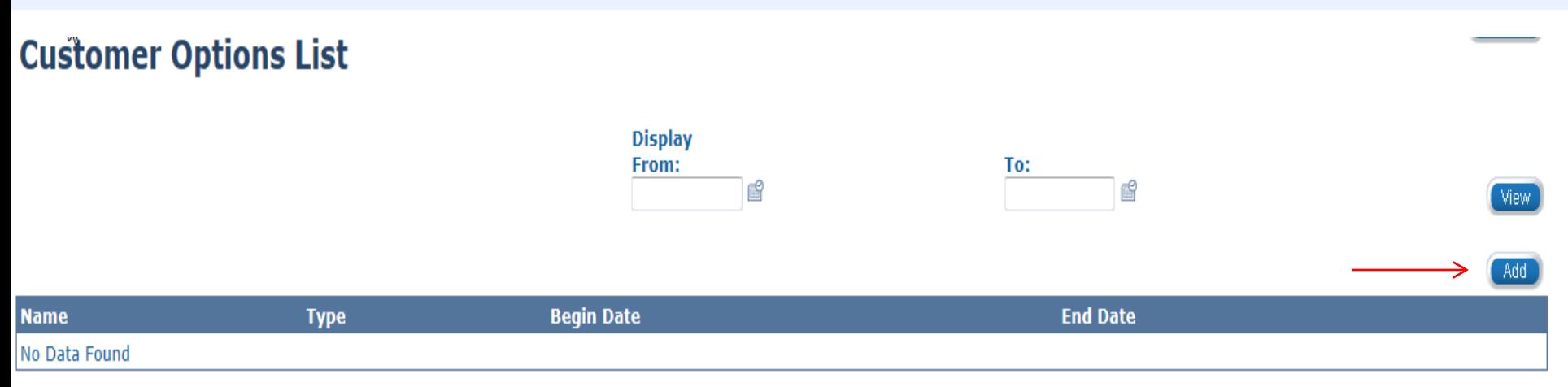

### Clicking the **Add** button takes you to the Customer Options Detail page.

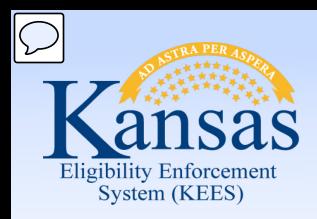

Lesson 11. Customer Options

#### **Customer Options Detail**

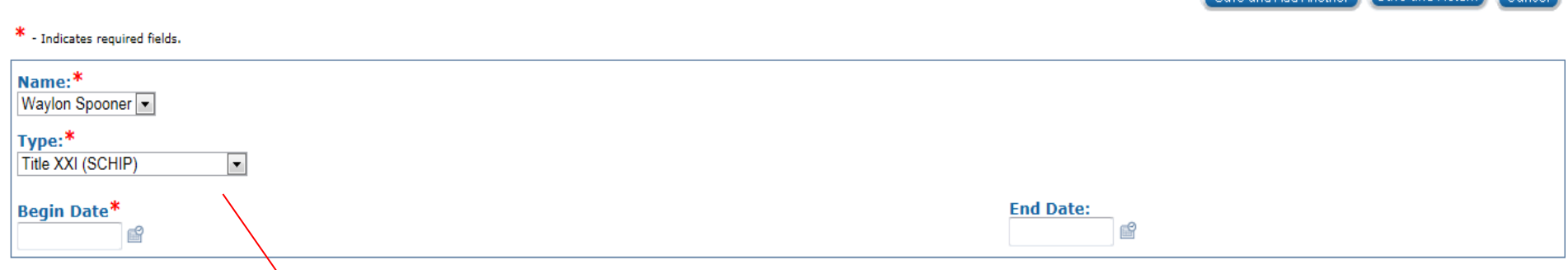

#### Select -

**Adoption Support Medical Breast and Cervical Cancer** Caretaker Medical **Extended Medical Foster Care** MediKan **Medically Needy** Medicare Saving Plan Poverty Level Programs **Presumptive Eligibility Protected Medical Groups** Refugee Medical Cash Eligible **SSI Recipients** Title XXI (SCHIP) **Transitional Medical Tuberculosis Working Healthy** 

When an individual is eligible for more than one medical program the worker will need to determine which program the individual will not receive and record it on the **Customer Options Detail** page.

**Rove and Add Another Save and Return Conce** 

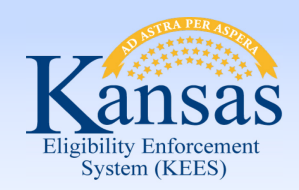

### **Medical Eligibility: Non-Financial Data Collection**  Lesson 11. Customer Options > Summary

In this lesson you learned:

• The option selected in the **Type** drop-down will exclude that program for the consumer

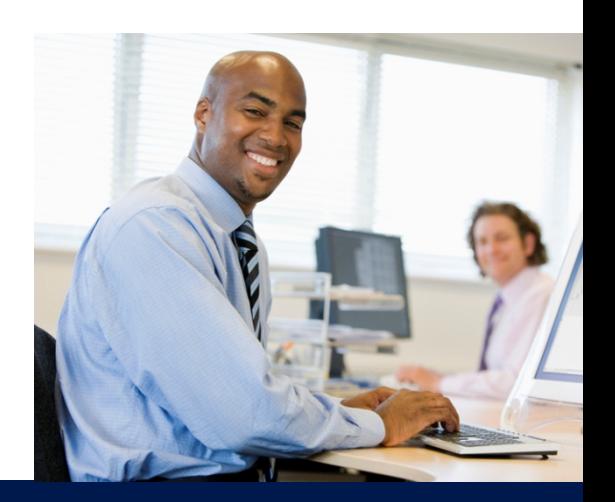

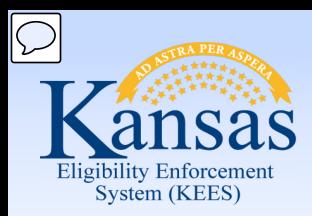

Course Agenda

- Lesson 1. Contact
- Lesson 2. Individual Demographics
- Lesson 3. Citizenship/Identity
- Lesson 4. Household Status
- Lesson 5. Relationship
- Lesson 6. Non-Citizenship
- Lesson 7. Pregnancy
- Lesson 8. Residency
- Lesson 9. Other Program Assistance
- Lesson 10. Non-Compliance
- Lesson 11. Customer Options
- **Lesson 12. Employment**
- Lesson 13. Living Arrangements
- Lesson 14. LTC Data (Long Term Care Data)
- Lesson 15. Noncustodial Parents
- Lesson 16. Medical Condition

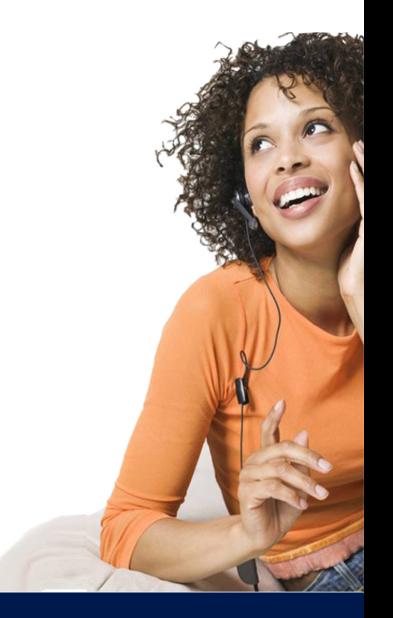

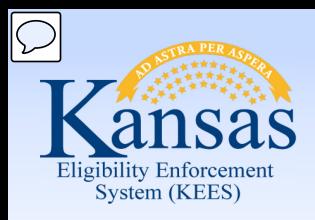

### Lesson 12. Employment **Medical Eligibility: Non-Financial Data Collection**

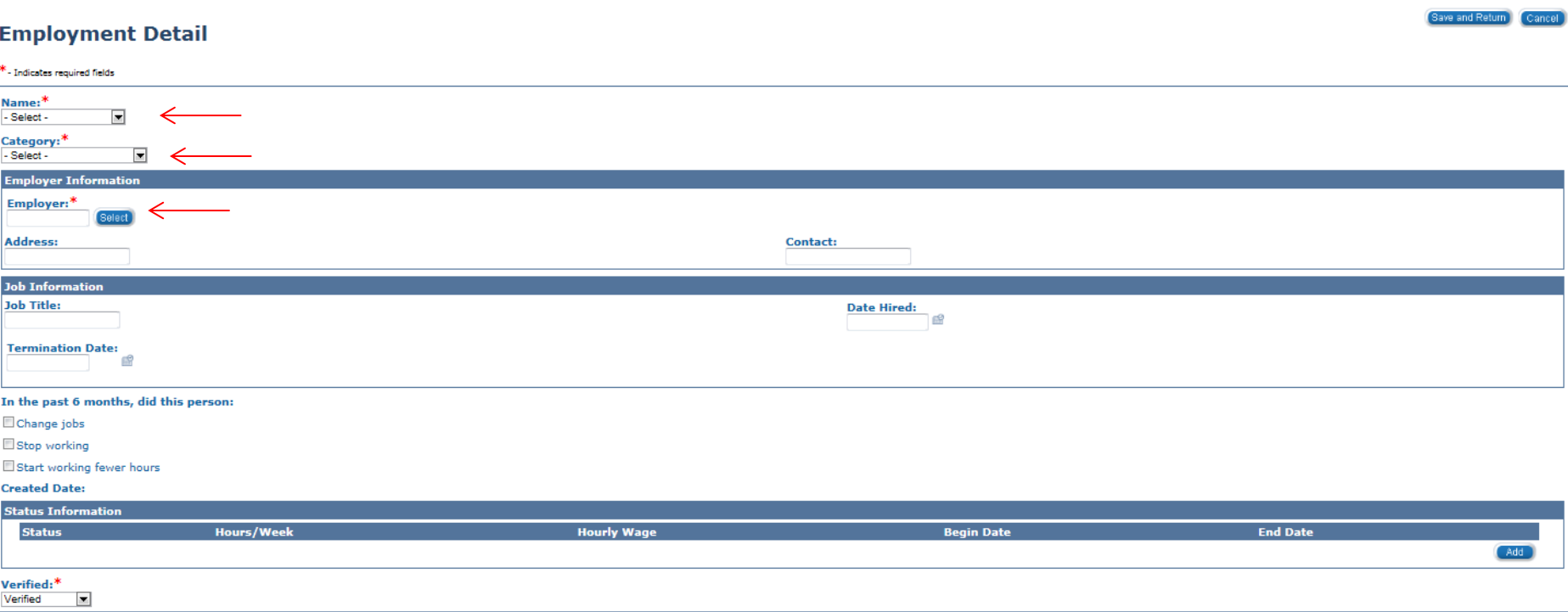

Complete *ONLY* the **Name**, **Category** and **Employer Information** section of the page. The rest of this page is solely used for Work Programs.

Click **Select** under **Employer Information** to draw current contact information from the Resource Databank for the consumer's employer.
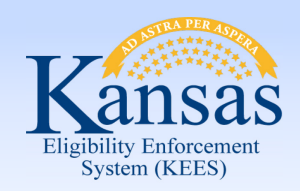

## **Medical Eligibility: Non-Financial Data Collection**  Lesson 12. Employment > Summary

- Employment information is important to collect as it is tied to the Income Detail page
- There are 3 fields that we are able to complete, remaining fields are for Work Programs only

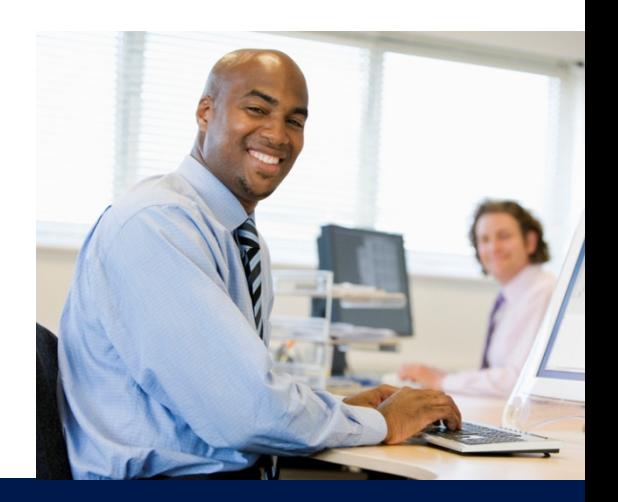

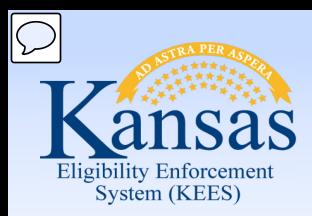

Course Agenda

- Lesson 1. Contact
- Lesson 2. Individual Demographics
- Lesson 3. Citizenship/Identity
- Lesson 4. Household Status
- Lesson 5. Relationship
- Lesson 6. Non-Citizenship
- Lesson 7. Pregnancy
- Lesson 8. Residency
- Lesson 9. Other Program Assistance
- Lesson 10. Non-Compliance
- Lesson 11. Customer Options
- Lesson 12. Employment
- **Lesson 13. Living Arrangements**
- Lesson 14. LTC Data (Long Term Care Data)
- Lesson 15. Noncustodial Parents
- Lesson 16. Medical Condition

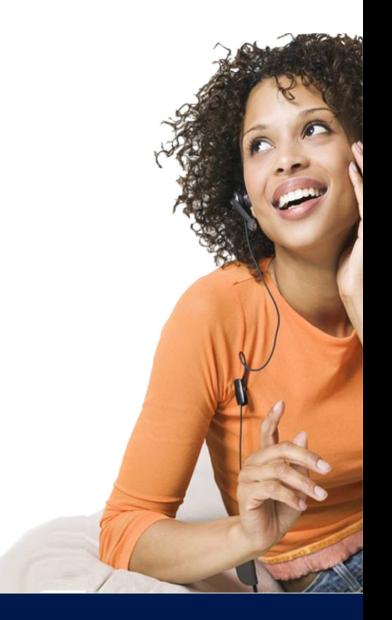

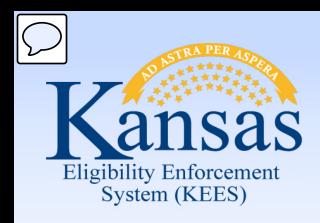

Lesson 13. Living Arrangements

#### **Living Arrangements Detail**

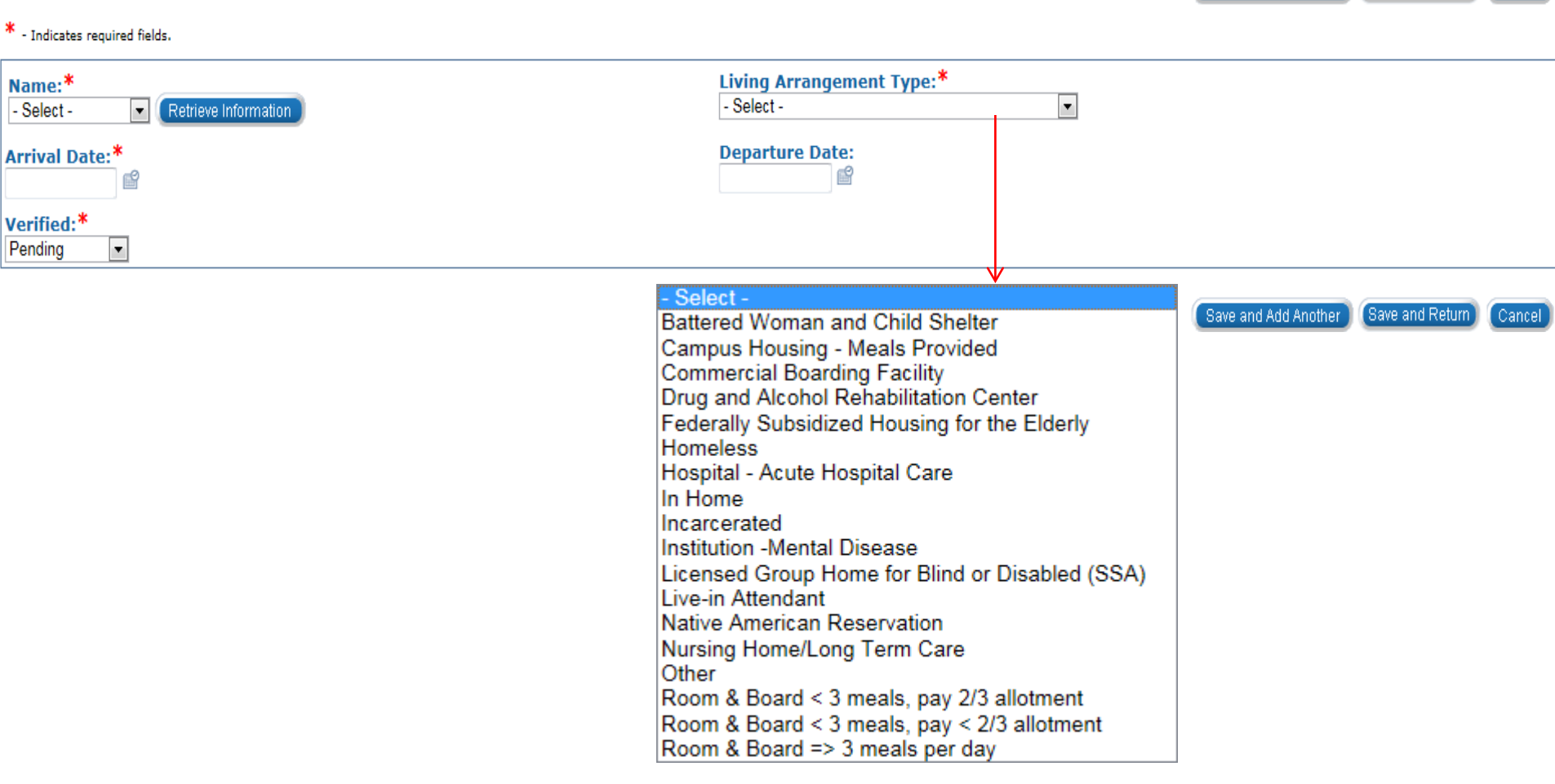

Save and Add Another

(Save and Return)

Cancel |

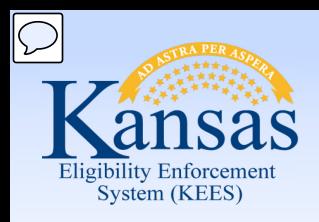

## **Medical Eligibility: Non-Financial Data Collection**  Lesson 13. Living Arrangements

#### **PPS**

**Living Arrangements** is utilized for youth placed in detention.

EDBC is run after the detention facility information is entered. This discontinues the case.

When the youth returns to foster home placement, the departure date is entered. The case needs to be rescinded.

- **Name:** Select from the drop-down
- **Living Arrangement Type:** Incarcerated
- **Arrival Date:** Date entered detention
- **Verified:** Select "Verified"

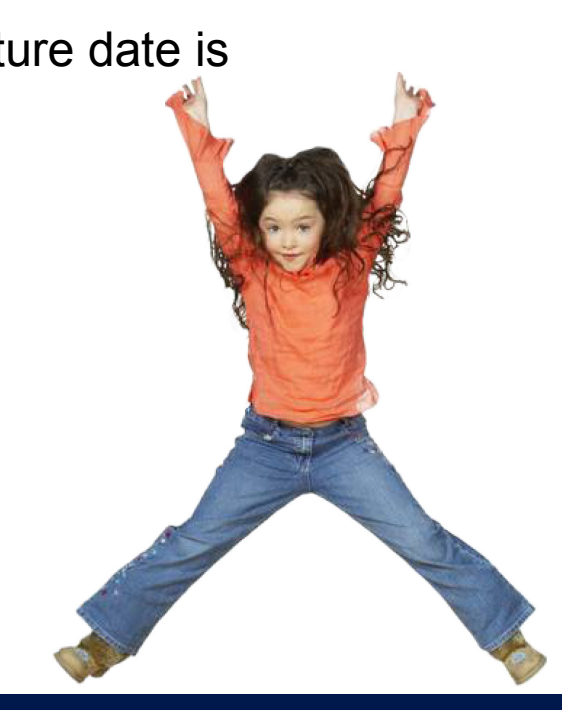

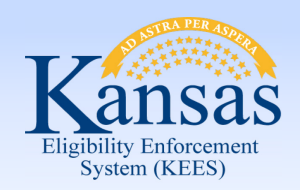

#### **Medical Eligibility: Non-Financial Data Collection**  Lesson 13. Living Arrangements > Summary

- Living Arrangements page shows where case persons are living who are outside the home:
	- An assisted care facility
	- Women's shelter
	- Incarcerated
	- Institutionalized

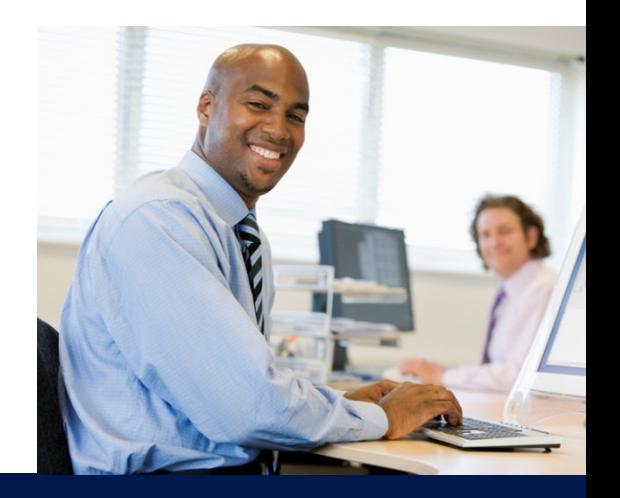

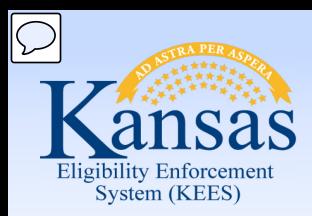

Course Agenda

- Lesson 1. Contact
- Lesson 2. Individual Demographics
- Lesson 3. Citizenship/Identity
- Lesson 4. Household Status
- Lesson 5. Relationship
- Lesson 6. Non-Citizenship
- Lesson 7. Pregnancy
- Lesson 8. Residency
- Lesson 9. Other Program Assistance
- Lesson 10. Non-Compliance
- Lesson 11. Customer Options
- Lesson 12. Employment
- Lesson 13. Living Arrangements
- **Lesson 14. LTC Data (Long Term Care Data)**
- Lesson 15. Noncustodial Parents
- Lesson 16. Medical Condition

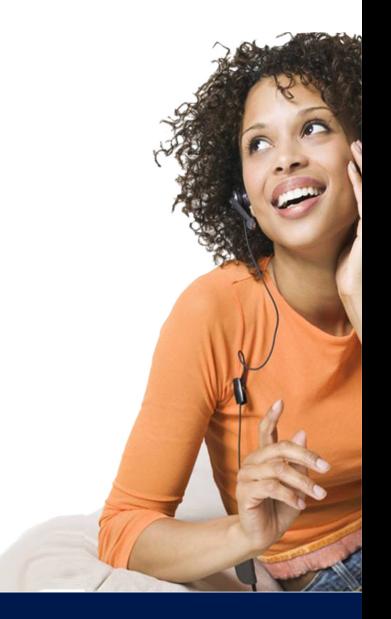

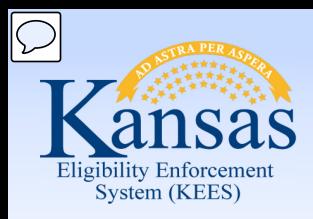

## Lesson 14. LTC Data (Long Term Care Data) **Medical Eligibility: Non-Financial Data Collection**

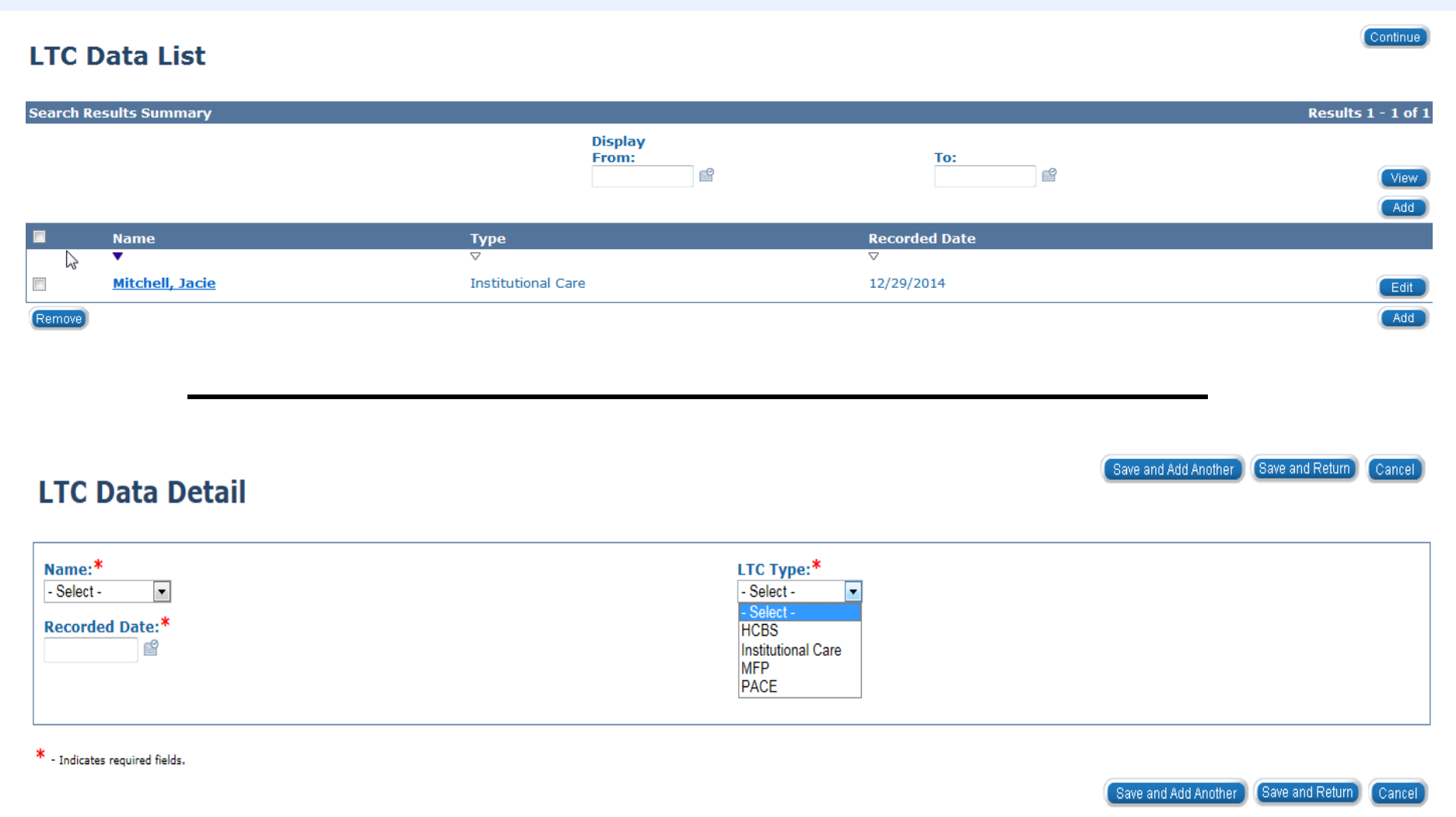

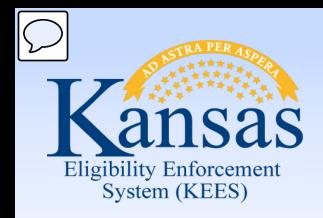

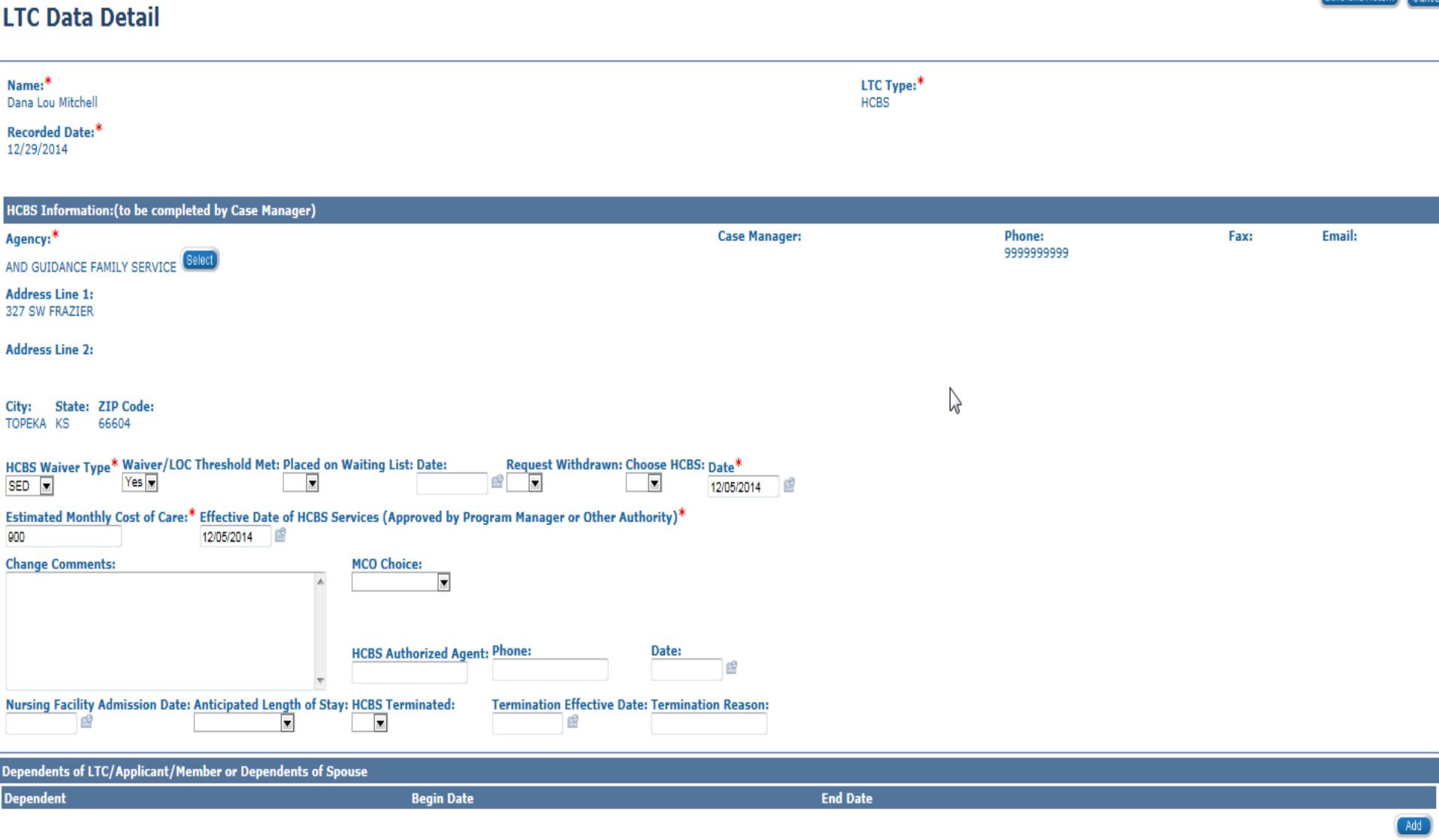

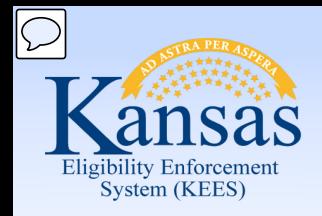

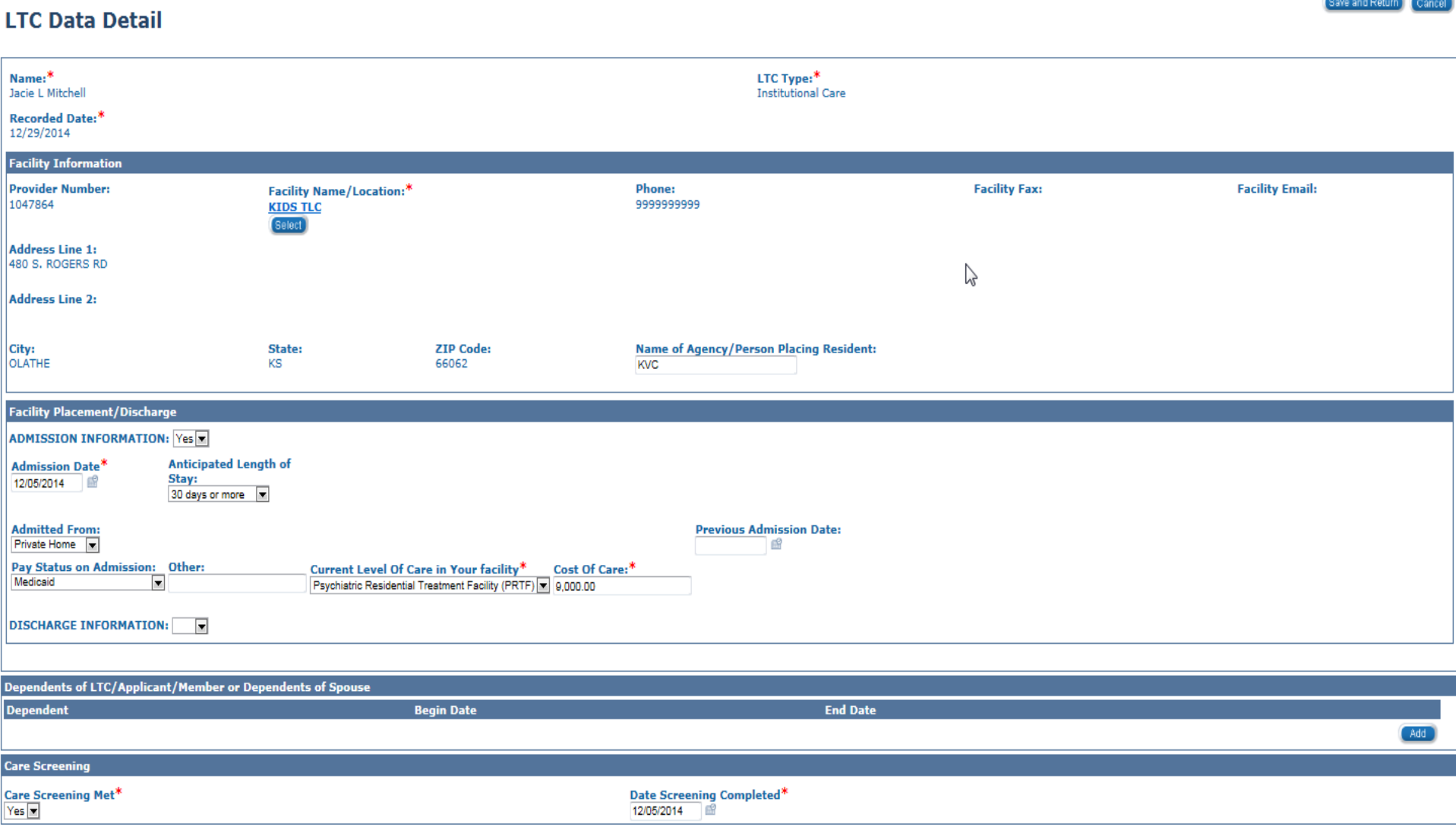

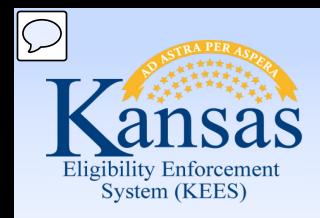

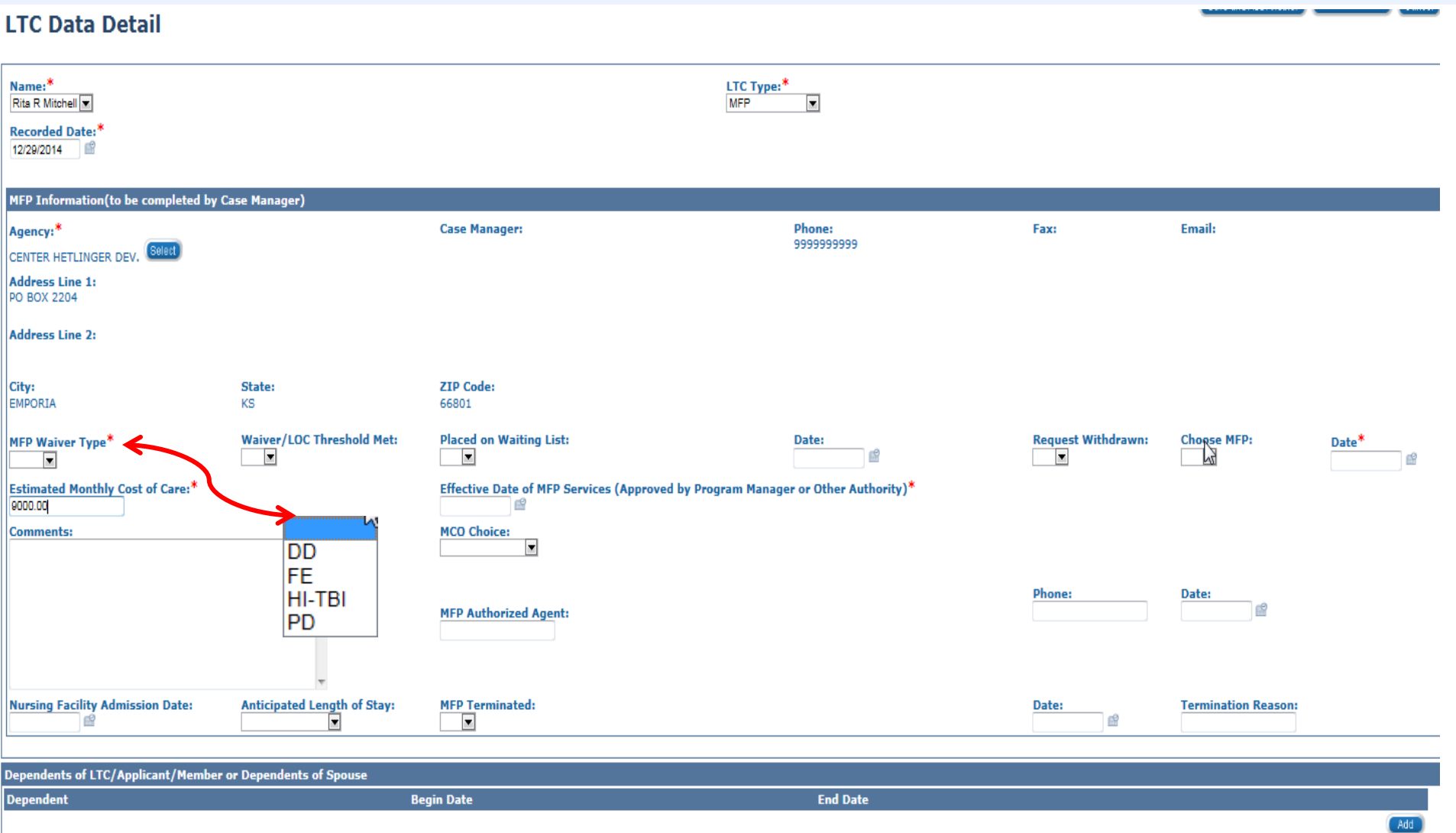

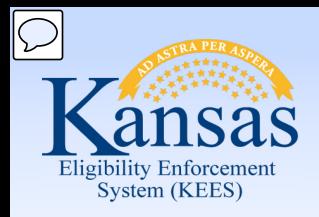

#### **LTC Data Detail**

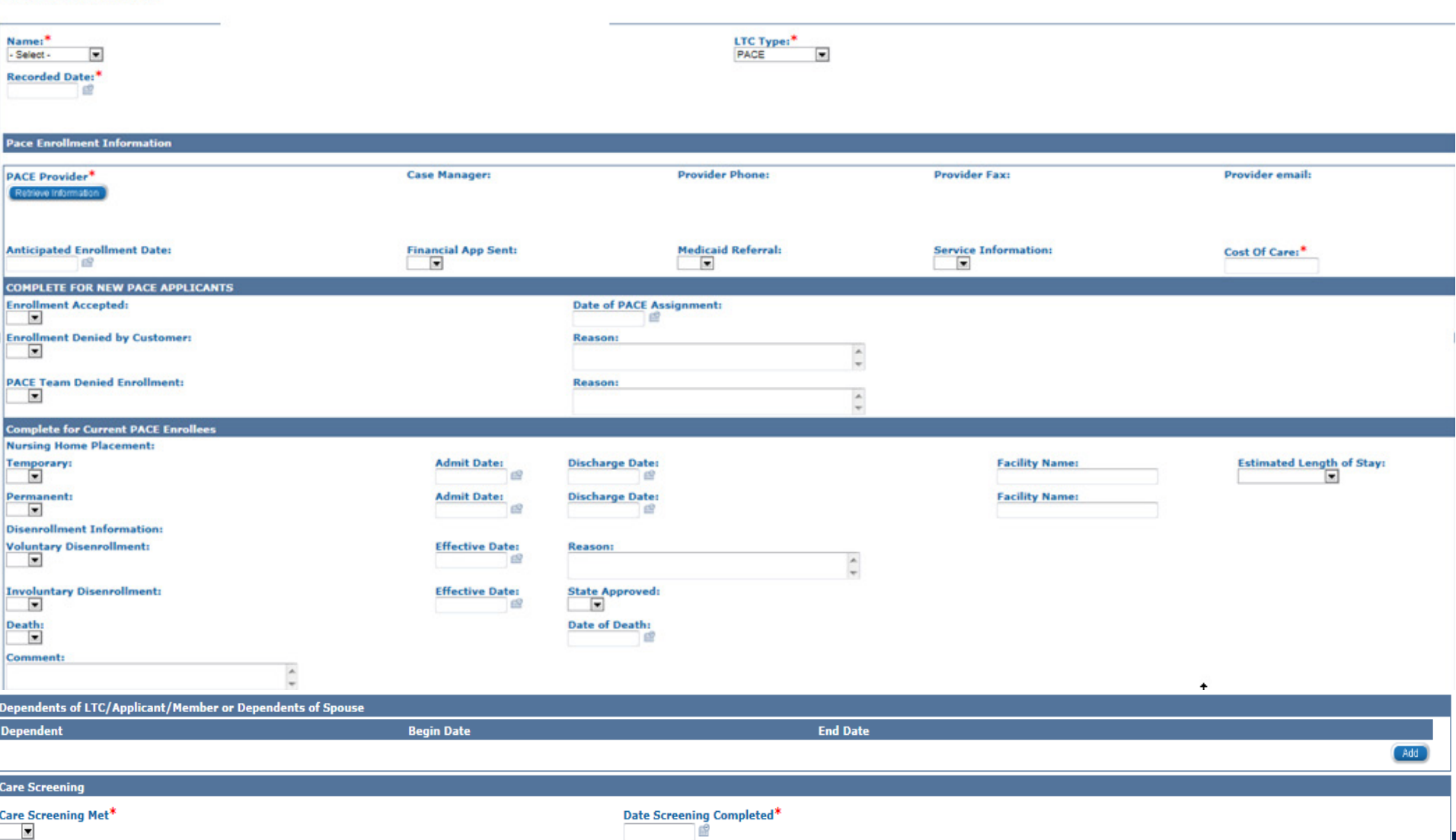

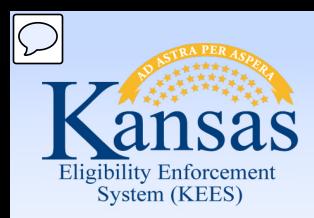

- Notification of HCBS requires the LTC Data selection of "HCBS"
- Notification of Facility Admission/Discharge requires the selection of "Institutional Care"
- Notification of MFP from the Independent Living Centers, Community Developmental Disability Organization or the Area Agency on Aging requires the selection of "MFP"
- Notification of PACE Information requires the selection of "PACE"
- Care Screening is a process done outside of KEES by the Department of Aging and Disability Services

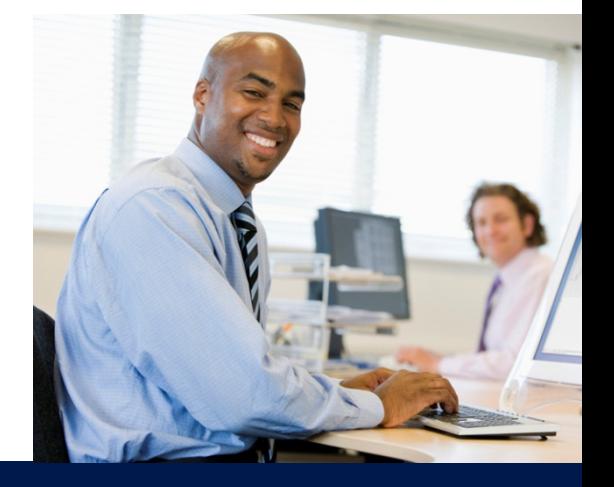

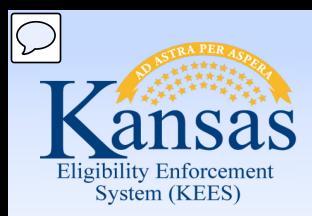

Course Agenda

- Lesson 1. Contact
- Lesson 2. Individual Demographics
- Lesson 3. Citizenship/Identity
- Lesson 4. Household Status
- Lesson 5. Relationship
- Lesson 6. Non-Citizenship
- Lesson 7. Pregnancy
- Lesson 8. Residency
- Lesson 9. Other Program Assistance
- Lesson 10. Non-Compliance
- Lesson 11. Customer Options
- Lesson 12. Employment
- Lesson 13. Living Arrangements
- Lesson 14. LTC Data (Long Term Care Data)
- **Lesson 15. Noncustodial Parents**
- Lesson 16. Medical Condition

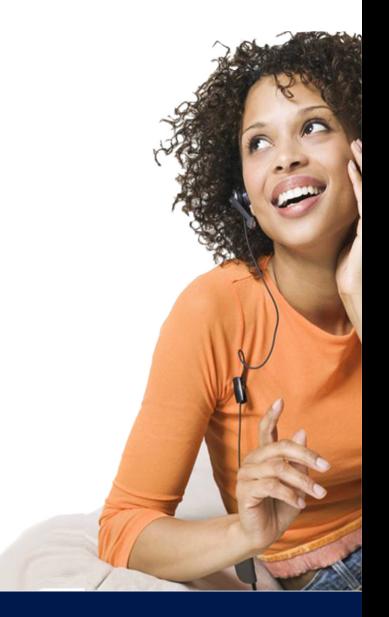

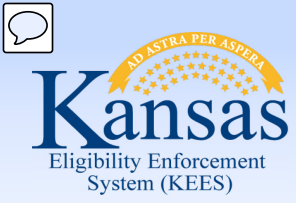

Lesson 15. Noncustodial Parents

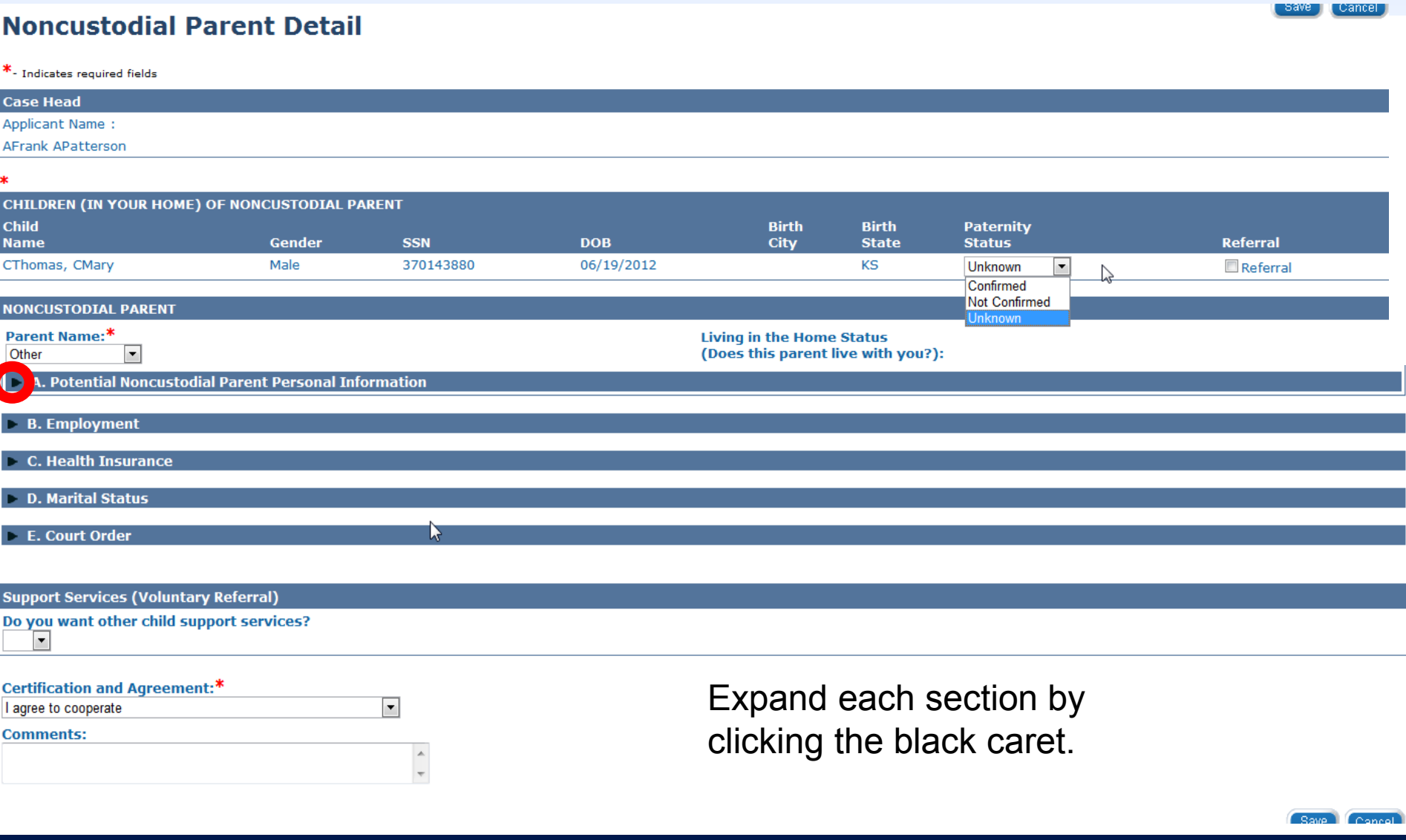

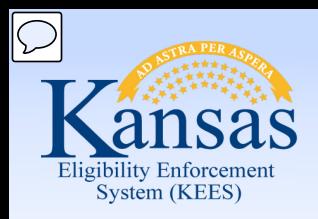

#### **Medical Eligibility: Non-Financial Data Collection**  Lesson 15. Noncustodial Parents

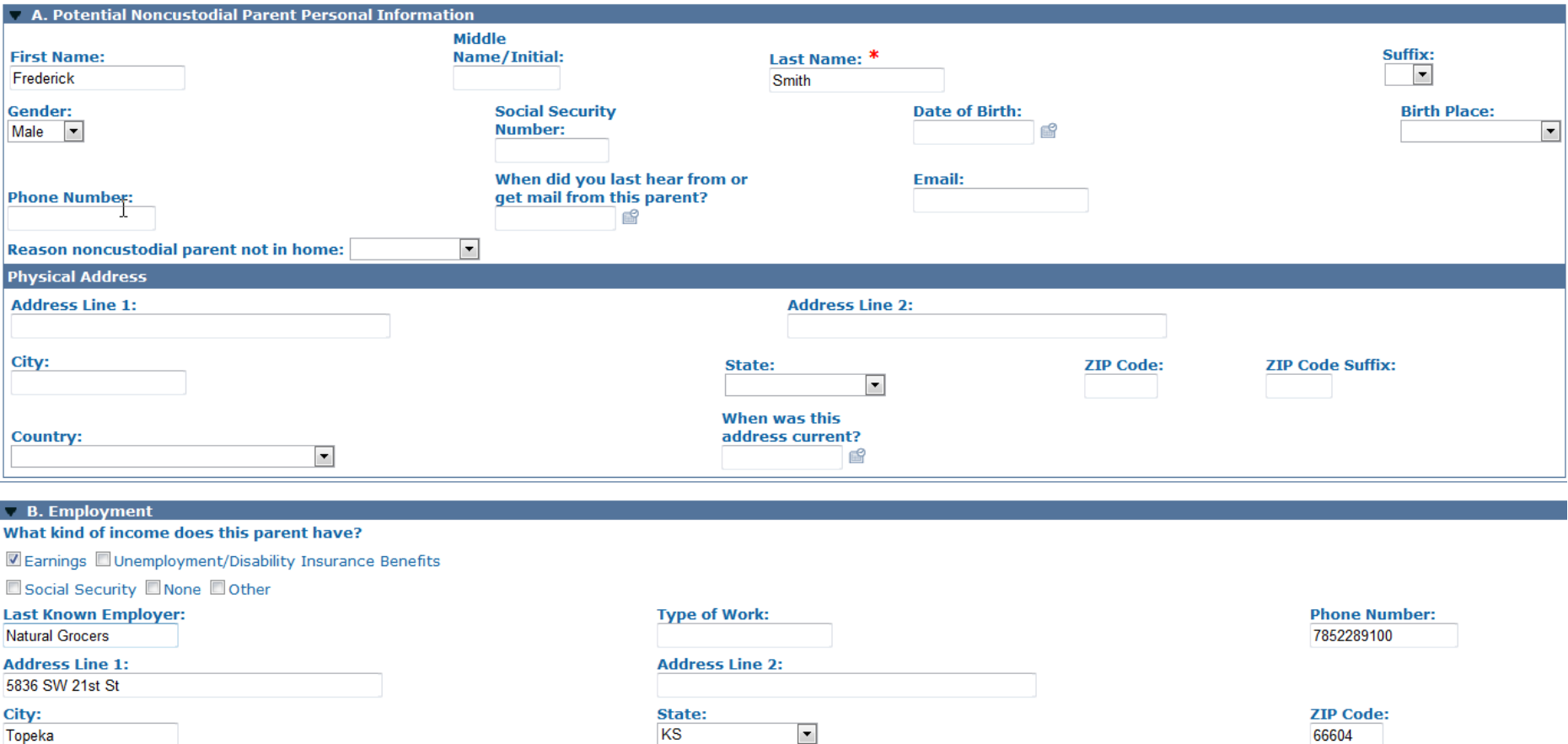

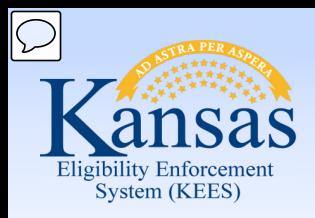

#### **Medical Eligibility: Non-Financial Data Collection**  Lesson 15. Noncustodial Parents

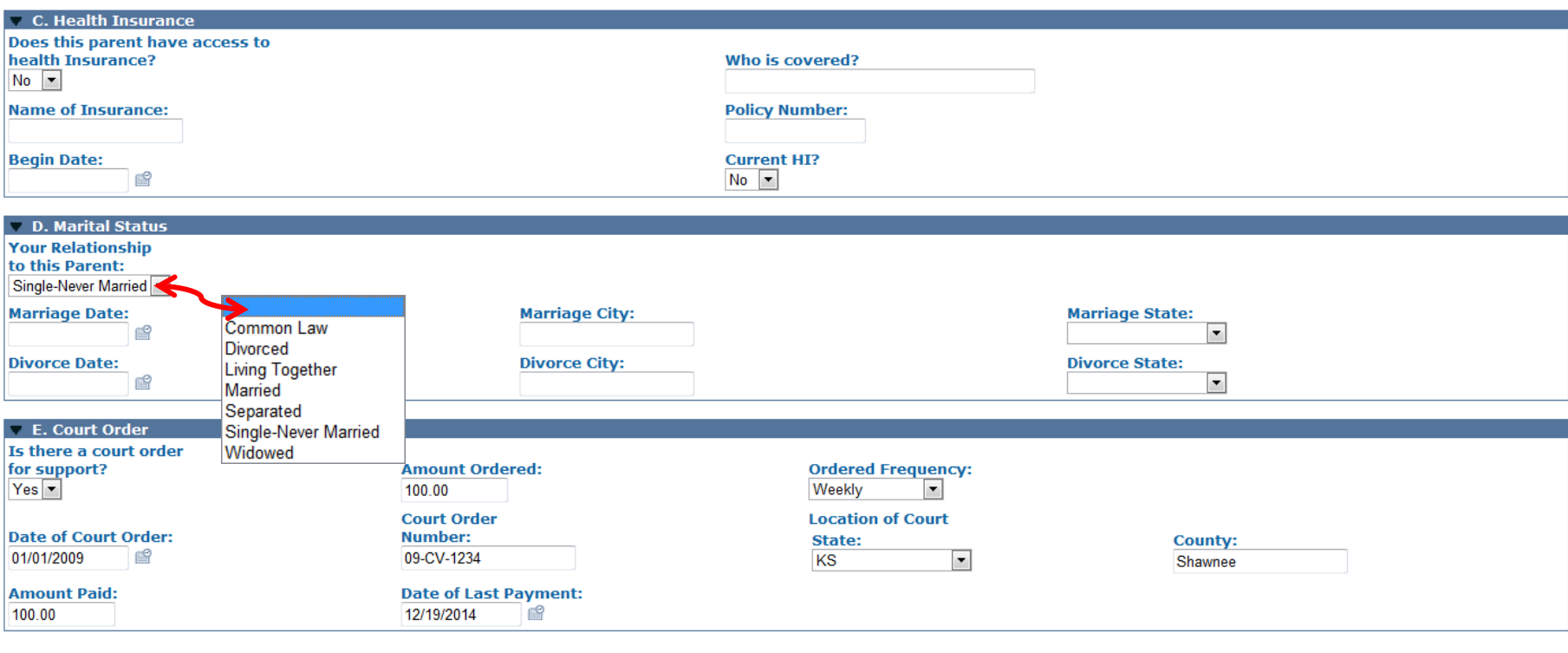

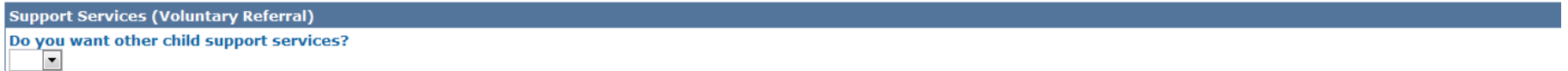

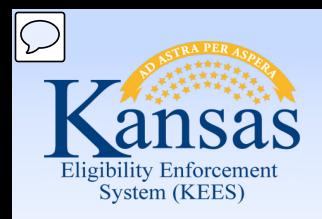

Lesson 15. Noncustodial Parents

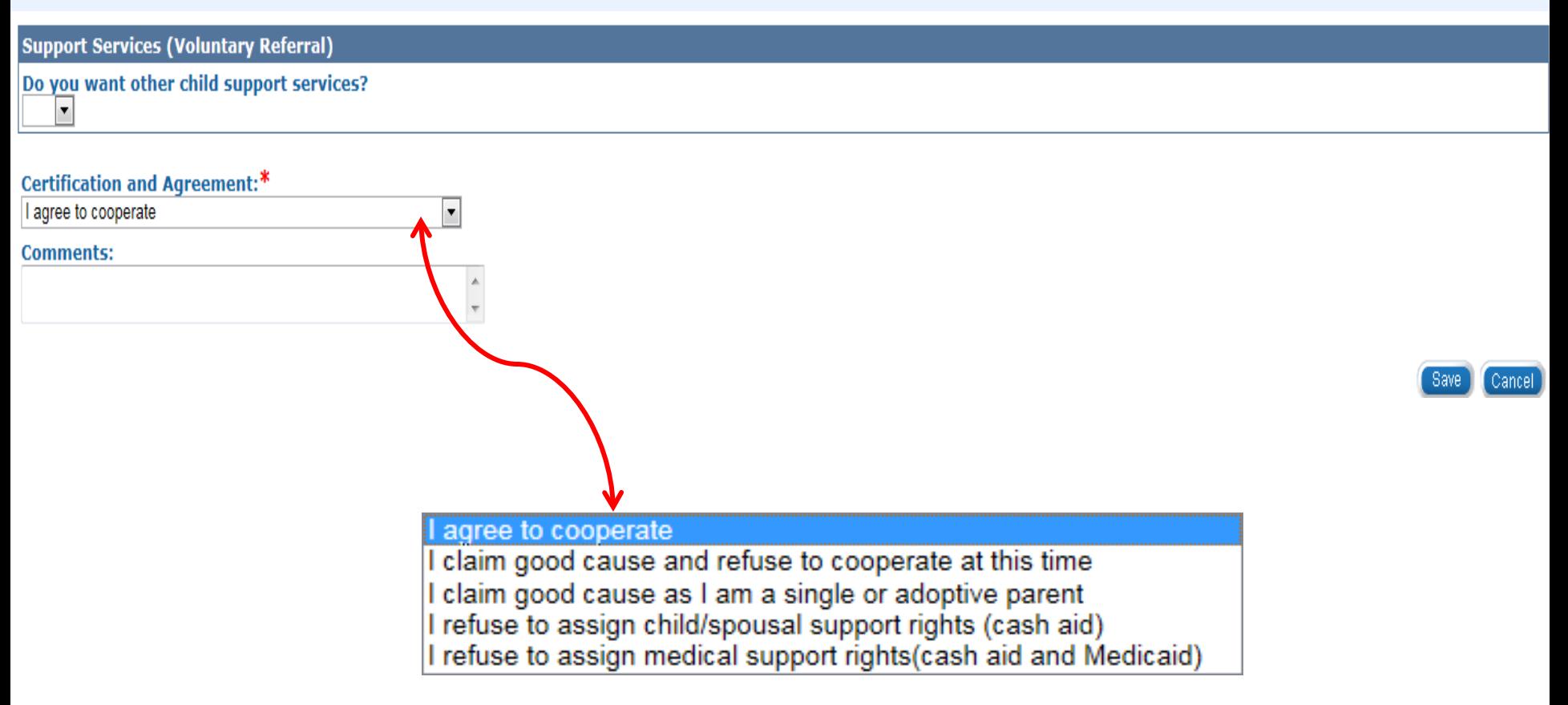

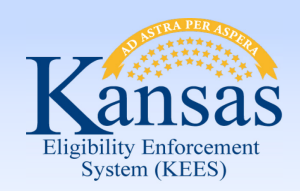

#### **Medical Eligibility: Non-Financial Data Collection**  Lesson 15. Noncustodial Parents > Summary

- Noncustodial Parent may be named as someone on the case or as "Other"
- Workers are to complete as much of the information about the noncustodial parent as possible
- Policy dictates how the **Certification and Agreement** drop-down is to be populated

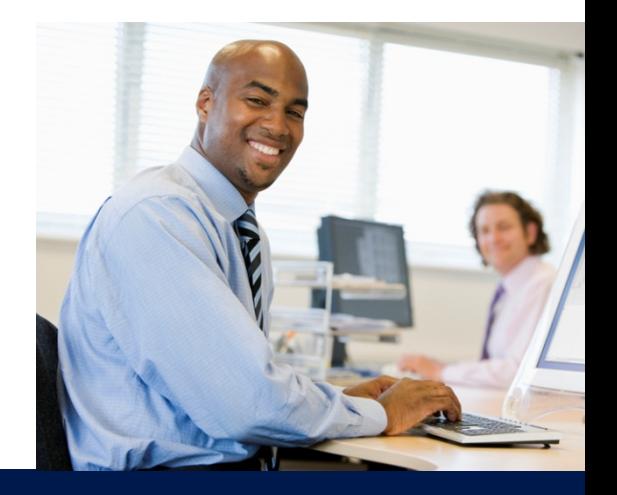

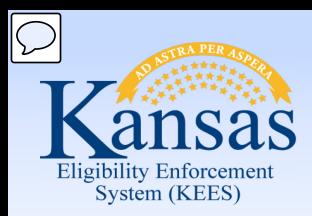

Course Agenda

- Lesson 1. Contact
- Lesson 2. Individual Demographics
- Lesson 3. Citizenship/Identity
- Lesson 4. Household Status
- Lesson 5. Relationship
- Lesson 6. Non-Citizenship
- Lesson 7. Pregnancy
- Lesson 8. Residency
- Lesson 9. Other Program Assistance
- Lesson 10. Non-Compliance
- Lesson 11. Customer Options
- Lesson 12. Employment
- Lesson 13. Living Arrangements
- Lesson 14. LTC Data (Long Term Care Data)
- Lesson 15. Noncustodial Parents
- **Lesson 16. Medical Condition**

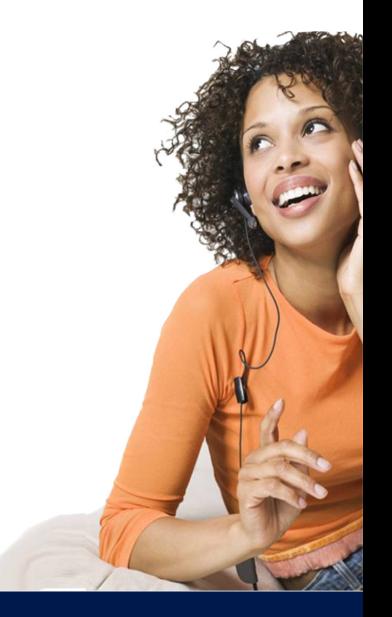

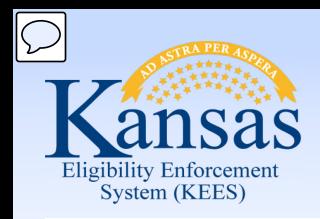

## Lesson 16. Medical Condition **Medical Eligibility: Non-Financial Data Collection**

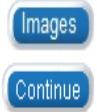

#### **Medical Condition List**

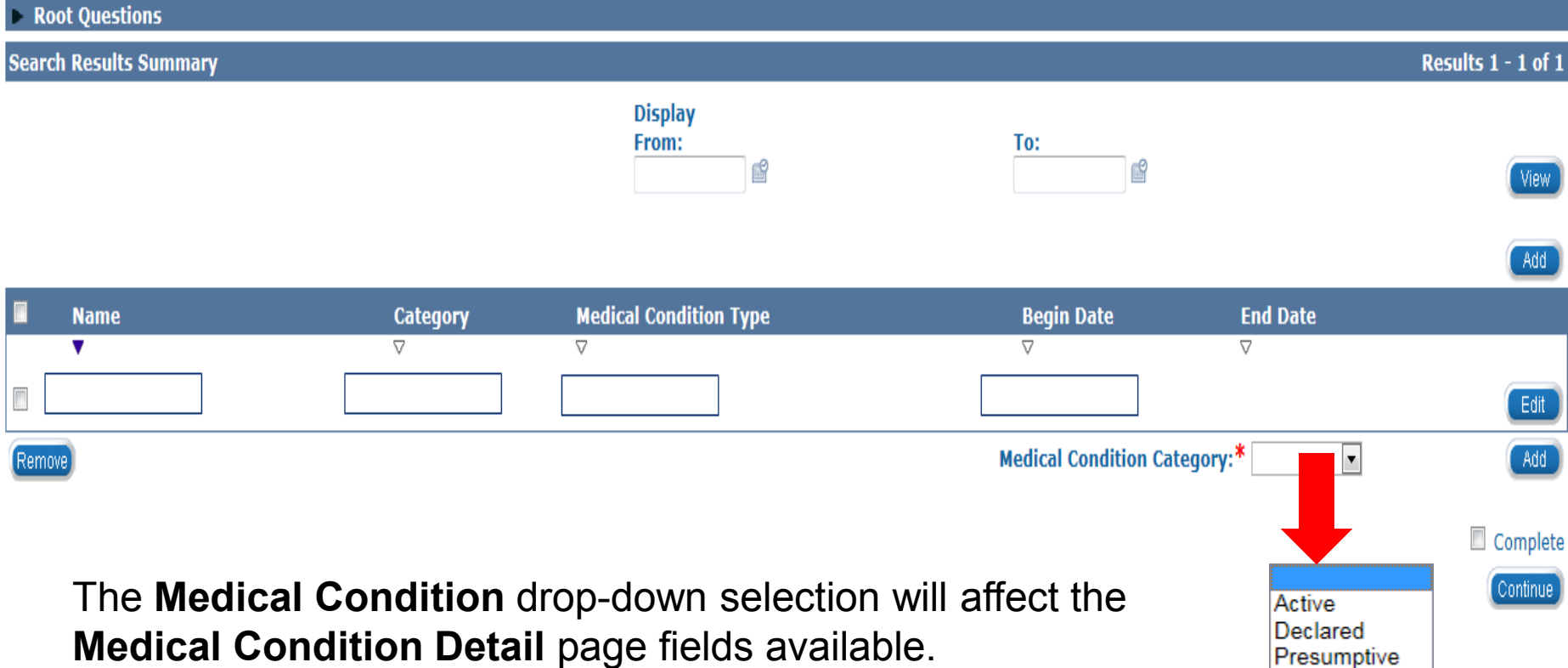

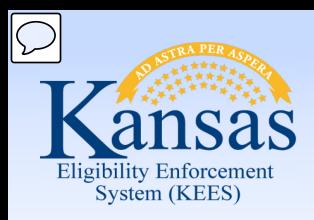

#### **Medical Eligibility: Non-Financial Data Collection**  Lesson 16. Medical Condition

**Medical Condition Category:** Active

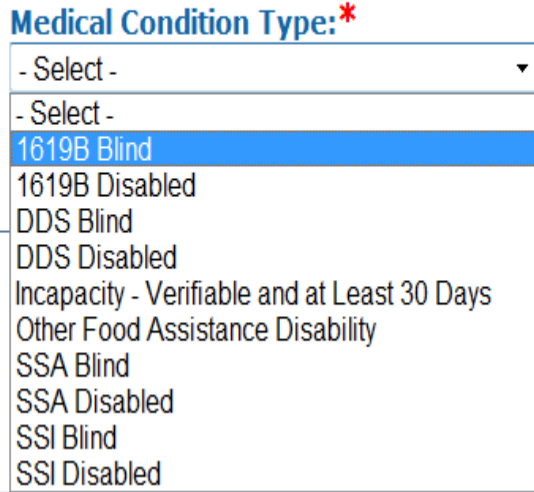

**Medical Condition Category:** Presumptive

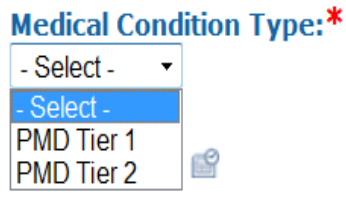

Depending upon the selection of the **Medical Condition Category** (Active or Presumptive) a list of medical conditions will appear in the drop-down options under **Medical Condition Type** on the **Medical Condition Detail** page.

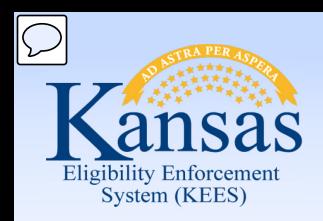

### **Medical Eligibility: Non-Financial Data Collection**  Lesson 16. Medical Condition

This page tracks the status and type of medical condition. You can add, edit, and view medical condition information on this page.

#### **Medical Condition Detail**

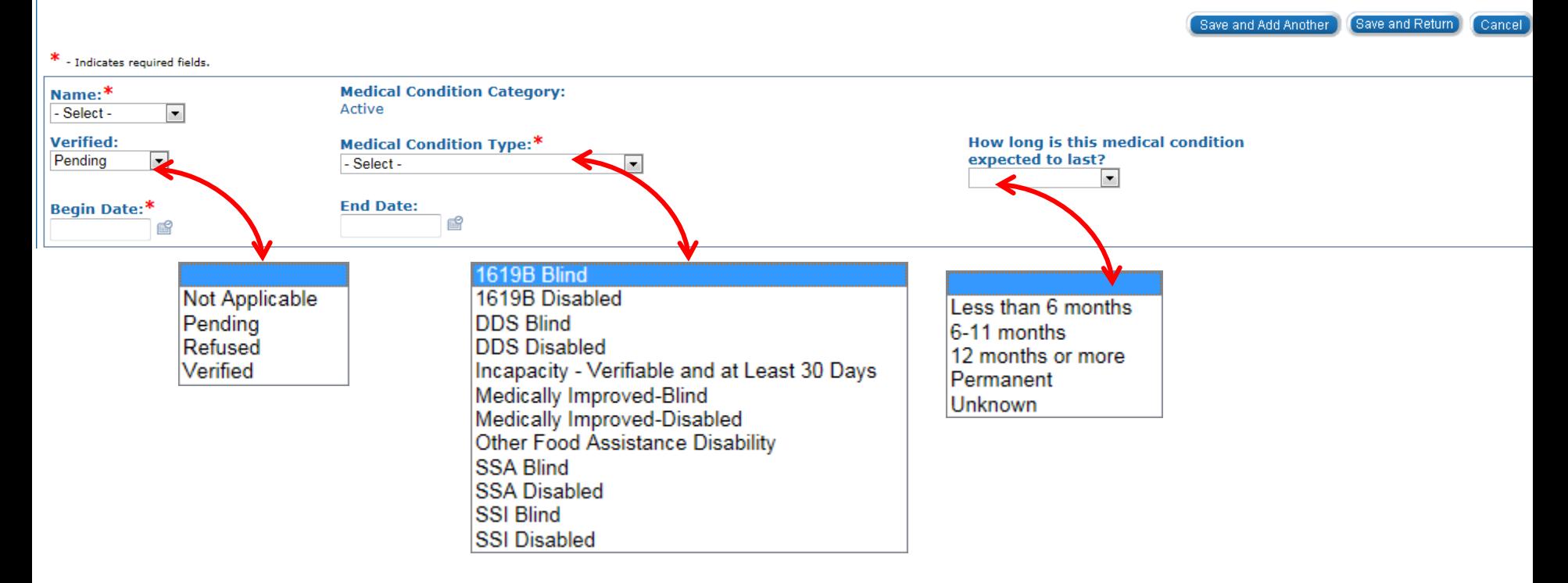

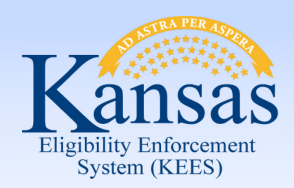

## **Medical Eligibility: Non-Financial Data Collection**  Lesson 16. Medical Condition > Summary

- That there are two different types of Medical Condition Categories.
	- Active
	- **Presumptive**
- Dynamic fields allow the worker to select the best possible option on the page based on the initial field selection.

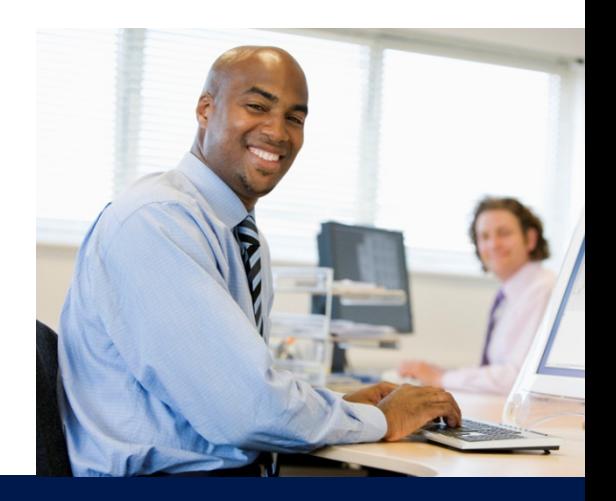

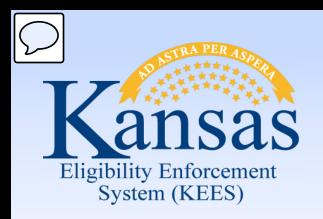

## Course Summary **Medical Eligibility: Non-Financial Data Collection**

You learned:

- How to add, view, and edit non-financial case information
- The most relevant and common pages to complete to ensure accuracy
- How to gather appropriate information from the applicant
- How to verify and collect information simultaneously

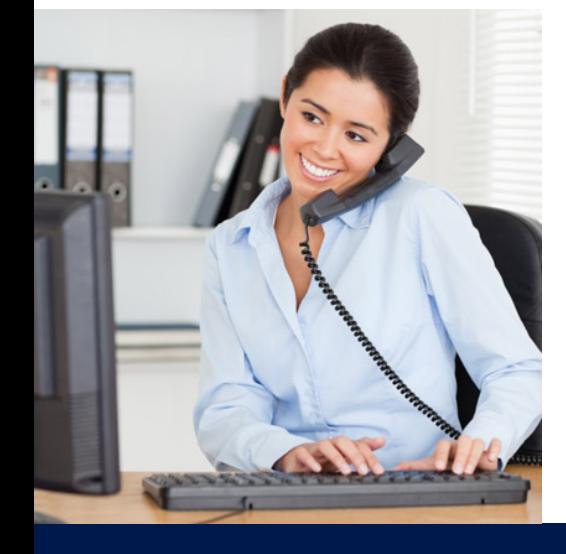